# <span id="page-0-0"></span>**Guía del usuario de Dell OpenManage™ Server Administrator versión 5.1**

[Introducción](file:///E:/Software/svradmin/5.1/sp/ug/intro.htm#wp1039152) [Lo nuevo de la versión 5.1](file:///E:/Software/svradmin/5.1/sp/ug/whatsnew.htm#wp1052063) [Configuración y administración](file:///E:/Software/svradmin/5.1/sp/ug/setup.htm#wp1039152) [Instalación del Server Administrator](file:///E:/Software/svradmin/5.1/sp/ug/install.htm#wp1086023) [Uso de Server Administrator](file:///E:/Software/svradmin/5.1/sp/ug/using.htm#wp1039152) [Instrumentation Service](file:///E:/Software/svradmin/5.1/sp/ug/instru.htm#wp1039152)

[Servicio de acceso remoto](file:///E:/Software/svradmin/5.1/sp/ug/remote.htm#wp1039152) [Uso del controlador de administración de la placa base \(BMC\)](file:///E:/Software/svradmin/5.1/sp/ug/plat.htm#wp1045530) [Servicio de administración de almacenamiento](file:///E:/Software/svradmin/5.1/sp/ug/storage.htm#wp1039152) [Registros de Server Administrator](file:///E:/Software/svradmin/5.1/sp/ug/logs.htm#wp1039152) [Solución de problemas](file:///E:/Software/svradmin/5.1/sp/ug/appndx.htm#wp1046028)  [Glosario](file:///E:/Software/svradmin/5.1/sp/ug/gloss.htm#wp1037828)

# **Notas y avisos**

**A NOTA:** Una NOTA indica información importante que le ayuda a utilizar el equipo de mejor manera.

**AVISO:** Un AVISO indica la posibilidad de daños al hardware o pérdida de datos y le explica cómo evitar el problema.

# **La información contenida en este documento puede modificarse sin previo aviso. © 2006 Dell Inc. Todos los derechos reservados.**

Queda estrictamente prohibida la reproducción de este documento en cualquier forma sin la autorización por escrito de Dell Inc.

Las marcas comerciales utilizadas en este texto: Dell, el logotipo DELL, PowerEdge, PowerVault y Dell OpenManage son marcas registradas de Dell Inc.; Microsoft, Windows, MS-DOS, *Active Directory y Windows MT* son marcas comerciales registradas, y *Windows Server* es marca registrada de Novelly Corporation: Movelly Conservery Movelly Conselection essent mercas comerciales registrada de Intel Corpo

Server Administrator incluye el software desarrollado por la Apache Software Foundation (**www.apache.org**). Server Administrator utiliza la biblioteca de JavaScript OverLIB. Esta<br>biblioteca se puede obtener desde **www.bosr** 

Otras marcas y otros nombres comerciales pueden utilizarse en este documento para hacer referencia a las entidades que los poseen o a sus productos. Dell Inc. renuncia a<br>cualquier interés sobre la propiedad de marcas y nom

Mayo de 2006

<span id="page-1-0"></span>[Regresar a la página de contenido](file:///E:/Software/svradmin/5.1/sp/ug/index.htm)

admitidos

# **Solución de problemas**

**Guía del usuario de Dell OpenManage™ Server Administrator versión 5.1**

 [Establecimiento de acciones de alerta para sistemas que ejecutan sistemas operativos Red Hat®](#page-1-1) Enterprise Linux y SUSE® Linux Enterprise Server

- [Mensajes de filtros de alertas para sucesos de plataforma del BMC](#page-1-2)
- **Interpretación de nombres de servicio**
- [Reparación de una instalación defectuosa de Server Administrator en sistemas operativos Windows admitidos](#page-2-1)

# <span id="page-1-1"></span>**Establecimiento de acciones de alerta para sistemas que ejecutan sistemas operativos Red Hat® Enterprise Linux y SUSE® Linux Enterprise admitidos**

Cuando se establecen acciones de alerta para un suceso, se puede especificar la acción de "mostrar una alerta en el servidor". Para realizar esta acción,<br>Server Administrator escribe un mensaje para **/dev/console. S**i el s manera predeterminada. Para ver el mensaje de alerta en un sistema Red Hat Enterprise Linux cuando el sistema X Window se está ejecutando, debe iniciar<br>**xconsole o xterm -C** antes de que ocurra el suceso. Para ver el mensa se está ejecutando, debe iniciar **xterm -C** antes de que ocurra el suceso.

Al establecer las acciones de alerta para un suceso, se puede especificar la acción de "transmitir un mensaje". Para realizar esta acción, Server Administrator<br>ejecuta el comando w**all,** el cual envía el mensaje a todos lo Window se está ejecutando, debe iniciar un terminal, por ejemplo **xterm** o **gnome-terminal**, antes de que el suceso ocurra.

**NOTA:** En SUSE Linux Enterprise Server (versión 9), los mensajes enviados por **wall** son mostrados por el programa de terminal **xterm**, pero no así por el programa de terminal **Konsole**.

Al establecer las acciones de alerta para un suceso, se puede especificar la acción de "ejecutar una aplicación". Existen limitaciones en las aplicaciones que<br>Server Administrator puede ejecutar. Siga estas pautas para ase

- l No especifique aplicaciones basadas en el sistema X Windows, ya que Server Administrator no puede ejecutar esas aplicaciones adecuadamente.
- l No especifique aplicaciones que requieran información de entrada del usuario, ya que Server Administrator no puede ejecutar esas aplicaciones correctamente.
- l Redirigir **stdout** y **stderr** a un archivo cuando especifique la aplicación, de manera que usted pueda ver todos los mensajes de salida o de error.
- i Si desea ejecutar varias aplicaciones (o comandos) para una alerta, cree una secuencia de comandos para hacer eso y escriba la ruta de acceso<br>completa al archivo que contiene la secuencia en el cuadro "aplicación a ejecu

Ejemplo 1:

ps -ef >/tmp/psout.txt 2>&1

El comando en el ejemplo 1 ejecuta la aplicación **ps**, redirige **stdout** al archivo **/tmp/psout.txt** y redirige **stderr** al mismo archivo que **stdout**.

Ejemplo 2:

mail -s "Alerta del servidor" admin </tmp/alertmsg.txt>/tmp/mailout.txt 2>&1

El comando en el ejemplo 2 ejecuta la aplicación de correo para enviar el mensaje contenido en el archivo **/tmp/alertmsg.txt** al usuario de Red Hat Enterprise Linux o al administrador y usuario de SUSE Linux Enterprise Server, con el asunto "Alerta del servidor". El archivo **/tmp/alertmsg.txt** debe<br>s**er creado por el usuario antes de que ocurra el suceso. Además, stdo** un error.

# <span id="page-1-2"></span>**Mensajes de filtros de alertas para sucesos de plataforma del BMC**

Todos los mensajes de Filtro de sucesos de plataforma (PEF), junto con una descripción de cada suceso, están listados en la [tabla 11](#page-1-3)-1.

# <span id="page-1-3"></span>**Tabla 11-1. Sucesos de alerta PEF del BMC**

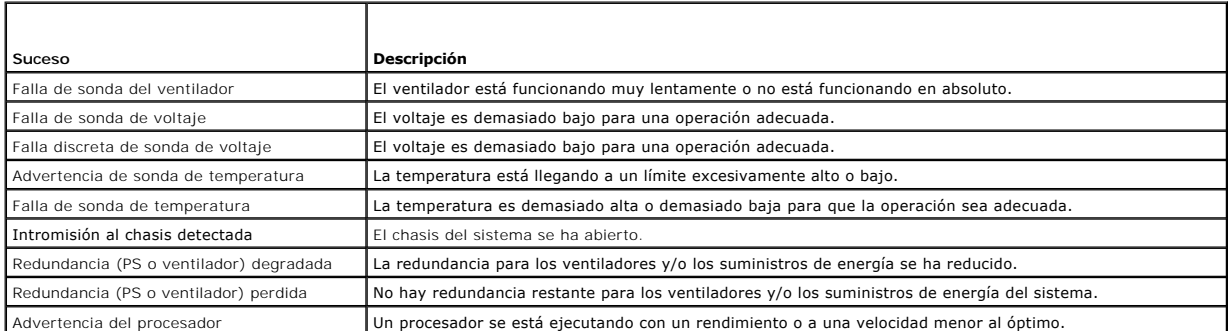

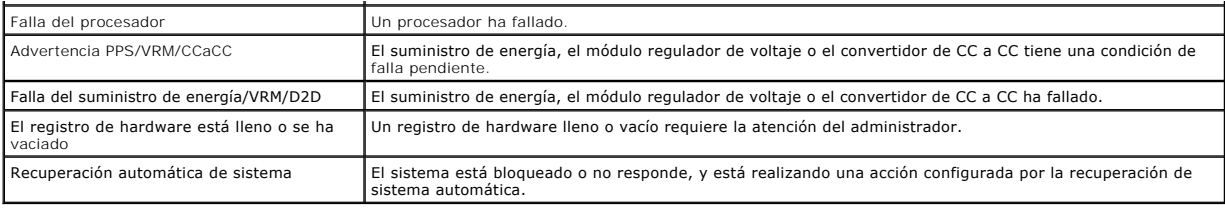

# <span id="page-2-0"></span>**Interpretación de nombres de servicio**

El archivo ejecutable del servicio y los nombres a mostrar de los servicios siguientes han cambiado:

**Tabla 11-2. Nombres de servicios**

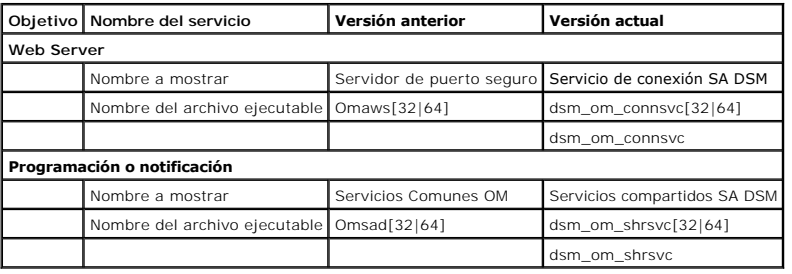

# <span id="page-2-1"></span>**Reparación de una instalación defectuosa de Server Administrator en sistemas operativos Windows admitidos**

Una instalación defectuosa puede repararse haciendo una reinstalación forzada y luego desinstalando Server Administrator.

Cómo hacer una reinstalación forzada:

- 1. Averigüe la versión de Server Administrator previamente instalada
- 2. Descargue el paquete de instalación para dicha versión, del sitio Web de asistencia de Dell en **support.dell.com**
- 3. Localice **SysMgmt.msi** en el directorio **srvadmin\windows\SystemsManagement**
- 4. Escriba el comando siguiente en el símbolo del sistema para forzar la reinstalación

msiexec /i SysMgmt.msi REINSTALL=ALL REINSTALLMODE=vamus

5. Seleccione **Configuración personalizada** y elija todas las características que estaban originalmente instaladas. Si no tiene la certeza de cuáles<br>características estaban instaladas, seleccione todas las características

**NOTA:** Si instaló Server Administrator en un directorio no predeterminado, no olvide cambiarlo también en la **Configuración personalizada**.

6. Una vez instalada la aplicación, puede desinstalar Server Administrator usando Agregar o quitar programas.

[Regresar a la página de contenido](file:///E:/Software/svradmin/5.1/sp/ug/index.htm)

<span id="page-3-0"></span>[Regresar a la página de contenido](file:///e:/software/svradmin/5.1/sp/ug/index.htm)

# **Glosario**

**Guía del usuario de Dell OpenManage™ Server Administrator versión 5.1**

La siguiente lista define o identifica términos técnicos, abreviaturas y siglas utilizados en los documentos del sistema.

# **A**

Abreviatura de amperios.

#### **acceso**

Se refiere a las acciones que un usuario puede realizar en un valor de variable. Entre los ejemplos se incluye sólo lectura y lectura-escritura.

# **ACL**

Abreviatura de lista de control de accesos. Los archivos de ACL son archivos de texto que contienen listas en las que se definen los usuarios que pueden acceder a los recursos almacenados en un servidor de web de Novell®.

## **acoplamiento activo**

Capacidad de eliminar y sustituir una pieza redundante mientras el sistema está activo todavía. También se denomina "repuesto activo".

#### **adaptador de vídeo**

Circuitos lógicos que proporcionan, en combinación con el monitor, las capacidades de vídeo del sistema. Un adaptador de vídeo puede admitir más o menos<br>funciones que las ofrecidas por un monitor específico. Por lo general

En algunos sistemas, hay un adaptador de vídeo integrado en la placa base. También se encuentran disponibles muchas tarjetas adaptadoras de vídeo que se conectan a un conector para tarjetas de expansión.

Los adaptadores de vídeo a menudo incluyen memoria independiente de la RAM en la placa base. La cantidad de memoria de vídeo, junto con los controladores de vídeo del adaptador, pueden afectar al número de colores que pueden mostrarse simultáneamente. Los adaptadores de vídeo también<br>pueden incluir su propio coprocesador para permitir una presentación más rápi

## **adaptador host**

Un adaptador host implementa la comunicación entre el bus del sistema y el controlador para un dispositivo periférico. (Los subsistemas de controlador de<br>unidad de disco duro incluyen circuitos de adaptador host integrados adaptador host apropiado.

## **adaptador para pantalla**

Consulte adaptador de vídeo.

# **ADB**

Abreviatura de base de datos de asignación.

# **administrador de memoria**

Utilidad que controla la implementación de memoria adicional a la memoria convencional, como la memoria extendida o expandida.

# **AGP**

Abreviatura de puerto de gráficos avanzado.

#### **archivo "léame"**

Archivo de texto incluido con un paquete de software o con un producto de hardware que contiene información que complementa o actualiza la<br>documentación del software o del hardware. Normalmente, los archivos "léame" propor nuevos productos que no se han documentado todavía e indican problemas conocidos u otros factores que debe tener presentes al utilizar el software o hardware.

### **archivo autoexec.bat**

El archivo **autoexec.bat** se ejecuta al iniciar el sistema (después de ejecutar todos los comandos del archivo **config.sys**). Este archivo de inicio contiene comandos que definen las características de cada dispositivo conectado al sistema y busca y ejecuta programas almacenados en ubicaciones distintas del directorio activo.

## **archivo config.sys**

El archivo **config.sys** se ejecuta al iniciar el sistema (antes de ejecutar ninguno de los comandos del archivo **autoexec.bat**). Este archivo de inicio contiene comandos que especifican los dispositivos que se van a instalar y los controladores que se van a utilizar. Este archivo también contiene comandos que determinan el modo en que el sistema operativo utiliza la memoria y controla los archivos.

## **archivo de sólo lectura**

Un archivo de sólo lectura no se puede modificar ni borrar. Un archivo puede tener un tipo de acceso de sólo lectura si:

- l Su atributo de sólo lectura está activado.
- l Reside en un disco protegido físicamente contra escritura o en un disco en una unidad protegida contra escritura.
- l Se ubica en una red en un directorio al que el administrador del sistema ha asignado derechos de sólo lectura.

#### **archivo system.ini**

Archivo de inicio para el sistema operativo Windows. Cuando se inicia Windows, éste consulta el archivo system.ini para determinar una variedad de<br>opciones para el entorno del sistema operativo Windows. Entre otras cosas, están instalados para Windows.

La ejecución del Panel de control o del programa de instalación de Windows puede cambiar las opciones en el archivo system.ini. En otras ocasiones, es<br>posible que necesite cambiar o añadir opciones al archivo system.ini ma

#### **archivo win.ini**

Archivo de inicio para el sistema operativo Windows. Cuando se inicia Windows, éste consulta el archivo **win.ini** para determinar una variedad de opciones para el entorno del sistema operativo Windows. Entre otras cosas, el archivo **win.ini** registra las impresoras y los conjuntos de caracteres instalados en<br>Windows. Generalmente, el archivo **win.ini también incluye seccione** instalados en la unidad de disco duro. El regresar al Panel de control o al Programa de instalación de Windows puede cambiar las opciones en el archivo<br>**win.ini.** En otras ocasiones, es posible que necesite cambiar o añadi

#### **área superior de memoria**

Los 384 KB de RAM ubicados entre 640 KB y 1 MB. Si el sistema tiene un microprocesador Intel386 ó superior, una utilidad de software denominada<br>administrador de memoria puede crear UMB en el área superior de memoria, en lo residentes en la memoria.

## **arreglo de memoria física asignado**

El arreglo de memoria física asignado se refiere a la forma en que se divide la memoria física.

Por ejemplo, un área asignada puede tener 640 KB y otra área asignada puede entre 1 MB y 127 MB.

## **arreglo de memoria física**

El arreglo de memoria física es la memoria física completa de un sistema. Entre las variables del arreglo de memoria física se incluyen el tamaño máximo, el número total de ranuras de memoria en la placa base y el número total de ranuras en uso.

# **ASCII**

Siglas de Código estándar americano para intercambio de información. Archivo de texto que sólo contiene caracteres del conjunto de caracteres ASCII (se suelen crear con un editor de texto, como Bloc de notas en Microsoft® Windows®); se denomina archivo ASCII.

# **ASIC**

Siglas de circuito integrado específico para la aplicación.

# **ASPI**

SCSI Siglas de interfaz de programación avanzada SCSI.

## **atributo**

Un atributo, o propiedad, contiene información específica sobre un componente administrable. Los atributos se pueden combinar en grupos. Si un atributo se<br>define como de lectura-escritura, se puede definir mediante una apl

### **BGA**

Abreviatura de arreglo de rejilla de bolas, un paquete de circuitos integrados (IC) que utiliza un arreglo de bolas de soldadura en vez de patas para conectar con una placa base.

# **binario**

Sistema de numeración base 2 que utiliza 0 y 1 para representar información. El sistema realiza operaciones basadas en el orden y cálculo de estos números.

### **BIOS flash**

BIOS que se almacena en la memoria flash en vez de almacenarse en la ROM. Un chip de BIOS flash se puede actualizar, mientras que un BIOS ROM se debe reemplazar por un chip más reciente.

# **BIOS**

Siglas de sistema básico de entrada/salida. El BIOS del sistema contiene programas almacenados en un chip de memoria flash. El BIOS controla lo siguiente:

- l Comunicaciones entre el microprocesador y los dispositivos periféricos, como el teclado y el adaptador de vídeo.
- l Funciones misceláneas, como mensajes del sistema

# **bit**

Unidad mínima de información interpretada por el sistema.

# **BMC**

Abreviatura de controlador de administración de la placa base, que es un controlador que proporciona la inteligencia en la estructura de la IPMI.

## **bpi**

Abreviatura de bits por pulgada.

# **bps**

Abreviatura de bits por segundo.

# **BTU**

Abreviatura de unidad térmica británica.

# **bus de expansión**

El sistema contiene un bus de expansión que permite al microprocesador comunicarse con controladores para dispositivos periféricos, como una tarjeta de

red o un módem interno.

#### **bus local**

En un sistema con capacidad de expansión de bus local, ciertos dispositivos periféricos (como los circuitos del adaptador de vídeo) pueden diseñarse para funcionar mucho más rápidamente que como lo harían con un bus de expansión convencional. Algunos diseños de bus local permiten que los periféricos<br>funcionen a la misma velocidad y en la ruta de datos con la misma amplitud

# **bus**

Ruta de información entre los componentes de un sistema. El sistema contiene un bus de expansión que le permite al microprocesador comunicarse con<br>controladores para todos los distintos dispositivos periféricos conectados para comunicaciones entre el microprocesador y la RAM.

# **byte**

Ocho dígitos contiguos de información; la unidad básica de datos utilizada por el sistema.

## **C**

Abreviatura de Celsius.

#### **CA**

Abreviatura de corriente alterna.

# **CA**

Abreviatura de autoridad de certificación.

#### **caché de microprocesador interno**

Memoria caché para datos e instrucciones incorporada en el microprocesador. EL microprocesador Intel Pentium incluye una caché interna de 16 KB, que se configura como una memoria caché para instrucciones de sólo lectura de 8 KB y una memoria caché para datos de lectura-escritura de 8 KB.

# **caché**

Área de almacenamiento rápido que mantiene una copia de datos o instrucciones para recuperar datos más rápidamente. Por ejemplo el BIOS del sistema puede poner en la memoria caché el código de ROM en RAM más rápida. O bien, una utilidad de caché de disco puede reservar RAM para almacenar<br>información de acceso frecuente desde las unidades de disco del sistema; cuando u

#### **capacidad**

Se refiere a las acciones que un objeto puede realizar, o a las acciones que pueden llevarse a cabo en un objeto administrado. Por ejemplo, si se trata de una tarjeta de acoplamiento activo, se puede reemplazar mientras la alimentación del sistema está encendida.

## **CC**

Abreviatura de corriente continua.

También es la abreviatura de canal doble.

# **CDRAM**

Abreviatura de DRAM caché, que es un chip de memoria DRAM de alta velocidad desarrollado por Mitsubishi que incluye una pequeña SRAM caché.

# **CD-ROM**

Abreviatura de memoria de sólo lectura de disco compacto. Las unidades de CD usan tecnología óptica para leer datos desde los CD. Los CD son dispositivos

de almacenamiento de sólo lectura; no se puede escribir datos nuevos a un CD con unidades de CD estándar.

#### **certificado X.509**

Un certificado X.509 enlaza una clave de cifrado pública a la identidad o a otro atributo de su principal. Los principales pueden ser personas, códigos de aplicación (como un subprograma firmado) o cualquier otra entidad identificada de forma exclusiva (como un servidor de puerto seguro o un servidor de web).

#### **CHAP**

Siglas de protocolo de autentificación por desafío mutuo, un esquema de autentificación utilizado por los servidores PPP para validar la identidad del creador de la conexión al conectar o en cualquier momento posterior.

## **chip**

Conjunto de circuitos electrónicos microminiaturizados, diseñados para usarse como procesadores y memoria en sistemas. Los chips pequeños pueden<br>contener hasta varias decenas de miles de transistores. Son similares a peque El resto es sólo una base.

# **CI/O**

Abreviatura de entrada/salida completa.

## **CIM**

Siglas de modelo común de información, que es un modelo para describir la información de administración de DMTF. CIM es independiente de la implementación, lo que permite que distintas aplicaciones de administración recopilen los datos necesarios a partir de una serie de orígenes. CIM incluye<br>esquemas para sistemas, redes, aplicaciones y dispositivos; además, de datos CIM con datos MIB desde agentes SNMP.

## **CIMOM**

Siglas de administrador de objetos comunes de modelos de información.

# **CLI**

Abreviatura de interfaz de línea de comando.

#### **cm**

Abreviatura de centímetros.

#### **CMOS**

Siglas de semiconductor complementario metal-óxido. En los sistemas, los chips de memoria CMOS se suelen utilizar para el almacenamiento NVRAM.

## **código de etiqueta de propiedad**

Código individual asignado a un sistema, normalmente por un administrador del sistema, con fines de seguridad o de seguimiento.

#### **código de sonido**

Mensaje de diagnóstico en forma de un patrón de sonidos desde el altavoz del sistema. Por ejemplo, un sonido, seguido de un segundo sonido y, a<br>continuación, una transmisión en bloques de tres sonidos forman el código de s

### **COM***n*

Los nombres de los dispositivos para los cuatro primeros puertos serie del sistema son COM1, COM2, COM3 y COM4. La interrupción predeterminada para<br>COM1 y COM3 es IRQ4 y la interrupción predeterminada para COM2 y COM4 es I dispositivo serie para que no se cree un conflicto de interrupciones.

#### <span id="page-8-1"></span>**combinación de teclas**

Comando que requiere oprimir varias teclas al mismo tiempo. Por ejemplo, se puede reiniciar el equipo oprimiendo la combinación de teclas <Control><Alt><Supr>.

## **condición**

Se refiere al estado o funcionalidad de un objeto. Por ejemplo, una sonda de temperatura puede tener el estado normal si mide temperaturas aceptables.<br>Cuando la sonda comienza a leer temperaturas que superan los límites de

## **conector de función VGA**

En algunos sistemas que tienen un adaptador de vídeo VGA integrado, un conector de función VGA permite agregar un adaptador de mejoramiento, como un acelerador de vídeo, a su sistema. Un conector de función VGA también puede denominarse conector VGA de paso.

## **conector de tarjeta de expansión**

Conector en la placa base o en la tarjeta vertical del sistema para conectar una tarjeta de expansión.

## **configuraciones**

Las configuraciones son condiciones de un objeto administrable que ayudan a determinar lo que sucede cuando un valor determinado se detecta en un<br>componente. Por ejemplo, un usuario puede definir el umbral de falla superio esa temperatura, la configuración provoca el envío de una alerta al sistema de administración, de forma que el usuario pueda intervenir. Algunos valores, una vez alcanzados, pueden desencadenar el apagado de un sistema u otra respuesta que evite daños al sistema.

## <span id="page-8-0"></span>**conjunto de discos de programa**

Conjunto de discos desde el que se puede realizar una instalación completa de un sistema operativo o de un programa de aplicación. Al volver a configurar un<br>programa, se suele necesitar su conjunto de discos de programa.

# **ConsoleOne**

Novell ConsoleOne es una infraestructura basada en Java para utilidades gráficas que maneja y administra recursos de red desde distintas ubicaciones y<br>plataformas. ConsoleOne proporciona un punto de control único para prod

#### **controlador de dispositivo**

Programa que permite al sistema operativo o a algún otro programa interactuar correctamente con un dispositivo periférico, como una impresora. Algunos controladores de dispositivos, como los controladores de red, se deben cargar desde el archivo config.sys (mediante una instrucción device=) o como<br>programas residentes en la memoria (normalmente desde el archivo autoexec. inicia el programa para el cual fueron diseñados.

#### **controlador de vídeo**

. Programa que permite a los programas de aplicación de modo de gráficos y a los sistemas operativos aparecer con la resolución seleccionada y el número<br>deseado de colores. Un paquete de software puede incluir algunos cont

#### **controlador**

Chip que controla la transferencia de datos entre el microprocesador y la memoria o entre el microprocesador y un dispositivo periférico, como una unidad de disco o el teclado.

# **COO**

Abreviatura de costo de propiedad.

# **copia de seguridad**

Copia de un programa o archivo de datos. Como precaución, debe hacer una copia de seguridad de la unidad de disco duro del sistema regularmente. Antes<br>de realizar un cambio en la configuración del sistema, se debe realizar operativo.

# **coprocesador de gráficos**

Consulte coprocesador.

# **coprocesador matemático**

Consulte coprocesador.

# **coprocesador**

Chip que libera al microprocesador del sistema de tareas de procesamiento específicas. Un coprocesador matemático, por ejemplo, maneja el procesamiento<br>numérico. Un coprocesador de gráficos maneja la presentación de vídeo. matemático integrado.

# **cpi**

Abreviatura de caracteres por pulgada.

# **CPU**

Abreviatura de unidad de procesamiento central. Consulte también microprocesador.

# **CRC**

Abreviatura de código de redundancia cíclica, que es un número derivado de un bloque de datos y almacenado o transmitido con el mismo para detectar errores. Al volver a calcular el CRC y compararlo con el valor transmitido inicialmente, el receptor puede detectar algunos tipos de errores de transmisión.

## **CSR**

Abreviatura de solicitud de firma de certificado.

## **cursor**

Marcador, como por ejemplo un bloque, guión bajo o apuntador que representa la posición en la que se producirá la siguiente acción del teclado o del mouse.

# **DAT**

Siglas de cinta de audio digital.

# **dB**

Abreviatura de decibeles.

# **dBA**

Abreviatura de decibeles ajustados.

# **DBS**

Siglas de Conmutación basada en demanda. DBS es la administración de energía por medio de la conmutación a un estado de energía bajo (en frecuencia y<br>voltaje) cuando el uso del procesador es igualmente bajo. Mantiene el de sistema.

# **DHCP**

Abreviatura de protocolo de configuración dinámica de host, un protocolo que proporciona un medio para distribuir dinámicamente direcciones IP a equipos en una LAN.

# **DIMM**

Siglas de módulo doble de memoria en línea. Pequeña tarjeta de circuitos que contiene chips de DRAM que se conecta con la placa base.

## **DIN**

Siglas de norma de la industria alemana, que es la organización de definición de estándares de Alemania. Un conector DIN es un conector que se ajusta a uno de los numerosos estándares definidos por DIN. Los conectores DIN se utilizan ampliamente en equipos PC. Por ejemplo, el conector para teclado de<br>equipos PC es un conector DIN.

#### **DIP**

Siglas de paquete en línea doble. Una tarjeta de circuitos, como una placa base o tarjeta de expansión, puede contener conmutadores DIP para configurar la<br>tarjeta de circuitos. Los conmutadores DIP son siempre conmutadores

# **dirección de memoria**

Una ubicación específica, generalmente expresada como un número hexadecimal, en la RAM del sistema.

## **dirección IP**

Abreviatura de dirección de protocolo de Internet. Consulte TCP/IP.

#### **directorio**

Los directorios ayudan a organizar archivos relacionados en un disco con una estructura jerárquica en forma de "árbol invertido". Cada disco tiene un<br>directorio "raíz"; por ejemplo, C:\ suele indicar el directorio raíz de directorio raíz se denominan subdirectorios. Los subdirectorios pueden contener directorios adicionales que se derivan de ellos.

#### **disco del sistema**

El término disco del sistema es un sinónimo de disco iniciable.

## **disco iniciable**

El sistema se puede iniciar desde un disco. Para crear un disco iniciable, inserte un disco en la unidad de disco, teclee sys a: en la petición de la línea de comando y oprima <Entrar>. Utilice este disco iniciable si el sistema no se inicia desde la unidad de disco duro.

## **disipador de calor**

Placa metálica con espigas o acanaladuras metálicas que ayudan a disipar el calor. La mayoría de los microprocesadores incluyen un disipador de calor.

## **dispositivo periférico**

Dispositivo interno o externo (como una impresora, una unidad de disco o un teclado) conectado a un sistema.

# **DKS**

Abreviatura de compatibilidad de núcleo dinámico.

# **DMA**

Abreviatura de acceso directo a memoria. Un canal DMA permite la transferencia de distintos tipos de datos entre la memoria RAM y un dispositivo para ignorar el microprocesador.

# **DMTF**

Abreviatura de grupo especializado de administración distribuida, un grupo de empresas que representan a proveedores de hardware y software.

# **dpi**

Abreviatura de puntos por pulgada.

# **DPMS**

Abreviatura de señalización para la administración de energía de pantallas. Estándar desarrollado por la Asociación de Estándares de Electrónica de Vídeo<br>(VESA®) que define las señales de hardware enviadas por un controlad

# **DRAC 4**

Siglas de Dell™ Remote Access Controller 4.

# **DRAC 5**

Siglas de Dell Remote Access Controller 5.

# **DRAC II:**

Siglas de Dell OpenManage™ Remote Assistant Card II.

## **DRAC III/XT**

Siglas de tarjeta de acceso remoto de Dell III/XT.

## **DRAC III**

Siglas de Dell Remote Access Card III.

### **DRAM**

Siglas de memoria dinámica de acceso aleatorio. La memoria RAM de un sistema está por lo general totalmente conformada por chips de DRAM. Debido a que<br>los chips de DRAM no pueden almacenar una carga eléctrica indefinidamen

# **DTE**

Abreviatura de equipo de terminal de datos. Cualquier dispositivo, como un sistema computacional, que puede enviar datos en forma digital mediante un cable o una línea de comunicaciones. El DTE está conectado al cable o a la línea de comunicaciones mediante un dispositivo de equipo de comunicación de datos (DCE), como un módem.

## **ECC**

Abreviatura de verificación y corrección de errores.

#### **ECP**

Abreviatura de puerto de capacidades extendidas.

#### **editor de textos**

Programa de aplicación para editar archivos de texto que consisten exclusivamente en caracteres ASCII. Por ejemplo, el programa Bloc de notas de Windows es un editor de textos. La mayoría de los procesadores de textos utilizan formatos de archivo patentados que contienen caracteres binarios, aunque algunos<br>pueden leer y escribir archivos de texto.

# <span id="page-12-1"></span>**EDO**

Siglas de "extended data output", memoria de acceso aleatorio de salida de datos extendidos que es un tipo de DRAM más rápida que la DRAM convencional. La memoria EDO RAM puede iniciar la búsqueda del siguiente bloque de memoria al mismo tiempo que envía el bloque anterior al microprocesador.

# **EEPROM**

Siglas de memoria de sólo lectura programable que puede borrarse eléctricamente.

### **EIDE**

Abreviatura de electrónica mejorada integrada de la unidad. Los dispositivos EIDE agregan una o más de las mejoras siguientes al estándar IDE tradicional:

- l Velocidad de transferencia de datos de hasta 16 MB/s
- l Compatibilidad con unidades distintas a las unidades de disco duro, como unidades de CD y unidades de cinta
- l Compatibilidad con unidades de disco duro con capacidades de más de 528 MB
- l Admisión de hasta dos controladores, cada uno con un máximo de dos dispositivos conectados

## **EISA**

Sigla de arquitectura estándar industrial extendida, un diseño del bus de expansión de 32 bits. Los conectores para tarjetas de expansión en un sistema EISA también son compatibles con tarjetas de expansión ISA de 8 ó 16 bits.

Para evitar un conflicto de configuración al instalar una tarjeta de expansión EISA, se debe usar la utilidad de configuración de EISA. Esta utilidad permite<br>especificar en qué ranura de expansión está contenida la tarjeta archivo de configuración EISA relacionado.

#### **EMC**

Abreviatura de compatibilidad electromagnética.

## **EMI**

Abreviatura de interferencia electromagnética.

#### **EMM**

Abreviatura de administrador de memoria expandida. Utilidad que utiliza memoria extendida para emular memoria expandida en sistemas con un microprocesador Intel386™ ó superior.

#### **EMS**

Abreviatura de especificación de memoria expandida.

# **Encendido en LAN**

Capacidad de la red de encender la alimentación en una estación cliente. El encendido remoto permite la actualización del software y la realización de otras tareas de administración en los equipos de usuarios al finalizar la jornada laboral. También permite a los usuarios remotos acceder a los equipos que se han<br>apagado. Intel denomina al encendido remoto "Encendido en LAN".

## <span id="page-12-0"></span>**entrelazado**

Técnica para aumentar la resolución de vídeo mediante la actualización de líneas horizontales alternadas en la pantalla solamente. Debido a que el entrelazado puede ocasionar un parpadeo perceptible en la pantalla, la mayoría de los usuarios prefieren resoluciones de adaptadores de vídeo no entrelazados.

#### **EPP**

Abreviatura de puerto paralelo mejorado, que proporciona una transmisión de datos bidireccional mejorada. Muchos dispositivos están diseñados para

aprovechar las ventajas del estándar PPP, especialmente los dispositivos, como adaptadores SCSI o de red que conectan con el puerto paralelo de un equipo portátil.

## **EPROM**

Siglas de memoria programable y borrable de sólo lectura.

## **ERA/MC**

Abreviatura de equipo modular con acceso remoto integrado. Consulte [sistema modular.](#page-20-0)

# **ERA/O**

Siglas de opción de acceso remoto integrado.

# **ERA**

Siglas de acceso remoto integrado.

# **ESD**

Abreviatura de descarga electrostática.

# **ESM**

Abreviatura de servidor de administración incorporada del sistema.

## **esquema**

Conjunto de definiciones de clases que describe objetos administrados en un entorno determinado. Un esquema es un conjunto de definiciones de clase que<br>se utiliza para representar los objetos administrados comunes en todos

### **estado**

Se refiere a la condición de un objeto que puede tener más de una condición. Por ejemplo, un objeto puede estar en estado "no preparado".

## **F**

Abreviatura de Fahrenheit.

# **FAT**

Siglas de tabla de asignación de archivos. FAT y FAT32 son sistemas de archivos definidos del siguiente modo:

- **FAT**: Sistema de archivos utilizado por MS-DOS, Windows 3.x, Windows 95 y Windows 98. Windows NT® **y Windows 2000 también pueden utilizar el**<br>Sistema de archivos FAT. El sistema operativo mantiene una tabla para realizar utilizados para el almacenamiento de archivos.
- l **FAT32**: Derivado del sistema de archivos FAT. FAT32 admite tamaños de clúster más pequeños que FAT, por lo que proporciona una distribución del espacio más eficaz en unidades FAT32.

# **FCC**

Abreviatura de Comisión Federal de Comunicaciones.

### **FEPROM**

Siglas de memoria programable de sólo lectura que puede borrarse mediante flash. La memoria flash es un tipo de dispositivo de almacenamiento no volátil<br>similar a EEPROM, pero el borrado sólo se realiza en bloques o del ch

# **Fibre Channel**

Tecnología de interfaz de transferencia de datos que permite E/S de alta velocidad y funcionalidad de sistema de red en una sola tecnología de conectividad. El estándar de Fibre Channel admite varias topologías, incluidas punto a punto de Fibre Channel, red Fabric de Fibre Channel (topología de conmutación<br>genérica) y lazos arbitrados de Fibre Channel (FC\_AL).

# **finalización**

Algunos dispositivos (como el último dispositivo de cada extremo de un cable SCSI) se deben finalizar para evitar reflejos y señales falsas en el cable. Cuando estos dispositivos se conectan en serie, puede ser necesario activar o desactivar la terminación de estos dispositivos cambiando el puente o las posiciones de<br>interruptores de los dispositivos, o bien cambiando los valores

## **firmware**

Software (programas o datos) que se han escrito en la memoria de sólo lectura (ROM). El firmware puede iniciar y hacer funcionar un dispositivo. Cada<br>controlador contiene firmware que sirve de ayuda para proporcionar la fu

#### **formatear**

Preparar una unidad de disco duro o un disco para almacenar archivos. Un formateo incondicional borra todos los datos almacenados en el disco.

#### **FPBGA**

Abreviatura de disposición de compuertas programable desde el campo, un chip de lógica programable (PLD) con una alta densidad de compuertas.

## **frecuencia de actualización**

Frecuencia con la que el monitor vuelve a trazar la imagen de vídeo en la pantalla del monitor. Más precisamente, la frecuencia de actualización es la<br>frecuencia, medida en Hz, con la que se recargan las líneas horizontale alta sea la frecuencia de actualización, menor será el parpadeo de vídeo detectado por el ojo humano. Las frecuencias de actualización más altas también son no entrelazadas.

### **FRU**

Abreviatura de unidad reemplazable en la instalación.

# **ft**

Abreviatura de pies.

#### **FTP**

Abreviatura de protocolo de transferencia de archivos.

# **g**

Abreviatura de gramos.

# **G**

Abreviatura de gravedades.

# **GB**

Abreviatura de gigabytes. Un gigabyte equivale a 1024 megabytes ó 1.073.741.824 bytes.

## **gcc**

Siglas de compilador gnu C.

# **GUI**

Siglas de interfaz gráfica para el usuario.

# **h**

Abreviatura de hexadecimal. Sistema de numeración base 16, utilizado a menudo en programación para identificar direcciones en la RAM del equipo y direcciones de memoria de E/S de los dispositivos. La secuencia de números decimales desde 0 hasta 16 se expresa en notación hexadecimal como: 0, 1, 2, 3,<br>4, 5, 6, 7, 8, 9, A, B, C, D, E, F, 10. En formato de texto, los nú

## **HBA**

Abreviatura de adaptador host de bus. Tarjeta adaptadora PCI que reside en el sistema y cuya única función es convertir comandos de datos de formato de<br>bus PCI para almacenar formato de interconexión (ejemplos: SCSI, Fibre unidades de CD u otros dispositivos de almacenamiento.

## **HMA**

Abreviatura de área de memoria alta. Los primeros 64 KB de memoria extendida superiores a 1 MB. Un administrador de memoria conforme a la norma XMS puede hacer que la HMA sea una extensión directa de la memoria convencional. Consulte también XMM.

#### **HPFS**

Siglas de la opción sistema de archivos de alto rendimiento en los sistemas operativos Windows NT.

# **HTTP**

Abreviatura de protocolo de transferencia de hipertextos. HTTP es el protocolo TCP/IP de cliente/servidor utilizado en Internet para el intercambio de documentos HTML.

## **HTTPS**

Abreviatura de protocolo de transferencia de hipertextos, seguro. HTTPS es una variante de HTTP utilizada por los exploradores web para manejar<br>transacciones seguras. HTTPS es un protocolo único formado simplemente por SSL

## **Hz**

Abreviatura de hertz.

# **I/O**

Abreviatura de entrada/salida. El teclado es un dispositivo de entrada y una impresora es un dispositivo de salida. En general, la actividad de E/S se puede<br>diferenciar de la actividad de computación. Por ejemplo, cuando u

# **ICES**

Abreviatura de Estándar para equipos que ocasionan interferencias (en Canadá).

# **ICMP**

Abreviatura de protocolo de mensajes de control de Internet. ICMP es un protocolo TCP/IP que se usa para enviar mensajes de error y control.

## **ICU**

Abreviatura de utilidad de configuración ISA.

# **ID**

Abreviatura de identificación.

# **IDE**

Abreviatura de electrónica integrada a la unidad. IDE es una interfaz de sistema computacional que se utiliza principalmente para unidades de disco duro y unidades de CD.

## **IHV**

Abreviatura de proveedor de hardware independiente. Los IHV suelen desarrollar sus propias MIB para los componentes que fabrican.

## **información de configuración del sistema**

Datos almacenados en la memoria que indican al sistema qué hardware está instalado y cómo se debe configurar el sistema para su operación.

## **Interruptor de corriente alterna**

Interruptor con dos entradas de corriente alterna que proporciona redundancia de corriente alterna, replicándose instantáneamente como una entrada de CA<br>en espera en caso de una falla de la entrada principal de corriente C

# **interruptor**

En una placa base, los interruptores controlan diversos circuitos o funciones del sistema computacional. Estos interruptores se conocen como interruptores<br>DIP; normalmente están instalados en grupos de dos o más interrupto comunes: interruptores deslizantes e interruptores de palanca. Los nombres de los interruptores dependen de cómo se cambien los valores (encendido y<br>apagado) de los mismos.

# **IPMI**

Abreviatura de interfaz de administración de plataformas inteligente, que es un estándar industrial para la administración de periféricos utilizados en equipos empresariales basados en arquitectura Intel. La característica más importante de la IPMI es que las funciones de control de inventarios, supervisión, registros<br>y recuperación están disponibles independientemente de los pro

## **IPX**

Abreviatura de intercambio de paquetes entre redes.

# **IRQ**

Abreviatura de solicitud de interrupción. Una señal que indica que un dispositivo periférico está a punto de recibir o enviar datos se transmite al<br>microprocesador mediante una línea IRQ. Cada conexión de un periférico deb sistema (COM1) está típicamente asignado a la IRQ4 de manera predeterminada. Dos dispositivos pueden compartir la asignación de la misma IRQ, pero usted no puede operar ambos dispositivos simultáneamente.

# **ISA**

Siglas de arquitectura estándar de la industria. Diseño del bus de expansión de 16 bits. Los conectores para tarjetas de expansión en un sistema ISA también son compatibles con tarjetas de expansión ISA de 8 bits.

# **ISV**

Abreviatura de proveedor de software independiente.

## **ITE**

Abreviatura de equipo de tecnología de información.

# **Java**

Lenguaje de programación para distintas plataformas desarrollado por Sun Microsystems.

# **JSSE**

Abreviatura de extensión de conexión segura de Java.

# **K**

Abreviatura de kilo, que indica 1000.

# **KB/s**

Abreviatura de kilobytes por segundo.

# **KB**

Abreviatura de kilobytes, es decir, 1024 bytes.

# **Kbit(s)/seg**

Abreviatura de kilobits por segundo.

# **Kbit(s)**

Abreviatura de kilobits, es decir, 1024 bits.

# **kg**

Abreviatura de kilogramos, es decir, 1000 gramos.

## **kHz**

Abreviatura de kilohertz, es decir, 1000 hertz.

# **LAN**

Siglas de red de área local. Un sistema LAN generalmente está albergado en un solo edificio o varios edificios adyacentes, con todo el equipo vinculado<br>mediante cables dedicados específicamente a la LAN.

## **lb**

Abreviatura de libras.

# **LCC**

Abreviatura de portadora de chip con guía o de portadora de chip sin guía.

# **LED**

Siglas de diodo emisor de luz. Un dispositivo electrónico que se ilumina cuando pasa corriente a través de él.

# **LIF**

Siglas de fuerza de inserción baja. Algunos sistemas utilizan conectores y sockets LIF para permitir que los dispositivos, como el chip microprocesador, se

instalen o se desmonten aplicando una fuerza mínima.

# **LPT***n*

Los nombres de los dispositivos de los tres primeros puertos paralelos para impresora del sistema son LPT1, LPT2 y LPT3.

# **LRA**

Abreviatura de agente de respuesta local.

# **m**

Abreviatura de metros.

# **mA**

Abreviatura de miliamperios.

## **mAh**

Abreviatura de miliamperios/h.

# **MB/s**

Abreviatura de megabytes por segundo.

#### **Mb**

Abreviatura de megabit.

# **MB**

Abreviatura de megabytes. El término megabyte significa 1.048.576 bytes. Sin embargo, cuando se hace referencia al almacenamiento en unidades de disco duro, el término frecuentemente se redondea para significar 1.000.000 bytes.

#### **Mbps**

Abreviatura de megabits por segundo.

# **MBR**

Abreviatura de registro maestro de inicio.

# **MCA**

Abreviatura de arquitectura de microcanal, que está diseñada para multiprocesamiento. MCA elimina los conflictos potenciales que surgen al instalar nuevos dispositivos periféricos. MCA no es compatible con la arquitectura de bus EISA o XT, por lo que las tarjetas antiguas no se pueden utilizar con ella.

# **memoria caché externa**

RAM caché que utiliza chips de SRAM. Debido a que la velocidad de los chips de SRAM es varias veces mayor a la de los chips de DRAM, el microprocesador<br>puede obtener datos e instrucciones mucho más rápidamente desde una me

### **memoria convencional**

Los primeros 640 KB de memoria RAM. La memoria convencional se encuentra en todos los sistemas. A menos que estén especialmente diseñados, los programas de MS-DOS® están limitados a ejecutarse en memoria convencional.

#### **memoria de vídeo**

La mayoría de los adaptadores de vídeo VGA y SVGA incluyen chips de memoria además de la RAM del sistema. La cantidad de memoria de vídeo instalada afecta principalmente al número de colores que puede mostrar un programa (con los controladores de vídeo y la capacidad del monitor adecuados).

## **memoria del sistema**

El término memoria del sistema es un sinónimo de RAM.

## **memoria expandida**

Técnica para acceder a RAM superior a 1 MB. Para activar la memoria expandida en su sistema, debe utilizar un EMM. Unicamente debe configurar su sistema<br>para admitir memoria expandida si ejecuta programas de aplicación que

#### **memoria extendida**

RAM superior a 1 MB. La mayoría del software que la puede utilizar, como el sistema operativo Windows, requiere que la memoria extendida esté bajo el control de un XMM.

# **memoria flash**

Tipo de chip de EEPROM que puede reprogramarse desde una utilidad en disco mientras aún está instalado en un sistema; la mayoría de los chips de EEPROM sólo pueden reescribirse mediante un equipo especial de programación.

# **memoria virtual**

Método para aumentar la memoria RAM direccionable utilizando la unidad de disco duro. Por ejemplo, en un equipo con 16 MB de RAM y 16 MB de memoria virtual configurada en la unidad de disco duro, el sistema operativo administraría el sistema como si tuviera 32 MB de RAM física.

#### **memoria**

Un sistema puede contener varios tipos distintos de memoria, como RAM, ROM y memoria de vídeo. Frecuentemente, la palabra memoria se utiliza como sinónimo de RAM; por ejemplo, una frase fuera de contexto, como "un sistema con 16 MB de memoria" se refiere a un sistema con 16 MB de RAM.

## **MHz**

Abreviatura de megahertz.

#### **MIB**

Siglas de base de información de administración. El MIB se utiliza para enviar comandos/estados detallados desde o a un dispositivo administrado SNMP.

#### **microprocesador**

Chip de cálculo principal dentro del sistema que controla la interpretación y la ejecución de funciones aritméticas y lógicas. El software escrito para un microprocesador generalmente debe modificarse para su ejecución en otro microprocesador. CPU es un sinónimo de microprocesador.

## **MIDI**

Siglas de interfaz digital para instrumentos musicales.

# **mm**

Abreviatura de milímetros.

#### **módem**

<span id="page-20-1"></span>Dispositivo que permite al sistema comunicarse con otros sistemas mediante líneas telefónicas.

#### <span id="page-20-0"></span>**modo de gráficos**

Modo de vídeo que puede definirse como pixeles x horizontales por pixeles y verticales por z colores.

#### **modo de texto**

Modo de vídeo que se puede definir como x columnas por y filas de caracteres.

#### **modo de vídeo**

. Los adaptadores de vídeo normalmente admiten varios modos de presentación de texto y gráficos. El software basado en caracteres se visualiza en modos<br>de texto que se pueden definir como x número de columnas por y número

# **modo protegido**

Modo de funcionamiento compatible con los microprocesadores 80286 ó superiores; el modo protegido permite a los sistemas operativos implementar:

- l Un espacio de direcciones de memoria de 16 MB (microprocesador 80286) a 4 GB (microprocesador Intel386 ó superior)
- l Tareas múltiples
- l Memoria virtual, que es un método para aumentar la memoria direccionable utilizando la unidad de disco duro.

Los sistemas operativos de 32 bits Windows NT, OS/2® y UNIX® se ejecutan en modo protegido. MS-DOS no puede ejecutarse en modo protegido; sin<br>embargo, algunos programas que pueden ejecutarse desde MS-DOS, tales como el sis en modo protegido.

#### **modo real**

Modo de funcionamiento compatible con los microprocesadores 80286 ó superiores; el modo real imita la arquitectura de un microprocesador 8086.

#### **módulo de memoria**

Pequeña tarjeta de circuitos que contiene chips de DRAM y que se conecta con la placa base.

## **módulo de servidor**

Componente de un sistema modular que funciona como un sistema individual. Para poder funcionar como un sistema, un módulo de servidor se inserta en un chasis que incluye suministros de energía, ventiladores, un módulo de administración de sistemas y al menos un módulo de conmutador de red. Los<br>suministros de energía, los ventiladores, el módulo de administración de siste de servidor en el chasis. Consulte sistema modula

## **MOF**

Siglas de formato de objeto administrado, que es un archivo ASCII que contiene la definición formal de un esquema CIM.

## **monitor multifrecuencia**

Monitor que admite varios estándares de vídeo. Un monitor multifrecuencia puede ajustarse para el intervalo de frecuencias de la señal proveniente de diversos adaptadores de vídeo.

#### **mouse**

Dispositivo apuntador que controla el movimiento del cursor en una pantalla. El software capaz de utilizar un mouse permite activar comandos haciendo clic<br>con un botón del mouse al apuntar hacia objetos que aparecen en la

### **MPEG**

Siglas de grupo de expertos en imágenes en movimiento. MPEG es un formato de archivo de vídeo digital.

# **ms**

Abreviatura de milisegundos.

# **MS-DOS**

Siglas de sistema operativo de disco de Microsoft.

# **MTBF**

Abreviatura de tiempo medio entre fallas.

### **mV**

Abreviatura de milivoltios.

# **NDIS**

Abreviatura de especificación de interfaz de controlador de red.

# **NIC**

Siglas de controlador de interfaces de red.

# **NIF**

Siglas de función de interfaces de red. Este término es equivalente a NIC.

### **NMI**

Abreviatura de interrupción no enmascarable. Un dispositivo envía una NMI para indicar al microprocesador que se han producido errores de hardware, por ejemplo, un error de paridad.

## **nombre**

El nombre de un objeto o variable es la cadena exacta que lo identifica en un archivo de base de información de administración (MIB) SNMP o en un archivo de objeto de administración (MOF) CIM.

# **ns**

Abreviatura de nanosegundos, una milmillonésima de segundo.

# **NTFS**

Siglas de la opción sistema de archivos de Windows NT en el sistema operativo Windows NT. NTFS es un sistema de archivos avanzado diseñado para ser usado específicamente en el sistema operativo Windows NT. Admite la recuperación de sistemas de archivos, medios de almacenamiento extremadamente<br>grandes y nombres de archivo largos. También admite aplicaciones orientadas usuario y por el sistema. Consulte también FAT y FAT32.

# **NTLM**

Abreviatura de administrador de LAN de Windows NT. NTLM es el protocolo de seguridad del sistema operativo Windows NT.

# **NuBus**

Bus de expansión exclusivo utilizado en PC Apple Macintosh.

# **número de etiqueta de servicio**

Etiqueta de código de barras que identifica a cada sistema en caso de que sea necesario llamar para obtener asistencia al cliente o asistencia técnica.

### **número de tipo de unidad**

El sistema puede reconocer varias unidades de disco duro específicas. A cada una se le asigna un número de tipo de unidad que se almacena en NVRAM. Las unidades de disco duro especificadas en el programa de configuración del sistema del sistema deben coincidir con las unidades reales instaladas en el<br>sistema. El programa de configuración del sistema también permite especi sectores lógicos por encapsulado) para las unidades no incluidas en la tabla de tipos de unidades almacenadas en NVRAM.

# **NVRAM**

Siglas de memoria de acceso aleatorio no volátil. Esta memoria no pierde su contenido cuando se apaga el sistema. La NVRAM se utiliza para mantener la fecha, la hora y la información de configuración del sistema.

#### **OID**

Abreviatura de identificador de objeto. Apuntador o número entero específico de implementación que identifica de forma exclusiva un objeto.

#### **OTP**

Abreviatura de programable una sola vez.

## **PAM**

Siglas de módulos de autentificación conectables. PAM permite a los administradores del sistema definir una política de autentificación sin tener que volver a compilar programas de autentificación.

## **panel de control**

Parte del sistema que contiene indicadores y controles, como el interruptor de alimentación, el indicador de acceso a la unidad de disco duro y el indicador de alimentación.

### **parámetro**

Valor u opción que usted especifica para un programa. Algunas veces, un parámetro se llama un interruptor o un argumento.

## **partición de utilidad**

Partición de inicio en la unidad de disco duro que proporciona utilidades y diagnósticos para el hardware y el software. Una vez activada, la partición inicia y<br>proporciona un entorno ejecutable para las utilidades de la p

# **partición**

Una unidad de disco se puede dividir en varias secciones físicas, denominadas particiones, utilizando el comando fdisk. Cada partición puede contener varias unidades lógicas. Después de particionar la unidad de disco duro, se debe formatear cada unidad lógica utilizando el comando format.

# **PCI**

Abreviatura de interconexión de componentes periféricos. Estándar principal para el bus local de 32 ó 64 bits desarrollado por Intel Corporation.

# **PCMCIA**

Asociación internacional de tarjetas de memoria para PC. Asociación de comercio internacional que ha desarrollado estándares para dispositivos, como<br>módems y unidades de disco duro externas, que se pueden conectar a PC por

# **PERC**

Siglas de Controlador RAID expansible PowerEdge.

## **PGA**

Arreglo de rejilla de patas, un tipo de socket para microprocesador que permite desmontar el chip microprocesador.

# **PIC**

Siglas de controlador de interrupción programable.

## **PIP**

Siglas de programa de intercambio de periféricos.

# **pixel**

Un solo punto en una pantalla de vídeo. Los pixeles se disponen en filas y columnas para crear una imagen. Una resolución de vídeo, por ejemplo 640 x 480, se expresa como el número de pixeles horizontales por el número de pixeles verticales.

# **PKCS #7**

Abreviatura de estándar de criptografía de claves públicas No. 7. PKCS 7 es un estándar de RSA Data Security, Inc. para encapsular datos firmados como una cadena de certificados.

### **PKIS**

Abreviatura de servicios de infraestructura de claves públicas de Novell.

#### **placa base**

Al ser la tarjeta de circuitos principal, la placa base generalmente contiene la mayoría de los componentes fundamentales del sistema, por ejemplo:

- l Microprocesador
- l RAM
- l Controladores para dispositivos periféricos estándar, como el teclado
- l Diversos chips de ROM

Un sinónimo utilizado frecuentemente para la placa base es tarjeta de lógica.

# **PLCC**

Abreviatura de portachips con terminal de plástico.

# **Plug and Play**

Especificación estándar de la industria que facilita la adición de dispositivos de hardware a una PC. Plug and Play proporciona instalación y configuración<br>automática, compatibilidad con el hardware existente y asistencia

# **PME**

Abreviatura de suceso de administración de energía. Un PME es una pata en una interconexión de componente periférico que permite a un dispositivo PCI confirmar un suceso de activación.

## **POST**

Siglas de autoprueba de encendido. Antes de que se cargue el sistema operativo cuando usted enciende el sistema, la POST prueba varios componentes del sistema como la RAM, las unidades de disco y el teclado.

# **ppm**

Abreviatura de páginas por minuto.

## **PPP**

Abreviatura de protocolo punto a punto.

# **PQFP**

Abreviatura de empaque plano cuádruple de plástico, un tipo de socket para microprocesador en el que el chip del microprocesador está montado permanentemente.

## **programa de configuración del sistema**

Programa basado en BIOS que permite configurar el hardware del sistema y personalizar el funcionamiento del mismo mediante la definición de características tales como la protección por contraseña y la administración de energía. Algunas opciones del programa de configuración del sistema requieren que se reinicie<br>el sistema (o el sistema puede volver a iniciarse automáticamente configuración del sistema está almacenado en la NVRAM, los valores establecidos tienen efecto hasta que se modifiquen nuevamente.

#### **protegido contra escritura**

Los archivos de sólo lectura están protegidos contra escritura. Se puede proteger contra escritura un disco de 3,5 pulgadas deslizando la lengüeta de<br>protección contra escritura a la posición abierta o definiendo la caract

## **proveedor**

Un proveedor es una extensión de un esquema CIM que se comunica con objetos administrados y accede a notificaciones de sucesos y de datos desde<br>diversas fuentes. Los proveedores reenvían esta información al administrador d

## **PS/2**

Abreviatura de sistema personal/2.

# **PS**

Abreviatura de suministro de energía.

## **puente**

Los puentes son pequeños bloques en una tarjeta de circuitos con dos o más patas que sobresalen de ellos. Unas tapas de plástico que contienen un<br>alambre se encajan sobre las patas. El alambre conecta las patas y crea un c circuitos instalados en una tarjeta de circuitos impresos.

## **puerto paralelo**

Puerto de E/S utilizado más frecuentemente para conectar una impresora paralela al sistema. Generalmente se puede identificar un puerto paralelo en el sistema por el conector de 25 orificios.

#### **puerto serie**

Puerto de E/S utilizado más frecuentemente para conectar un módem al sistema. Generalmente se puede identificar un puerto serie en el sistema por el conector de 9 patas.

# **PXE**

Abreviatura de entorno de ejecución anterior al inicio.

#### **QFP**

Abreviatura de paquete plano cuádruple.

## **RAC**

Siglas de controlador de acceso remoto.

# **RAID**

Siglas de arreglo redundante de unidades independientes.

# **RAM**

Siglas de memoria de acceso aleatorio. Area principal de almacenamiento temporal de un sistema para instrucciones y datos de programas. Cada ubicación en<br>la RAM se identifica mediante un número denominado dirección de memo

# **RAMDAC**

Siglas de convertidor digital a analógico con memoria de acceso aleatorio.

# **RAW**

No procesado. El término hace referencia a los datos que se transfieren junto con un dispositivo de E/S sin haberse interpretado. Por el contrario, procesado hace referencia a los datos que se procesan antes de transferirse al dispositivo de E/S. A menudo hace referencia al texto no comprimido que no se almacena<br>en ningún formato de propietario. El término procede de UNIX, que

# **RBAC**

Abreviatura de control de acceso basado en función.

#### **RDRAM**

Siglas de DRAM Rambus. Una tecnología de chip RAM dinámico de Rambus, Inc. Las RDRAM se usan en sistemas. Los chips de RDRAM directa se alojan en<br>módulos RIMM, que son similares a los módulos DIMM pero con una configuració permite duplicar la velocidad de transferencia a 3,2 GB/s.

## **replicación**

El código BIOS de vídeo y del sistema de un equipo se almacena por lo general en chips de ROM. La replicación hace referencia a la técnica de mejora de<br>rendimiento que copia el código BIOS para acelerar los chips de RAM en

# **resolución de vídeo**

La resolución de vídeo, por ejemplo 800 x 600, se expresa como el número de pixeles horizontales por el número de pixeles verticales. Para hacer que un programa utilice una resolución de gráficos específica, se deben instalar los controladores de vídeo adecuados y el monitor debe admitir la resolución.

## **RFI**

Abreviatura de interferencia de radiofrecuencia.

## **RGB**

Abreviatura de rojo/verde/azul.

# **RIMM**

Siglas de módulo de memoria en línea Rambus, que es el equivalente Rambus de un módulo DIMM.

## **RMI**

Siglas de invocación del método remoto. La RMI es una parte de la biblioteca del lenguaje de programación Java que permite que un programa de Java que se ejecuta en un sistema tenga acceso a los objetos y métodos de otro programa de Java que se está ejecutando en otro sistema.

# **ROM**

Siglas de memoria de sólo lectura. El sistema contiene en código ROM algunos programas que son esenciales para su funcionamiento. A diferencia de la RAM, un chip de ROM conserva su contenido incluso después de apagar el sistema. Ejemplos de códigos en ROM incluyen el programa que inicia la rutina de inicio<br>del sistema y la POST.

# **rpm**

Abreviatura de revoluciones por minuto.

## **RPM**

Abreviatura de administrador de paquetes de Red Hat.

## **RTC**

Abreviatura de reloj de tiempo real. Circuitos de reloj alimentados mediante una batería en el sistema que mantiene la fecha y la hora después de apagar el mismo.

## **rutina de inicio**

Al iniciar el sistema, se borra toda la memoria, se inicializan los dispositivos y se carga el sistema operativo. A menos que el sistema operativo no responda,<br>puede reiniciar (también denominado inicio en caliente) el sis encendido oprimiendo el botón de restablecimiento o apagando y encendiendo el sistema.

#### **s**

Abreviatura de segundos.

# **SAN**

Siglas de red de área de almacenamiento.

# **SAS**

Siglas de Servicios de autentificación de seguridad o de SCSI conectado en serie. Cuando se refieren a autentificación o protocolos de seguridad, SAS son las siglas de Servicios de autentificación de seguridad. Cuando se refieren a dispositivos periféricos de equipos que utilizan un medio en serie (un bit a la vez)<br>para transferencia digital de datos en cables delgados, SAS son

## **SCA**

Abreviatura de conexión de un solo conector.

#### **SCSI**

Siglas de interfaz de sistema computacional pequeño. Una interfaz de bus con velocidades más rápidas de transmisión de datos que los puertos estándar. Se<br>pueden conectar hasta siete dispositivos (15 para algunos tipos de S

## **SDMS**

Abreviatura de sistema de administración de dispositivos SCSI.

# **SEC**

Abreviatura de contacto de un solo borde.

# **SEL**

Siglas de (registro de eventos del sistema.

# **servicio de acceso en línea**

Servicio que normalmente proporciona acceso a Internet, correo electrónico, tableros de avisos, salas de conversación y bibliotecas de archivos.

## **servidor de puerto seguro**

[Aplicación para que las páginas de web estén disponibles para visualizarse mediante exploradores de web que usan el protocolo HTTPS. Consulte](#page-12-0) Servidor de web

# **Servidor de web**

Aplicación para que las páginas de web estén disponibles para visualizarse mediante exploradores de web que usan el protocolo HTTP.

## **SGRAM**

Siglas de RAM de gráficos sincrónica.

## **SIMD**

Abreviatura de datos múltiples para una sola instrucción.

# **SIMM**

Siglas de módulo individual de memoria en línea. Pequeña tarjeta de circuitos que contiene chips de DRAM que se conecta con la placa base.

#### **sin entrelazado**

Técnica para reducir el parpadeo de la pantalla mediante la actualización secuencial de cada una de las líneas horizontales en la pantalla.

# **sintaxis**

Reglas que indican cómo se debe escribir un comando o una instrucción para que el sistema lo comprenda. La sintaxis de una variable indica el tipo de sus datos

# **SIP**

Siglas de paquete en línea único, que es un tipo de alojamiento para componentes electrónicos en el que las patas de conexión sobresalen desde un lado. Un SIP también se denomina un paquete de patas en línea única (SIPP).

# **sistema administrado**

Un sistema administrado es cualquier sistema que se supervisa y se administra usando Server Administrator. Los sistemas que ejecutan Server Administrator<br>pueden ser administrados local o remotamente mediante un explorador

# **sistema de administración remota**

Un sistema de administración remota es cualquier sistema que accede a la página de inicio de Server Administrator en un sistema administrado desde una ubicación remota usando un explorador web compatible. Consulte sistema administrado.

# **sistema modular**

Sistema que puede incluir varios módulos de servidor. Cada módulo de servidor funciona como un sistema individual. Para poder funcionar como un sistema,<br>un módulo de servidor se inserta en un chasis que incluye suministros

recursos compartidos de los módulos de servidor en el chasis. Consulte [módulo de servidor](#page-8-0).

# **Sistema X Window**

Interfaz gráfica para el usuario utilizada en el entorno Red Hat Enterprise Linux.

# **SKU**

Siglas de unidad de referencia de almacén.

# **SMART**

Siglas de tecnología de análisis e informes de autosupervisión. Una tecnología que permite que las unidades de disco duro informen de errores y fallas al<br>BIOS del sistema, que luego muestra un mensaje de error en la pantal

## **SMBIOS**

Siglas de BIOS de administración del sistema.

## **SMD**

Abreviatura de dispositivo de montaje en superficie.

# **SMTP**

Abreviatura de protocolo de transferencia de correo simple.

# **SNMP**

Abreviatura de protocolo de administración de red sencilla. SNMP, un conocido protocolo de supervisión y control de red, es parte del conjunto de protocolos<br>TCP/IP original. SNMP proporciona el formato en el que se envía a

## **SODIMM**

Siglas de módulo DIMM pequeño fuera de línea. Módulo DIMM con un perfil más fino debido al uso de paquetes de chips de TSOP. Los módulos SODIMM se suelen utilizar en PC portátiles.

# **SOIC**

Abreviatura de Circuito integrado pequeño fuera de línea, un paquete de chips de montaje en superficie rectangular, de plástico y pequeño que utiliza patas en forma de ala de gaviota que se extienden hacia fuera.

# **SOJ**

Abreviatura de paquete pequeño fuera de línea con terminales en J, un paquete de chips de montaje en superficie de plástico, rectangular y pequeño con patas en forma de J en sus dos lados largos.

## **SRAM**

Abreviatura de memoria estática de acceso aleatorio. Debido a que los chips de SRAM no requieren una actualización continua, son sustancialmente más rápidos que los chips de DRAM.

# **SSL**

Abreviatura de capa de conexión segura.

## **suministro de energía**

Sistema eléctrico que convierte la corriente alterna del enchufe de pared en la corriente continua requerida por el circuito del sistema. El suministro de energía de una PC suele generar varios voltajes.

## **SVGA**

Abreviatura de arreglo de gráficos de súper vídeo. VGA y SVGA son estándares de vídeo para adaptadores de vídeo con una resolución y capacidades de<br>muestra de colores mayores que las de los estándares anteriores.

Para mostrar un programa en una resolución específica, se deben instalar los controladores de vídeo adecuados y el monitor debe admitir la resolución. De<br>igual manera, el número de colores que un programa puede mostrar dep memoria de vídeo instalada en el sistema.

## **tabla**

En las MIB SNMP, una tabla es un arreglo bidimensional que describe las variables que conforman un objeto administrado.

### **tarjeta adaptadora**

Tarjeta de expansión que se enchufa en el conector para tarjetas de expansión en la placa base del sistema. La tarjeta adaptadora agrega funciones<br>especializadas al sistema al proporcionar una interfaz entre el bus de expa

### **tarjeta PC**

Módulo extraíble del tamaño de una tarjeta de crédito para PC portátiles con estándar de PCMCIA. Las tarjetas PC también se denominan "tarjetas PCMCIA". Las tarjetas PC son dispositivos de 16 bits que se utilizan para conectar módems, adaptadores de red, tarjetas de sonido, transmisores/receptores de radio,<br>discos de estado sólido y discos duros a un PC portátil. La tarjet de tarjeta.

## **TCP/IP**

Abreviatura de protocolo de control de transmisión/protocolo de Internet. Sistema para transferir información en una red de equipos que contiene sistemas diferentes, como por ejemplo sistemas que ejecutan Windows y UNIX.

#### **TFTP**

Abreviatura de protocolo trivial de transferencia de archivos. TFTP es una versión del protocolo FTP TCP/IP que no dispone de capacidades de directorio o de contraseña.

## **tiempo de espera**

Periodo especificado de inactividad del sistema que debe transcurrir antes de que se active una función de conservación de energía.

# **tpi**

Abreviatura de pistas por pulgada.

#### **TQFP**

Abreviatura de paquete plano cuádruple delgado.

# **TSOP**

Abreviatura de paquete pequeño delgado fuera de línea. Paquete de chips de plástico de montaje de superficie rectangular muy fino con patas de ala en los dos lados cortos

# **TSR**

Abreviatura de programa residente en memoria. Programa TSR que se ejecuta "en segundo plano". La mayoría de los programas TSR implementan una<br>combinación de teclas predefinida (algunas veces conocida como tecla directa) qu otro programa. Al terminar de utilizar el programa TSR, puede regresar al otro programa de aplicación y dejar el programa TSR residente en memoria para su

utilización posterior. Los programas TSR pueden en ocasiones causar conflictos de memoria. Al solucionar problemas, elimine la posibilidad de dichos conflictos<br>reiniciando el sistema sin iniciar ningún programa TSR.

## **UART**

Siglas de transmisor-receptor asíncrono universal, el circuito electrónico que conforma el puerto serie.

# **UDP**

Abreviatura de protocolo de datagrama del usuario.

# **UL**

Abreviatura de Underwriters Laboratories.

# **UMB**

Abreviatura de bloques de memoria superiores.

# **unicode**

Codificación de caracteres de 16 bits mundial con amplitud fija, desarrollada y mantenida por Unicode Consortium.

# **unidad de alimentación**

Conjunto de suministros de energía en el chasis de un sistema.

## **unidad de enfriamiento**

Conjuntos de ventiladores u otros dispositivos de enfriamiento incluidos en el chasis de un sistema.

### **UPS**

Siglas de sistema de energía ininterrumpida. Una unidad sustentada por baterías que alimenta automáticamente al sistema cuando ocurre una interrupción de la alimentación eléctrica.

# **URL**

Abreviatura de localizador uniforme de recursos, denominado anteriormente "localizador universal de recursos".

# **USB**

Abreviatura de bus serie universal. Conector USB que proporciona un solo punto de conexión para varios dispositivos compatibles con USB, como el mouse, el<br>teclado, la impresora y los altavoces. Los dispositivos USB también

# **utilidad**

Programa usado para administrar recursos del sistema, como por ejemplo la memoria, las unidades de disco o las impresoras.

# **UTP**

Abreviatura de par trenzado sin blindaje.

## **UUID**

Abreviatura de identificación exclusiva universal.

## **V**

Abreviatura de voltios.

# **valores de umbral**

.Los sistemas están generalmente equipados con diversos sensores que supervisan la temperatura, el voltaje, la corriente y la velocidad del ventilador. Los<br>valores de umbral del sensor especifican los rangos (valores mínim

- l Umbral superior irreversible
- l Umbral superior crítico
- l Umbral superior no crítico
- l Normal
- l Umbral inferior no crítico
- l Umbral inferior crítico
- l Umbral inferior irreversible

#### **varbind**

Algoritmo utilizado para asignar un identificador de objeto (OID). Varbind proporciona normas para alcanzar el prefijo decimal que identifica a una empresa de forma exclusiva, así como la fórmula que especifica un identificador único para los objetos definidos en la MIB de esa empresa.

#### **variable**

Componente de un objeto administrado. Una sonda de temperatura, por ejemplo, tiene una variable que describe sus capacidades, su estado y<br>determinados índices que se pueden utilizar como ayuda para localizar la sonda de te

# **VCA**

Abreviatura de voltios de corriente alterna.

#### **VCC**

Abreviatura de voltios de corriente continua.

## **VCCI**

Abreviatura de Consejo de control voluntario de interferencia.

## **velocidad en baudios**

Medida de la velocidad de transmisión de datos. Por ejemplo, los módems están diseñados para transmitir datos a una o más velocidades en baudios especificadas mediante el puerto COM (serie) de un sistema.

## **VESA**

Siglas de Asociación de estándares de electrónica de vídeo.

# **VGA**

Abreviatura de arreglo de gráficos de vídeo. VGA y SVGA son estándares de vídeo para adaptadores de vídeo con una resolución y capacidades de muestra<br>de colores mayores que las de los estándares anteriores. Para hacer que

### **virus**

Programa que inicia su propia ejecución y que está diseñado para ocasionarle problemas. Se sabe que los programas de virus pueden dañar los archivos<br>almacenados en una unidad de disco duro o se replican hasta que se agota Para proteger su sistema contra programas de virus se recomienda hacer lo siguiente:

- l Ejecutar periódicamente una utilidad antivirus en la unidad de disco duro del sistema
- l Ejecutar siempre una utilidad antivirus antes de utilizar cualquier disco (incluyendo el software comercial)

# **VLSI**

Abreviatura de integración a gran escala.

# **VLVESA**

Siglas de arquitectura de sistema de empresa de voltaje muy bajo.

# **vpp**

Abreviatura de voltaje entre picos.

#### **VRAM**

Siglas de memoria de vídeo de acceso aleatorio. Algunos adaptadores de vídeo utilizan chips de VRAM (o una combinación de chips de VRAM y DRAM) para<br>mejorar el rendimiento del vídeo). La VRAM cuenta con puertos dobles, lo imagen al mismo tiempo.

# **VRM**

Abreviación de módulo de regulador de voltaje.

#### **W**

Abreviatura de watts.

## **WH**

Abreviatura de watt-horas.

## **Windows 95**

Sistema operativo integrado y completo de Microsoft Windows que no requiere MS-DOS y que proporciona un rendimiento avanzado del sistema operativo, mayor facilidad de uso, funcionalidad mejorada de grupos de trabajo y administración y examen de archivos simplificada.

# **Windows NT**

Software de alto rendimiento para sistemas operativos de servidores y estaciones de trabajo desarrollado por Microsoft que está diseñado para aplicaciones técnicas, financieras y de ingeniería.

# **WMI**

Siglas de Instrumentación para administración de Windows. La WMI proporciona servicios al administrador de objetos de CIM.

## **Xen**

Xen es un monitor de equipo virtual para sistemas x86.

# **XMM**

Abreviatura de administrador de memoria extendida, una utilidad que permite a los programas de aplicación y a los sistemas operativos utilizar memoria

extendida de acuerdo con la XMS.

# **XMS**

Abreviatura de especificación de memoria extendida.

# **ZIF**

Siglas de fuerza de inserción cero. Algunos sistemas utilizan conectores y sockets ZIF para permitir a los dispositivos, como el chip microprocesador, instalarse o desmontarse aplicando una mínima fuerza.

# **ZIP**

Unidad de disco extraíble de 3,5 pulgadas de Iomega. Inicialmente, proporcionaba cartuchos extraíbles de 100 MB. La unidad incluye software que puede<br>catalogar los discos y bloquear los archivos por seguridad. La versión d

[Regresar a la página de contenido](file:///e:/software/svradmin/5.1/sp/ug/index.htm)

# <span id="page-34-0"></span>**Instalación del Server Administrator**

**Guía del usuario de Dell OpenManage™ Server Administrator versión 5.1**

- [Generalidades](#page-34-1)
- **Antes de come**
- [Requisitos para la instalación](#page-35-1)
- **[Procedimientos de instalación](#page-37-0)**

# <span id="page-34-1"></span>**Generalidades**

Puede instalar Server Administrator utilizando varios métodos. El CD *Dell™ Installation and Server Management* incluye un programa de instalación para instalar, actualizar y desinstalar Server Administrator, así como otros componentes del Managed System Software en el sistema administrado. El CD *Dell Systems*<br>*Management Consoles* proporciona un programa de instalación para insta estación de administración. Además, el Server Administrator se puede instalar en varios sistemas de una red mediante una instalación que no necesita<br>supervisarse. Los productos Dell OpenManage™ se instalan por medio del p asistente de configuración para configurar a Server Administrator. Para obtener detalles, consulte la *Guía del usuario de instalación y seguridad de Dell OpenManage*.

# **CD Dell Installation and Server Management**

El CD *Dell Installation and Server Management* incluye un programa de instalación para instalar, actualizar y desinstalar Server Administrator, así como otros componentes del Managed System Software en el sistema administrado. Además, el Server Administrator se puede instalar en varios sistemas de una red mediante una instalación que no necesita supervisarse.

Mediante el programa de instalación del CD *Dell Installation and Server Management*, se puede instalar y actualizar el Server Administrator en equipos que ejecutan todos los sistemas operativos compatibles. En los sistemas que ejecutan Microsoft® Windows®, Red Hat® Enterprise Linux y SUSE® Linux<br>Enterprise Server admitidos, Server Administrator se puede desinstalar con el CD Para obtener detalles, consulte la *Guía del usuario de instalación y seguridad de Dell OpenManage*.

**A NOTA:** Al instalar o desinstalar Server Administrator en Dell PowerEdge 4600, debe reiniciar el sistema para que los cambios surtan efecto.

# **Instalación desatendida y silenciosa**

Puede usar el CD *Dell Installation and Server Management* para realizar una instalación desatendida y desinstalación de Server Administrator en los sistemas<br>que ejecutan los sistemas operativos admitidos Microsoft Windows desinstalar Server Administrator desde la línea de comandos en sistemas que ejecutan los sistemas operativos admitidos Microsoft Windows, Red Hat Enterprise Linux y SUSE Linux Enterprise Server.

# **Actualización de Server Administrator**

El software Dell OpenManage permite actualizar de las versiones 4.3 y posteriores a la versión 5.1. Antes de realizar la actualización, debe desinstalar la versión anterior de Server Administrator y luego instalar la versión más reciente por medio del CD *Dell Installation and Server Management*.

**NOTA:** La actualización de Service Pack no es admitida en Dell OpenManage 5.1.

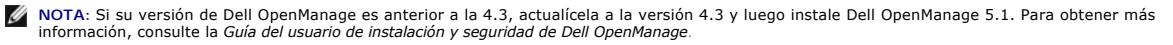

Para actualizar de 4.*x* (donde *x* es >=3) a Dell OpenManage 5.1, utilice **setup.exe** o escriba:

msiexec/i SysMgmt.msi/qn (para instalaciones nuevas o actualizaciones mayores. Por ejemplo, para actualizar Dell OpenManage versión 4.3 a la versión 5.1).

Para actualizaciones menores, por ejemplo, desde Dell OpenManage versión 4.3 a la 4.4, escriba

msiexec /i SysMgmt.msi REINSTALL=ALL REINSTALLMODE=vomus /qn

# **Actualización del motor MSI**

El software Dell OpenManage permite actualizar el motor MSI mientras realiza instalaciones interactivas. Para instalaciones silenciosas, debe agregar<br>comandos apropiados en las secuencias de comandos de instalación.

Use el comando siguiente en la secuencia de comandos de implementación para actualizar el motor MSI (en caso necesario), y para instalar o actualizar el systems management software.

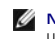

NOTA: Los instaladores de Dell OpenManage systems management y Management Station requieren MSI 3.1 o posterior. Actualice el motor MSI si está<br>utilizando un sistema que ejecute el sistema operativo Windows Server™ 2003 (s sistema que está utilizando ejecuta el sistema operativo Windows Server 2003 SP1 o Windows Server 2003 x64, entonces no tiene que actualizar el motor MSI.

:retry start /wait msiexec /i SysMgmt.msi /qn if %errorlevel% == 1613 ( REM UPGRADE THE WINDOWS INSTALLER ENGINE start /wait WindowsInstaller-KB893803-v2-x86.exe /quiet /norestart goto retry ) if %errorlevel% == 1638 ( REM THIS IS A MINOR UPGRADE start /wait msiexec /i SysMgmt.msi REINSTALL=ALL REINSTALLMODE=vomus/qn )

Consulte la *Guía del usuario de instalación y seguridad de Dell OpenManage* para obtener información acerca de los procedimientos de instalación e instrucciones paso por paso para instalar, actualizar y desinstalar Server Administrator en cada uno de los sistemas operativos admitidos.

# <span id="page-35-0"></span>**Antes de comenzar**

- l Lea y siga las instrucciones correspondientes en "[Configuración y administración](file:///E:/Software/svradmin/5.1/sp/ug/setup.htm#wp1039152)".
- l Lea los requisitos de instalación para asegurarse de que su sistema cumple o supera los requisitos mínimos.
- 1 Lea la Guía del usuario de instalación y seguridad de Dell OpenManage para obtener instrucciones paso por paso para instalar, actualizar y desinstalar Server Administrator en cada sistema operativo admitido.
- 1 Lea la Guía de compatibilidad de Server Administrator. Este documento contiene información de compatibilidad acerca de la instalación y operación de Server Administrator en diversas plataformas de hardware (o sistemas) que ejecutan sistemas operativos admitidos Microsoft Windows, Red Hat Enterprise Linux y SUSE Linux Enterprise Server.
- ı⊥ Lea el archivo léame de instalación de Dell OpenManage en el CD *Dell Installation and Server Management*. El archivo contiene la última información sobre<br>Ias nuevas funciones, además de la información de los problemas
- l Lea el archivo léame de Server Administrator en el CD *Dell Installation and Server Management*. Este archivo contiene la información más actualizada sobre las versiones del software, firmware y controlador, además de información relacionada con problemas conocidos.
- l Lea las instrucciones para la instalación del sistema operativo.

# <span id="page-35-1"></span>**Requisitos para la instalación**

En las secciones siguientes se describen los requisitos generales de Server Administrator. Sistema operativo: los requisitos previos de instalación específicos se enumeran como parte de los procedimientos de instalación.

# **Sistemas operativos compatibles**

Server Administrator es compatible con los siguientes sistemas operativos:

- l La familia Microsoft Windows 2000 Server (Intel x86) (incluye Windows 2000 Server SP4 y posteriores, y Windows 2000 Advanced Server SP4 y posteriores)
- l La familia Microsoft Windows Server*™* 2003 (Intel x86) (incluye SP1 con las ediciones Web, Standard y Enterprise) y Microsoft Windows Small Business Server [SBS] 2003 SP1
- l La familia Microsoft Windows Server 2003 (Intel EM64T) (incluye SP1 con las ediciones Standard y Enterprise), Microsoft Windows SBS 2003 SP1 y Microsoft Windows SBS 2003 R2
- l La familia Microsoft Windows Server 2003 (con R2) (incluye las ediciones Standard y Enterprise)
- l Microsoft Windows Server 2003 (Intel EM64T) R2 (incluye las ediciones Standard y Enterprise)
- l Microsoft Windows Storage Server 2003 R2 (incluye las ediciones Express, Standard, Workgroup y Enterprise)
- l Red Hat Enterprise Linux AS, ES y WS, (versión 3) (Intel x86) Update 6
- l Red Hat Enterprise Linux AS, ES y WS, (versión 3) (Intel EM64T) Update 6
- l Red Hat Enterprise Linux AS, ES y WS, (versión 4) (Intel x86)
- l Red Hat Enterprise Linux AS, ES y WS, (versión 4) (Intel EM64T)
	- **NOTA**: Para admitir núcleos actualizados publicados por Red Hat y versiones posteriores de Red Hat Enterprise Linux, es posible que se requiera<br>el uso de la Compatibilidad con el núcleo dinámico (consulte la *"Guía del us* componente).
- l SUSE Linux Enterprise Server (versión 9) (SP3 para Intel EM64T)
- l SUSE Linux Enterprise Server (versión 10) (Intel EM64T)
- NOTA: Consulte el archivo léame de Server Administrator en el CD *Dell Installation and Server Management* o la Guía de compatibilidad en el CD Product<br>*Documentation* para obtener la lista detallada más reciente de los se

# **Requisitos del sistema**
<span id="page-36-3"></span>Server Administrator debe estar instalado en cada uno de los sistemas que se van a administrar. A continuación, se pueden administrar los sistemas que ejecutan el Server Administrator de forma local o remota mediante un explorador web compatible.

El verificador de prerrequisitos (**setup.exe**) en el CD *Dell Installation and Server Management* **analizará automáticamente el sistema para determinar si se**<br>cumplen los requisitos del sistema. Para obtener más informació

## **Requisitos de Managed System**

- l Uno de los "[sistemas operativos compatibles](#page-35-0)".
- 1 Mínimo de 128 MB de RAM.
- l Mínimo de 256 MB de espacio libre en la unidad de disco duro.
- l Derechos de administrador.
- l Conexión TCP/IP en el sistema supervisado y en el sistema remoto para facilitar la administración de sistemas remotos.
- l Uno de los "[exploradores web admitidos"](#page-36-0).
- l Uno de los [estándares de protocolo compatible de Systems Management](#page-36-1).
- l Mouse, teclado y monitor para administrar sistemas localmente. El monitor requiere una resolución de pantalla mínima de 800 x 600. La resolución recomendada es 1024 x 768.
- i El servicio de acceso remoto de Server Administrator requiere de un DELL Remote Access Controller (DRAC) instalado en el sistema que se va a<br>Administrar. Consulte "<u>Servicio de acceso remoto</u>" y "<u>Otros documentos que p</u> Controller, con la información completa de requerimientos para software y hardware.
	- **NOTA:** El software de DRAC se instala como parte de las opciones de instalación **Configuración típica** y **Configuración personalizada** al instalar el software Managed System desde el CD *Dell Installation and Server Management*, siempre que el sistema administrado cumpla con todos los<br>**requisitos previos de instalación del DRAC. Consulte "**<u>[Servicio de acceso remoto](file:///E:/Software/svradmin/5.1/sp/ug/remote.htm#wp1039152)"</u> y Guías del usuario de Dell Remote Access Controller, con la información completa de requerimientos para software y hardware.
- l Storage Management Service está instalado de manera predeterminada en sistemas que ejecutan sistemas operativos Windows admitidos, mediante **Configuración típica**.
	- **A NOTA:** En sistemas Red Hat Enterprise Linux y SUSE Linux Enterprise Server, puede instalar Storage Management Service ya sea por medio de Red Hat Package Manager (RPM), o bien mediante la secuencia de comandos<br>srvadmin-insta11.sh, **la cual es controlada por menú e instala los RPM apropiados con base en las opciones que elija**

## **Requisitos del sistema para la administración remota**

- 1 Uno de los "[exploradores web admitidos](#page-36-0)" para administrar un sistema de manera remota desde la página de inicio de Server Administrator.
- l Conexión TCP/IP en el sistema supervisado y en el sistema remoto para facilitar la administración de sistemas remotos.
- l Resolución mínima de pantalla de 800 x 600. La resolución recomendada es 1024 x 768.

## <span id="page-36-0"></span>**Exploradores de web compatibles**

Se necesita un explorador de web compatible para administrar un sistema localmente desde la página de inicio de Server Administrator. Los exploradores admitidos son:

- l Internet Explorer 6.0 SP2
- l Mozilla Firefox 1.5 (SUSE Linux Enterprise Server y Red Hat Enterprise Linux)
- l Mozilla 1.7.11 (SUSE Linux Enterprise Server y Red Hat Enterprise Linux)

## <span id="page-36-1"></span>**Estándares compatibles de protocolos de administración de sistemas**

Debe haber un estándar de protocolo de administración de sistemas compatible instalado en el sistema administrado antes de instalar el Server Administrator. En los sistemas operativos compatibles de Microsoft Windows, Server Administrator admite estos dos estándares de administración de sistemas: El Modelo<br>común de información/Instrumentación para administración de Windows (CI SNMP.

**NOTA:** Para obtener más información sobre la instalación de un estándar de protocolo de administración de sistemas compatible en el sistema administrado, consulte la documentación del sistema operativo.

La [tabla 4](#page-36-2)-1 muestra la disponibilidad de los estándares de administración de sistemas para cada sistema operativo compatible.

## <span id="page-36-2"></span>**Tabla 4-1. Disponibilidad de protocolos de administración de sistemas por sistema operativo**

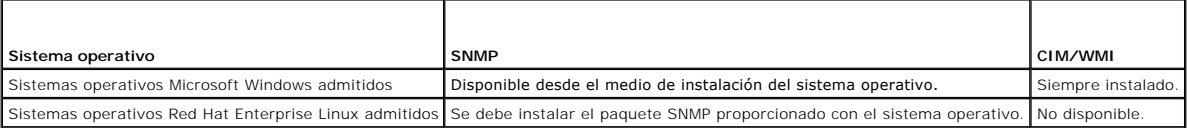

#### <span id="page-37-1"></span><span id="page-37-0"></span>**Verificador de prerrequisitos de Windows**

El programa verificador de prerrequisitos **setup.exe**, que se encuentra en el directorio Windows del CD *Dell Installation and Server Management*, proporciona la capacidad de examinar el estado de los prerrequisitos de los componentes de software sin ejecutar la instalación real. Este programa muestra una ventana de estado que proporciona la información del hardware del sistema que algunos componentes de software pueden requerir para funcionar.

La verificación de prerrequisitos se puede ejecutar en modo silencioso si se utiliza **runprereqcheck.exe /s**.

## **Procedimientos de instalación**

Consulte la *Guía del usuario de instalación y seguridad de Dell OpenManage* para obtener información acerca de los procedimientos de instalación e instrucciones paso por paso para instalar, actualizar y desinstalar Server Administrator en cada uno de los sistemas operativos admitidos.

## **Instalación de Server Administrator con Citrix**

Si desea instalar Server Administrator con Citrix, deberá realizar la instalación en el orden siguiente:

1. Instale el sistema operativo por medio del CD *Dell Installation and Server Management*.

**A** NOTA: No instale Server Administrator ni otro software de administración del sistema hasta que haya instalado el software de Citrix.

- 2. Instale el software de Citrix. Consulte la documentación de Citrix para obtener información completa acerca de la instalación y configuración del software de Citrix.
- 3. Instale Server Administrator por medio del CD *Dell Installation and Server Management*.

Todas las aplicaciones (incluso Server Administrator) funcionarán correctamente si se instalan **después** de instalar Citrix. Al instalarse, Citrix vuelve a asignar todas las letras de las unidades de disco duro.

Por ejemplo, si usted instala Server Administrator en el unidad C: y luego instala Citrix, éste cambiará la letra de la unidad C: por M:. Esto ocasiona que Server Administrator no funcione correctamente si Citrix se instala después de instalar Server Administrator. Puede reparar Server Administrator escribiendo: msiexec.exe /fa SysMgmt.msi

## **Consideraciones previas a la instalación del servicio Storage Management**

Storage Management está integrado en Server Administrator. El software Dell OpenManage Storage Management es un reemplazo de Array Manager.

Si instala Storage Management Service 2.0, se desinstalará cualquier versión anterior de Storage Management Service que esté presente.

## **Problemas de compatibilidad de Consola PERC y FAST al instalar el Storage Management Service**

La instalación de Storage Management Service en un sistema que tiene instalados FAST o Consola PERC es una configuración no admitida. En particular, es<br>posible que descubra que Storage Management Service o las funciones FA Service.

Dell OpenManage Storage Management reemplaza todas las funciones de administración de almacenamiento proporcionadas por FAST y la consola PERC. De<br>manera adicional, el Storage Management Service tiene funciones de administ

## **Compatibilidad con utilidades Linux al instalar Storage Management Service**

Se recomienda no instalar Storage Management Service en un sistema Linux que tenga utilidades de administración de almacenamiento RAID proporcionadas por Dell u otros proveedores. Debe desinstalar estas utilidades antes de instalar Storage Management Service. Storage Management Service reemplaza las<br>funciones de administración de almacenamiento proporcionadas por estas proveedores incluyen:

- l LinFlash
- l DellMgr
- l DellMON
- l LINLib
- l MegaMgr
- l MegaMON

## **Controladores y firmware requeridos previamente en Linux y en el Storage Management Service**

En Linux, la instalación de Storage Management no puede detectar si los controladores y firmware en el sistema se encuentran al nivel requerido para instalar<br>y usar Storage Management. Al instalar en Linux, se podrá comple

## **Asistencia para el Estándar de jerarquía de sistema de archivos v2.3**

El sistema de jerarquía de archivos (FHS), es un componente de la extensa definición de la Base de estándares de Linux. En esta versión, Server Administrator<br>admite la reubicación de archivos.

La instalación típica coloca todos los archivos en: **/opt/dell/srvadmin**

Los directorios correspondientes que se ven afectados son:

- l Archivos compartidos (estáticos) en: **/opt/dell/srvadmin**
- l Archivos específicos del host (modificables por el usuario): **/etc/opt/dell/srvadmin** y **/etc/opt//srvadmin**
- l Archivos dinámicos (registro): **/var/tmp/dell/srvadmin**, **/var/tmp//srvadmin** y **/var/log/dell/srvadmin /var/log//srvadmin**

Para obtener más información, consulte la *Guía del usuario de instalación y seguridad de Dell OpenManage*.

[Regresar a la página de contenido](file:///E:/Software/svradmin/5.1/sp/ug/index.htm)

# **Instrumentation Service**

## **Guía del usuario de Dell OpenManage™ Server Administrator versión 5.1**

- **O** [Descripción general](#page-39-0)
- [Administración del sistema](#page-39-1)
- [Administración de objetos del árbol del sistema](#page-40-0)
- [Objetos del árbol del sistema en la página de inicio de Server Administrator](#page-40-1)
- [Administración de preferencias: Opciones de configuración de la página de inicio](#page-51-0)

# <span id="page-39-0"></span>**Descripción general**

El Instrumentation Service de Server Administrator supervisa el estado de un sistema y proporciona acceso rápido a información detallada de rendimiento y<br>fallas reunida por agentes de administración de sistemas estándares desplegado a detalle cada costo de propiedad (COO) relevante del sistema. La información sobre la versión del BIOS, el firmware, el sistema operativo y todo<br>el Systems Management Software instalado se puede recuperar fácil

Además, los administradores de sistemas pueden utilizar Instrumentation Service para realizar las siguientes tareas esenciales:

- l Especificar los valores mínimo y máximo para determinados componentes críticos. Los valores, denominados umbrales, determinan el intervalo en el que se produce un suceso de advertencia para ese componente (el fabricante del sistema especifica los valores de falla mínimo y máximo).
- 1 Especificar cómo responde el sistema cuando se produce un suceso de advertencia o de falla. Los usuarios pueden configurar las acciones que realiza un sistema como respuesta a las notificaciones de sucesos de advertencia y falla. Asimismo, los usuarios que tienen supervisión continua pueden especificar que no se debe realizar ninguna acción y confiar en el criterio humano para seleccionar la mejor acción de respuesta a un suceso.
- l Rellenar todos los valores que pueden ser especificados por el usuario para el sistema, como el nombre del sistema, el número telefónico del usuario principal del sistema, el método de amortización, si el sistema es arrendado o propio, etc.
- NOTA: Tanto en los sistemas administrados como en las estaciones de administración de red que ejecutan Microsoft® Windows Server™ 2003, se debe<br>configurar el servicio de Protocolo simple de administración de red (SNMP) de

# <span id="page-39-1"></span>**Administración del sistema**

La página de inicio del Server Administrator toma como predeterminado el objeto Sistema de la vista de árbol del sistema. El valor predeterminado para el<br>objeto Sistema abre los componentes Estado bajo la ficha **Propiedade** 

## **Figura 6-1. Ejemplo de página de inicio de Server Administrator**

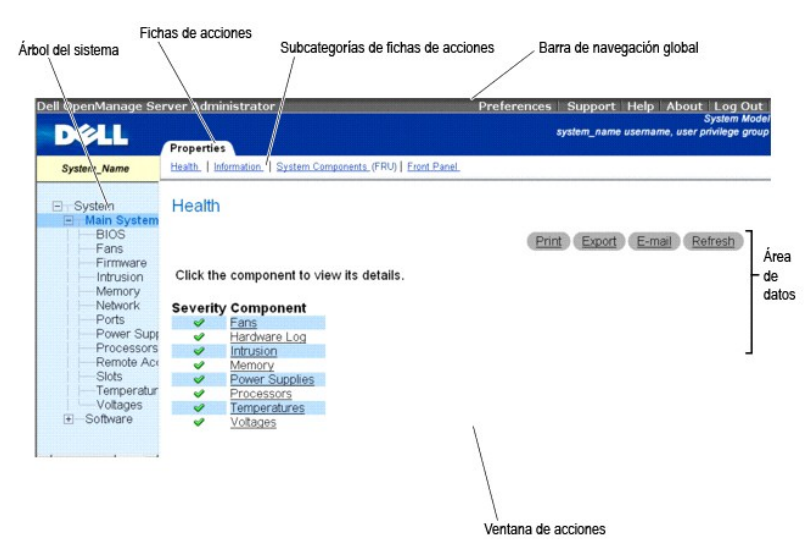

**NOTA:** La ayuda en línea contextual está disponible para cada ventana de la página de inicio del Server Administrator. Al hacer clic en **Ayuda** en la barra de navegación global, se abre una ventana de ayuda independiente que contiene información detallada sobre la ventana específica que se está viendo.<br>La ayuda en línea está diseñada para guiarle por las acciones específicas del Server Administrator. La ayuda en línea está disponible para todas las ventanas que se pueden ver, organizada de acuerdo con los grupos de<br>software y hardware que el Server Administrator descubre en el sistema y con el

**NOTA**: Muchos de los objetos de árbol del sistema, componentes del sistema, fichas de acción, subcategorías de las fichas de acción o funciones de<br>área de datos no están disponibles para un usuario conectado con privilegi necesarios para ver muchos de los objetos de árbol del sistema, componentes del sistema, fichas de acción y características de área de datos que se <span id="page-40-3"></span>pueden configurar. Asimismo, sólo los usuarios conectados con privilegios de administrador tienen acceso las funciones críticas del sistema, como es la función de apagado incluida bajo la ficha **Apagado**.

La página de inicio de preferencias cambia de manera predeterminada a la ventana **Configuración de acceso** en la ficha **Preferencias**.

Desde la página de inicio de **Preferencias** se puede restringir el acceso a usuarios con privilegios de Usuario y de Usuario avanzado, establecer la contraseña<br>SNMP y configurar los valores de usuario y de servidor de puer

# <span id="page-40-0"></span>**Administración de objetos del árbol del sistema**

El árbol del sistema de Server Administrator muestra todos los objetos del sistema visibles de acuerdo con los grupos de software y hardware que Server<br>Administrator descubre en el sistema administrado y con los privilegio componente. Al expandir el objeto principal –**[Sistema](#page-40-2)–** [las categorías principales de componentes del sistema que pueden aparecer son "](#page-42-0)**Chasis del sistema**  "**[Software](#page-47-0)**", y "Aln

Si Storage Management Service está instalado, dependiendo del controlador y almacenamiento conectados al sistema, el objeto de árbol de almacenamiento se expandirá para mostrar los siguientes objetos:

- l Controlador
- l Batería
- l Conector
- l Gabinete o plano posterior
- l Discos físicos
- l Módulos EMM
- l Ventiladores
- l Suministros de energía
- l Temperaturas
- l Discos virtuales
- l Versiones de firmware/controladores

# <span id="page-40-1"></span>**Objetos del árbol del sistema en la página de inicio de Server Administrator**

**NOTA**: Muchos de los objetos de árbol del sistema, componentes del sistema, fichas de acción, subcategorías de las fichas de acción o funciones de<br>área de datos no están disponibles para un usuario conectado con privilegi necesarios para ver muchos de los objetos de árbol del sistema, componentes del sistema, fichas de acción y características de área de datos que se<br>pueden configurar. Además, sólo los usuarios conectados con privilegios de

## <span id="page-40-2"></span>**Sistema**

El objeto **Sistema** contiene tres grupos principales de componentes del sistema: "[Chasis del sistema principal](#page-42-0)", ["Software](#page-47-0)" y "[Almacenamiento](#page-48-0)". La página de inicio del Server Administrator toma como predeterminado el objeto **Sistema de la vista de árbol del sistema. La mayoría de las funciones administrativas se**<br>p**ueden administrar desde la ventana de acción del objeto Sistem** privilegios de grupo del usuario: **Propiedades**, **Apagado**, **Registros**, **Administración de alertas**, **Administración de sesiones** y **Diagnósticos**.

**NOTA:** La funcionalidad de actualización es admitida en versiones anteriores a Server Administrator versión 2.0. Dell Server Update Utility y Dell Update<br>Packages se pueden descargar del sitio Web de asistencia de Dell en

**NOTA:** La utilidad de actualización de servidor de Dell o los paquetes de actualización de Dell se deben ejecutar desde el sistema que se desea actualizar.

#### **Propiedades**

**Subfichas: Condición** | **Resumen** | **Información de propiedad** | **Recuperación automática**

En la ficha **Propiedades**, usted puede:

- l Ver el estado de alertas de condición actual de los componentes de hardware y software del objeto **Chasis del sistema principal**, los componentes de almacenamiento conectados.
- l Ver información de resumen detallada de todos los componentes del sistema que se está supervisando.
- l Ver y configurar la información de propiedad del sistema que se está supervisando.

cuando *n* <= 30 y de 15 segundos cuando *n* > 30.

l Ver y establecer las acciones de recuperación de sistema automática (temporizador de vigilancia) para el sistema que se está supervisando.

**//** NOTA: Es posible que las acciones de recuperación automática de sistema no se ejecuten exactamente durante el periodo de tiempo de espera stablecido (n segundos) cuando la vigilancia identifique un sistema que ha dejado de responder. El tiempo de ejecución de la acción varía de n-h+1 a n+1<br>segundos, donde *n* es periodo de tiempo de espera establecido y *h* es el inter

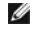

**NOTA:** La funcionalidad de la característica de temporizador de vigilancia no se puede garantizar cuando se presente un suceso de memoria no corregible en el DRAM Bank\_1 del sistema. Si en esta ubicación se presenta un suceso de memoria no corregible, es posible que se dañe el código<br>del BIOS que reside en este espacio. Como la función de vigilancia utiliza un que ésta no funcione correctamente. Si esto ocurre, se deberá reiniciar manualmente el sistema.

#### **Apagado**

#### **Subfichas: Apagado remoto | Apagado térmico | Apagado de Web Server**

En la ficha **Apagado**, usted puede:

- l Configurar las opciones de apagado del sistema operativo y de apagado remoto.
- 1 Establecer el nivel de gravedad del apagado térmico para apagar el sistema en caso de que un sensor de temperatura envíe un valor de advertencia o de falla.

**NOTA:** Un apagado térmico sólo se presentará cuando la temperatura que el sensor informa supere el umbral de temperatura. Un apagado térmico no se presentará cuando la temperatura que el sensor informa esté por debajo del umbral de temperatura.

l Apagar el servidor de puerto seguro (Web Server) de Server Administrator.

NOTA: Server Administrator aún está disponible mediante la interfaz de línea de comandos (CLI) cuando el servidor de puerto seguro está<br>apagado. Las funciones de la interfaz de línea de comandos CLI no necesitan que el ser

**NOTA: El servidor de puerto seguro se inicia automáticamente tras un reinicio, así que usted deberá apagar el servidor de puerto seguro cada<br>vez que el sistema se inicie.** 

## **Registros**

**Subfichas: Hardware** | **Alerta** | **POST** | **Comando**

- l En la ficha **Registros**, usted puede:
- l Ver el registro de administración del sistema incorporado (ESM) o el registro de eventos del sistema (SEL) para obtener una lista de todos los sucesos relacionados con los componentes de hardware del sistema. El icono del indicador de estado situado junto al nombre de registro cambiará de una marca de verificación verde (❤ ) a un triángulo amarillo que contiene un signo de exclamación (◢▲) cuando el archivo de registro alcanza el 80 por<br>ciento de su capacidad. En Dell™ PowerEdge™ *x8xx* y *x9xx,* el icono del ) cuando el archivo de registro alcance el 100 por ciento de su capacidad.
	- **NOTA:** Se recomienda que borre el registro de hardware cuando alcance el 80% de la capacidad. Si se permite que el registro llegue al 100% de<br>**la capacidad, los sucesos más recientes se descartarán del registro.**
- i Ver el registro de alertas para obtener una lista de todos los sucesos generados por el Instrumentation Service de Server Administrator en respuesta a<br>- los cambios en el estado de los sensores y de otros parámetros su

**NOTA:** Consulte la *Guía de referencia de mensajes de Server Administrator* para obtener una explicación completa de la descripción, el nivel de gravedad y la causa de todas las identificaciones de sucesos de alerta.

- l Ver el registro POST para obtener una lista de los códigos POST y sus descripciones correspondientes que se registraron durante el inicio del sistema.
- l Ver el registro de comandos para obtener una lista de todos los comandos ejecutados desde la página de inicio de **Server Administrator** o desde su interfaz de línea de comandos.

**NOTA:** Consulte ["Registros de Server Administrator](file:///E:/Software/svradmin/5.1/sp/ug/logs.htm#wp1039152)" para obtener instrucciones completas sobre visualización, impresión, almacenamiento y envío por correo electrónico de registros.

#### **Administración de alertas**

**Subfichas: Acciones de alerta** | **Sucesos de plataforma | Capturas SNMP**

En la ficha **Administración de alertas**, usted puede:

- l Ver los valores actuales de las acciones de alerta y establecer las acciones de alerta que desea que se realicen en caso de que el sensor de algún componente del sistema devuelva un valor de advertencia o de falla.
- ⊥ Ver los valores actuales de los filtros de sucesos de plataformas y establecer las acciones de filtración de sucesos de plataformas que se deberán<br>realizar en caso de que el sensor de un componente del sistema devuelva **Configurar destino**, para seleccionar un destino al que se enviará una alerta para un suceso de plataforma.
- l Ver los umbrales actuales de alerta de las capturas SNMP y establecer los niveles de umbral de alerta para los componentes del sistema<br>instrumentado. Las capturas seleccionadas se desencadenarán si el sistema genera el s

**NOTA**: Las acciones de alerta para todos los sensores de componentes del sistema potenciales se enumeran en la ventana **Acciones de alerta**,<br>incluso si no están presentes en su sistema. El ajustar acciones de alerta para sistema no tendrá efecto.

### **Administración de sesiones**

#### **Subfichas: Sesión**

En la ficha **Administración de sesiones**, usted puede:

- l Ver información de la sesión de usuarios actuales que han iniciado sesión en Server Administrator.
- l Terminar sesiones de usuarios.

<span id="page-42-1"></span>**NOTA:** Solamente los usuarios con privilegios administrativos pueden ver la página Administración de sesiones y terminar la o las sesiones de usuarios.

#### **Diagnósticos**

Los diagnósticos ya no están disponibles en Server Administrator. Para ejecutar diagnósticos en su sistema, instale Dell PowerEdge Diagnostics, incluido en el<br>CD *Dell PowerEdge Service and Diagnostic Utilities*, o descárg

## <span id="page-42-0"></span>**Chasis del sistema principal**

Al hacer clic en el objeto **Chasis del sistema principal** se pueden administrar los componentes de software y de hardware esenciales del sistema. El sistema puede contener un chasis del sistema principal o varios chasis. El chasis del sistema principal contiene los componentes esenciales de un sistema. La ventana<br>d**e acción del objeto Chasis del sistema principal** tiene la sig

#### **Propiedades**

**Subfichas: Condición** | **Información** | **Componentes del sistema (FRU)**| **Panel anterior**

En la ficha **Propiedades**, usted puede:

1 Ver el estado de los sensores y de los componentes de hardware. Cada componente enumerado tiene un icono "Indicadores de estado de los componentes del sistema" junto a su nombre. Una marca de verificación verde ( $\blacklozenge$ ) indica que un componente está en un estado correcto (normal). Un triángulo amarillo con un signo de admiración dentro ( $\Lambda$ ) indica que un componente está en una condición de advertencia (no crítica) y requiere atención rápida. Una X roja ( ) indica que un componente está en una condición crítica (falla) y requiere atención inmediata. Un espacio en blanco (

) indica que el estado de un componente es desconocido. Entre los componentes supervisados disponibles se incluyen:

- o [Interruptor de CA](#page-42-2)
- o [Baterías](#page-42-3) (disponible solamente en sistemas PowerEdge 1950, 1955, 2900 y 2950)
- ¡ [BIOS](#page-43-0)
- o [Corrientes](#page-43-1)
- ¡ [Ventiladores](#page-44-0)
- ¡ [Firmware](#page-44-1)
- o [Registro de hardware](file:///E:/Software/svradmin/5.1/sp/ug/logs.htm#wp1043358)
- o [Intromisión](#page-44-2)
- o [Memoria](#page-44-3)
- ¡ [Red](#page-45-0)
- o **[Puertos](#page-45-1)**
- o [Suministros de energía](#page-45-2)
- ¡ [Procesadores](#page-45-3)
- o [Acceso remoto](#page-46-0)
- ¡ [Ranuras](#page-46-1)
- o [Temperaturas](#page-47-2)
- o [Voltajes](#page-47-3)

# **NOTA: El interruptor de CA y Corrientes sólo se pueden ver en un número limitado de sistemas.**

- l Ver información sobre los atributos del chasis del sistema principal.
- ⊥ Ver información detallada sobre las unidades reemplazables en campo (FRU) que están instaladas en el sistema (bajo la subficha Componentes del<br>sistema (FRU)). Nótese que solamente se muestran las FRU que tienen Identifi
- l Activar o desactivar los botones del panel anterior del Managed System; es decir, el botón de encendido y el botón de interrupción no enmascaradora (NMI) (si están presentes en el sistema).

## <span id="page-42-2"></span>**Interruptor de CA**

Al hacer clic en el objeto **Interruptor de CA** usted podrá ver las funciones clave del interruptor de protección contra fallas de CA del sistema. La ventana de acción del objeto **Interruptor de CA** puede tener la siguiente ficha, dependiendo de los privilegios de grupo del usuario: **Propiedades**.

#### **Propiedades**

## **Subficha: Información**

<span id="page-42-3"></span>En la ficha **Propiedades**, puede ver la información de redundancia del interruptor de corriente alterna y la información de las líneas de corriente alterna.

#### <span id="page-43-2"></span>**Baterías**

Al hacer clic en el objeto **Baterías**, puede ver información acerca las baterías instaladas en el sistema. Las baterías mantienen la fecha y hora cuando su<br>sistema está apagado. La batería guarda la configuración del B10S

#### **Propiedades**

### **Subficha: Información**

En la ficha **Propiedades**, puede ver las lecturas actuales y el estado de las baterías del sistema.

#### **Administración de alertas**

<span id="page-43-0"></span>En la ficha **Administración de alertas**, puede configurar las alertas que quiera que se activen en caso de una advertencia de batería o un suceso crítico/falla.

#### **BIOS**

Al hacer clic en el objeto **BIOS** se pueden administrar las funciones clave del BIOS del sistema. El BIOS del sistema contiene programas almacenados en un conjunto de chips de memoria flash que controlan las comunicaciones entre el microprocesador y los dispositivos periféricos, como el teclado y el adaptador de<br>vídeo, y otras funciones diversas, como mensajes del sistema. L privilegios de grupo del usuario: **Propiedades** y **Configuración**.

### **Propiedades**

## **Subficha: Información**

En la ficha **Propiedades**, usted puede ver la información del BIOS.

#### **Configuración**

#### **Subficha: BIOS**

En la ficha **Configuración**, puede establecer el estado de cada objeto de configuración del BIOS.

**NOTA:** Al establecer la secuencia de inicio como **Lista de dispositivos** en la ficha **Configuración**, se obtiene la siguiente secuencia de inicio: disco,<br>unidad de CD IDE, unidad de disco duro, ROM opcionales (si los disp

Puede modificar el estado de muchas características de configuración del BIOS, entre ellas, puerto serie, tarjetas dobles controladoras de interfaces de red, secuencia de inicio, puertos USB accesibles por el usuario, tecnología de virtualización de la CPU, tecnología HyperThreading de la CPU, modo de recuperación<br>de corriente alterna, controlador SATA incorporado, redirección

Posiblemente se muestren otras características de configuración, dependiendo de la configuración específica de su sistema. Sin embargo, es posible que en la<br>pantalla de configuración mediante F2 del BIOS se muestren alguna Administrator.

**AVISO:**La información de configuración del NIC dentro de la configuración del **BIOS** de Server Administrator puede no ser correcta para los NIC O incorporados. El uso de la pantalla de configuración del BIOS para activar o desactivar los NIC puede producir resultados inesperados. Se recomienda<br>que realice todas las configuraciones de los NIC incorporados por medio d <F2> durante el inicio del sistema.

<span id="page-43-1"></span>**NOTA:** La ficha Configuración del BIOS de su sistema sólo muestra las características del BIOS admitidas en su sistema.

#### **Corrientes**

Al hacer clic en el objeto **Corrientes**, usted pueden administrar los niveles de corriente en el sistema. El Server Administrator supervisa las corrientes de los componentes críticos en distintas ubicaciones de chasis del sistema supervisado. La ventana de acción del objeto **Corriente** puede tener las siguientes fichas, dependiendo de los privilegios de grupo del usuario: **Propiedades** y **Administración de alertas**.

#### **Propiedades**

### **Subficha: Sondas de corriente**

En la ficha **Propiedades**, usted puede:

- l Ver las lecturas actuales y el estado de las sondas de corriente del sistema.
- l Configurar los valores de umbral de advertencia de las sondas de corriente.
- l Establecer acciones de alerta en caso de que una sonda de corriente envíe un valor de advertencia o de falla.

**IOTA:** Al asignar valores de umbrales de sonda, Server Administrator a veces redondea los valores mínimos o máximos que usted introduce al valor asignable más cercano.

### **Administración de alertas**

**Subfichas: Acciones de alerta** | **Capturas SNMP**

En la ficha **Administración de alertas**, usted puede:

- l Ver los valores actuales de las acciones de alerta y establecer las acciones de alerta que desea que se realicen en caso de que un sensor de corriente envíe un valor de advertencia o de falla.
- l Ver los umbrales actuales de las alertas de capturas SNMP y establecer los niveles de umbral de alerta para los sensores de corriente. Las capturas

<span id="page-44-4"></span>seleccionadas se desencadenarán si el sistema genera el suceso correspondiente en el nivel de gravedad seleccionado.

#### <span id="page-44-0"></span>**Ventiladores**

Al hacer clic en el objeto **Ventiladores**, usted puede administrar los ventiladores del sistema. El Server Administrator supervisa el estado de cada ventilador del sistema midiendo sus r.p.m.. Las sondas de ventilador generan informes sobre las revoluciones por minuto para el Instrumentation Service de Server<br>Administrator. Al seleccionar **Ventiladores desde el árbol de dispositi** de Server Administrator. La ventana de acción del objeto **Ventiladores** puede tener las siguientes fichas, dependiendo de los privilegios de grupo del usuario: **Propiedades** y **Administración de alertas**.

## **Propiedades**

**Subfichas: Sondas del ventilador** | **Control del ventilador**

En la ficha **Propiedades**, usted puede:

- l Ver las lecturas actuales de las sondas de ventilador del sistema y configurar los valores mínimo y máximo para el umbral de advertencia de las sondas del ventilador.
	- **NOTA:** Algunos campos de la sonda del ventilador cambian de acuerdo con el tipo de firmware que tenga su sistema: BMC o ESM. Algunos valores de umbral no se pueden editar en sistemas basados en BMC.
- l Seleccionar las opciones de control del ventilador.

### **Administración de alertas**

**Subfichas: Acciones de alerta** | **Capturas SNMP**

En la ficha **Administración de alertas**, usted puede:

- l Ver los valores actuales de las acciones de alerta y establecer las acciones de alerta que desea que se realicen en caso de que un ventilador devuelva un valor de advertencia o de falla.
- l Ver los umbrales actuales de alerta de las capturas SNMP y establecer los niveles de los umbrales de alerta para los ventiladores. Las capturas<br>seleccionadas se desencadenarán si el sistema genera el suceso correspondien

#### <span id="page-44-1"></span>**Firmware**

Al hacer clic en el objeto **Firmware, usted puede administrar el firmware del sistema. El firmware está formado por programas o datos que se han escrito en la<br>ROM. El firmware puede iniciar y hacer funcionar un dispositivo** 

#### **Propiedades**

#### **Subficha: Información**

<span id="page-44-2"></span>En la ficha **Propiedades**, usted puede ver la información del firmware del sistema.

#### **Intromisión**

Al hacer clic en el objeto **Intromisión**, usted puede administrar el estado de intromisión al chasis del sistema. El Server Administrator supervisa el estado de intromisión al chasis como medida de seguridad para evitar accesos no autorizados a los componentes críticos del sistema. La intromisión al chasis indica que<br>alguien está abriendo o ha abierto la cubierta del chasis del si dependiendo de los privilegios de grupo del usuario: **Propiedades** y **Administración de alertas**.

#### **Propiedades**

#### **Subficha: Intromisión**

En la ficha **Propiedades**, usted puede ver el estado de intromisión al chasis.

### **Administración de alertas**

**Subfichas: Acciones de alerta** | **Capturas SNMP**

En la ficha **Administración de alertas**, usted puede:

- l Ver los valores actuales de las acciones de alerta y establecer las acciones de alerta que desea que se realicen en caso de que el sensor de intromisión devuelva un valor de advertencia o de falla.
- l Ver los umbrales actuales de alerta de las capturas SNMP y establecer los niveles de los umbrales de alerta para el sensor de intromisión. Las capturas seleccionadas se desencadenarán si el sistema genera el suceso correspondiente en el nivel de gravedad seleccionado.

#### <span id="page-44-3"></span>**Memoria**

Al hacer clic en el objeto **Memoria**, usted pueden administrar los dispositivos de memoria del sistema. El Server Administrator supervisa el estado del dispositivo de memoria de cada módulo de memoria presente en el sistema supervisado. Los sensores previos de falla del dispositivo de memoria supervisan<br>los módulos de memoria por recuento del número de correcciones de mem redundancia de memoria si el sistema admite esta función. La ventana de acción del objeto **Memoria** puede tener las siguientes fichas, dependiendo de los

<span id="page-45-4"></span>privilegios de grupo del usuario: **Propiedades y Administración de alertas**.

## **Propiedades**

#### **Subficha: Memoria**

En la ficha **Propiedades**, usted puede ver los atributos de la memoria, detalles de los dispositivos de memoria y el estado de los dispositivos de memoria.

**Z** NOTA: Si un sistema que tiene bancos de memoria de repuesto entra en un estado de redundancia perdida, es posible que no sea obvio cuál módulo de memoria lo ha ocasionado. Si no puede determinar cuál DIMM se debe sustituir, consulte la anotación de registro *se detectó un cambio al banco de*<br>*memoria de repuesto* del registro ESM del sistema para averiguar cuál e

### **Administración de alertas**

**Subfichas: Acciones de alerta** | **Capturas SNMP**

En la ficha **Administración de alertas**, usted puede:

- l Ver los valores actuales de las acciones de alerta y establecer las acciones de alerta que desea que se realicen en caso de que un módulo de memoria devuelva un valor de advertencia o de falla.
- 1 Ver los umbrales actuales de alerta de las capturas SNMP y establecer los niveles de los umbrales de alerta para los módulos de memoria. Las capturas seleccionadas se desencadenarán si el sistema genera el suceso correspondiente en el nivel de gravedad seleccionado.

## <span id="page-45-0"></span>**Red**

Al hacer clic en el objeto **Red** puede administrar los NIC del sistema. El Server Administrator supervisa el estado de cada NIC presente en el sistema para<br>**garantizar una conexión remota continua. La ventana de acción del** usuario: **Propiedades**

#### **Propiedades**

## **Subficha: Información**

<span id="page-45-1"></span>En la ficha **Propiedades**, usted puede ver información sobre los NIC instalados en el sistema.

#### **Puertos**

Al hacer clic en el objeto **Puertos**, usted puede administrar los puertos externos del sistema. El Server Administrator supervisa el estado de cada puerto<br>**externo presente en el sistema. La ventana de acción del objeto <b>P Propiedades**

#### **Propiedades**

## **Subficha: Información**

<span id="page-45-2"></span>En la ficha **Propiedades**, usted puede ver información sobre los puertos externos del sistema.

#### **Suministros de energía**

Al hacer clic en el objeto **Suministros de energía,** usted puede administrar los suministros de energía. El Server Administrator supervisa el estado del<br>suministro de energía, incluyendo la redundancia, para garantizar que **Administración de alertas**.

#### **Propiedades**

#### **Subficha: Elementos**

En la ficha **Propiedades**, usted puede:

- l Ver información sobre los atributos de redundancia de los suministros de energía.
- l Verificar el estado de elementos individuales para suministro de energía.

## **Administración de alertas**

## **Subfichas: Acciones de alerta** | **Capturas SNMP**

#### En la ficha **Administración de alertas**, usted puede:

- l Ver los valores actuales de las acciones de alerta y establecer las acciones de alerta que desea que se realicen en caso de que un suministro de energía devuelva un valor de advertencia o de falla.
- ⊥ Ver los umbrales de alerta actuales de las capturas SNMP y establecer los niveles de los umbrales de alerta para los suministros de energía. Las<br>capturas seleccionadas se desencadenarán si el sistema genera el suceso co

<span id="page-45-3"></span>**Procesadores**

<span id="page-46-2"></span>Al hacer clic en el objeto **Procesadores** usted puede administrar el o los microprocesadores del sistema. Un procesador es el principal chip de cálculo que hay dentro del sistema y que controla la interpretación y ejecución de funciones aritméticas y lógicas. La ventana de acción del objeto Procesadores puede tener<br>las siguientes fichas, dependiendo de los privilegios de grupo de

### **Propiedades**

### **Subficha: Información**

En la ficha **Propiedades**, usted puede ver información sobre los microprocesadores del sistema y acceder a información de caché detallada.

#### **Administración de alertas**

**Subfichas: Acciones de alerta** | **Capturas SNMP**

En la ficha **Administración de alertas**, usted puede:

- l Ver los valores de las acciones de alerta actuales y establecer las acciones de alerta que desea que se realicen en caso de que un procesador devuelva un valor de advertencia o de falla.
- l Ver los umbrales de alerta actuales de las capturas SNMP y establecer los niveles de los umbrales de alerta para los procesadores. Las capturas -<br>seleccionadas se desencadenarán si el sistema genera el suceso correspondi

#### <span id="page-46-0"></span>**Acceso remoto**

Al hacer clic en el objeto **Acceso remoto** puede administrar las funciones tanto del controlador de administración de la placa base (BMC), como del Remote Access Controller. Si tiene instalada una tarjeta para Dell Remote Access Controller (DRAC), DRAC administra las capacidades de acceso remotas del sistema.<br>Cuando DRAC no está disponible, BMC se configura para acceso remot

Al seleccionar BMC, podrá administrar las funciones del BMC, tales como información general en el BMC. También puede administrar la configuración del BMC en<br>una red de área local (LAN), el puerto serie del BMC, la configur

**NOTA:** Si se utiliza una aplicación que no sea Server Administrator para configurar el BMC mientras Server Administrator se está ejecutando, podría haber una asincronía entre los datos de configuración del BMC mostrados por Server Administrator y el BMC. Se recomienda utilizar Server Administrator<br>para configurar el BMC mientras Server Administrator se esté ejecutando

Al seleccionar DRAC, podrá tener acceso a las capacidades administración remota de su sistema. El DRAC de Server Administrator proporciona el acceso<br>remoto a sistemas no operativos, notificación de alertas cuando se apaga

La ventana de acción del objeto **Acceso remoto** puede tener las siguientes fichas, dependiendo de los privilegios de grupo del usuario: **Propiedades**, **Configuración** y **Usuarios**.

#### **Propiedades**

#### **Subficha: Información**

En la ficha **Propiedades**, puede ver información general del BMC o del DRAC. Haga clic en **Restablecer valores predeterminados** para restablecer todos los atributos a sus valores predeterminados en el sistema.

#### **Configuración**

### **Subfichas: LAN** | **Puerto serie** | **Comunicación en serie en la LAN**

En la ficha **Configuración,** cuando el BMC está configurado, puede configurar el BMC en una LAN, el puerto serie para el BMC y el BMC de una comunicación en serie en la LAN.

En la ficha **Configuración** , cuando el DRAC está configurado, puede:

- l Configurar propiedades de red
- l Configurar capturas SNMP
- l Configurar anotación de marcación de salida por demanda
- l Configurar usuarios de marcación de entrada
- l Configurar propiedades remotas tales como parámetros de inicio remoto
- l Configurar propiedades del módem

### **Usuarios**

## **Subficha: Usuarios de acceso remoto**

En la ficha **Usuarios**, puede modificar la configuración de usuario de acceso remoto. Puede agregar, configurar y ver información acerca de los usuarios del<br>Servicio de acceso remoto Servicio de acceso re

## <span id="page-46-1"></span>**Ranuras**

Al hacer clic en el objeto **Ranuras**, usted puede administrar los conectores o los sockets de la placa base que aceptan tarjetas de circuitos impresos, por ejemplo, tarjetas de expansión. La ventana de acción del objeto **Ranuras** tiene la ficha **Propiedades**.

#### **Propiedades**

#### **Subficha: Información**

<span id="page-47-2"></span><span id="page-47-1"></span>En la ficha **Propiedades**, usted puede ver información sobre todas las ranuras y adaptadores instalados.

## **Temperaturas**

Al hacer clic en el objeto **Temperaturas, usted puede administrar la temperatura del sistema para evitar daños térmicos en los componentes internos. El<br>Server Administrator supervisa la temperatura en varias ubicaciones de Propiedades** y **Administración de alertas**.

#### **Propiedades**

#### **Subficha: Sondas de temperatura**

Bajo la ficha **Propiedades**, puede ver las lecturas actuales y estados de las sondas de temperatura del sistema y configurar valores mínimos y máximos para el umbral de advertencia de sonda de temperatura.

**NOTA:** Algunos campos de la sonda de temperatura cambian de acuerdo con el tipo de firmware que tenga su sistema: BMC o ESM. Algunos valores de<br>umbral no se pueden editar en sistemas basados en BMC. Al asignar valores de mínimos o máximos que usted introduce al valor asignable más cercano.

#### **Administración de alertas**

**Subfichas: Acciones de alerta** | **Capturas SNMP**

En la ficha **Administración de alertas**, usted puede:

- l Ver los valores actuales de las acciones de alerta y establecer las acciones de alerta que desea que se realicen en caso de que una sonda de temperatura devuelva un valor de advertencia o de falla.
- l Ver los umbrales de alerta actuales de las capturas SNMP y establecer los niveles de los umbrales de alerta para las sondas de temperatura. Las capturas seleccionadas se desencadenarán si el sistema genera el suceso correspondiente en el nivel de gravedad seleccionado.

NOTA: Los usuarios pueden establecer los valores máximos y mínimos para los umbrales de la sonda de temperatura de un chasis externo usando sólo<br>números enteros. Si los usuarios intentan introducir un valor para el umbral

#### <span id="page-47-3"></span>**Voltajes**

Al hacer clic en el objeto **Voltajes**, usted pueden administrar los niveles de voltaje en el sistema. El Server Administrator supervisa los voltajes de los<br>c**omponentes críticos en distintas ubicaciones de chasis del siste** dependiendo de los privilegios de grupo del usuario: **Propiedades** y **Administración de alertas**.

#### **Propiedades**

## **Subficha: Sondas de voltaje**

En la ficha **Propiedades** se pueden ver las lecturas actuales y estados de las sondas de voltaje del sistema y configurar valores mínimos y máximos para el umbral de advertencia de sonda de voltaje.

**NOTA:** Algunos campos de la sonda de voltaje cambian de acuerdo con el tipo de firmware que tenga su sistema: BMC o ESM. Algunos valores de umbral no se pueden editar en sistemas basados en BMC.

### **Administración de alertas**

#### **Subfichas: Acciones de alerta** | **Capturas SNMP**

En la ficha **Administración de alertas**, usted puede:

- l Ver los valores actuales de las acciones de alerta y establecer las acciones de alerta que desea que se realicen en caso de que un sensor voltaje del sistema devuelva un valor de advertencia o de falla
- l Ver los umbrales actuales de las alertas de capturas SNMP y establecer los niveles de umbral de alerta para los sensores de voltaje. Las capturas<br>seleccionadas se desencadenarán si el sistema genera el suceso correspondi

## <span id="page-47-0"></span>**Software**

Al hacer clic en el objeto **Software**, usted puede ver información detallada sobre la versión de los componentes de software esenciales del sistema administrado, por ejemplo, el sistema operativo y el software Systems Management. La ventana de acción del objeto Software tiene la siguiente ficha,<br>dependiendo de los privilegios de grupo del usuario: **Propiedade**s.

#### **Propiedades**

## **Subficha: Resumen**

En la ficha **Propiedades**, usted puede ver un resumen del software del sistema operativo del sistema supervisado y del software de administración de sistemas.

### **Sistema operativo**

<span id="page-48-1"></span>Al hacer clic en el objeto **Sistema operativo, usted puede ver información básica sobre el sistema operativo. La ventana de acción del objeto Sistema<br><b>operativo** tiene la siguiente fichas, dependiendo de los privilegios de

#### **Propiedades**

#### **Subficha: Información**

<span id="page-48-0"></span>En la ficha **Propiedades**, usted puede ver información sobre el sistema operativo.

## **En almacenamiento**

Server Administrator proporciona el Storage Management Service:

El Storage Management Service proporciona funciones para configurar dispositivos de almacenamiento. En la mayoría de los casos, el Storage Management<br>Service se instala utilizando Configuración típica. El Storage Managemen

Cuando está instalado el Storage Management Service, al hacer clic en el objeto **Almacenamiento** le permite ver el estado y configuración de diversos<br>dispositivos de almacenamiento de arreglo conectados, volúmenes, discos

En el Storage Management Service, la ventana de acción del objeto **Almacenamiento** tiene la siguiente ficha, dependiendo de los privilegios de grupo del usuario: **Propiedades**

### **Propiedades**

#### **Subficha: Estado**

En la ficha **Propiedades**, usted puede ver el estado de los sensores y los componentes de almacenamiento conectados, por ejemplo, los subsistemas de arreglos, los discos del sistema operativo y los volúmenes.

#### **Volúmenes**

Al hacer clic en el objeto **Volúmenes,** usted puede ver información sobre los volúmenes del sistema. Un volumen se puede formatear, y puede tener un<br>sistema de archivos y una letra de unidad. La ventana de acción del objet del usuario: **Propiedades**

### **Propiedades**

#### **Subficha: Volúmenes**

En la ficha **Propiedades**, usted puede ver el estado actual e información detallada de los volúmenes.

#### **Servicio de administración de almacenamiento**

En el caso del Storage Management Service, al hacer clic en el objeto **Almacenamiento le permite ver el estado y configuración de los controladores**<br>compatibles conectados al sistema. El objeto controlador se expande para

Dependiendo del controlador y el almacenamiento conectados al sistema, es posible que el objeto expandido **Almacenamiento** muestre los siguientes objetos de nivel más bajo:

- l Controlador
- l Batería
- l Conector
- l Gabinete o plano posterior
- l Discos físicos
- l Módulos EMM
- l Ventiladores
- l Suministros de energía
- l Temperaturas
- l Discos virtuales
- l Versiones de firmware/controladores

La ventana de acción del objeto **Almacenamiento** tiene las siguientes fichas, dependiendo de los privilegios de grupo del usuario: **Propiedades**.

### **Propiedades**

### **Subficha: Estado**

En la **ventana Estado** de la ficha **Propiedades**, puede ver la condición o estado actual de los componentes de almacenamiento conectados. Esta ventana muestra el estado de todos los objetos de nivel más bajo.

Una manera rápida de revisar el estado de todos los componentes de almacenamiento es seleccionar el objeto **Almacenamiento** y ver la **ventana Estado** bajo la ficha **Propiedades**. Puede hacer clic en los componentes de almacenamiento requeridos en la ventana **Estado** para ver información detallada acerca de la

condición o estado del componente.

### **Subficha: Información/Configuración**

En la ventana **Información/Configuración** de la ficha **Propiedades**, puede ver las propiedades de los controladores conectados al sistema. También puede ejecutar tareas globales que se aplican a todos los controladores.

#### **Controlador**

Hacer clic en el objeto **controlador** permite ver información acerca de los controladores y los diversos componentes conectados al controlador. Los<br>componentes conectados al controlador pueden incluir batería, discos virtu

#### **Estado**

Bajo la ficha **Condición**, puede ver el estado actual de la batería, discos virtuales y otros componentes de almacenamiento conectados al controlador. El estado se indica visualmente con los iconos descritos en "Gra

## **Información/Configuración**

Bajo la ficha **Información/Configuración**, puede ver la información de propiedad del controlador y de los componentes conectados al controlador. También<br>puede ejecutar tareas del controlador en esta ficha.

#### **Conector**

Al hacer clic en el objeto **Conector le permite ver información acerca del conector y del gabinete o plano posterior conectados al conector. La ventana de<br>acción del objeto Conector puede tener las siguientes fichas, depen** 

#### **Estado**

En la ficha **Condición**, puede ver el estado actual del conector y del gabinete o plano posterior conectados al conector. El estado se indica visualmente con los En la nona comprese.

## **Información/Configuración**

En la ficha **Configuración/Información,** puede ver la información de propiedad del conector y del gabinete o plano posterior conectados al conector. También<br>puede ejecutar tareas del conector en esta ficha.

#### **Gabinete o plano posterior**

Hacer clic en el objeto **Gabinete o plano posterior per**mite ver información acerca de los discos físicos, sondas de temperatura y otros componentes<br>conectados al gabinete o plano posterior. La ventana de acción del objeto privilegios de grupo del usuario: **Condición** y **Configuración/Información**.

## **Estado**

Bajo la ficha **Condición**, puede ver el estado actual de los discos físicos y otros componentes conectados al gabinete o plano posterior. Por ejemplo, el estado de los ventiladores, suministros de energía, sondas de temperatura, etc., de un gabinete se muestran en esta ficha. El estado de discos físicos conectados al<br>plano posterior también se muestra aquí. El estado se indica vis

### **Información/Configuración**

Bajo la ficha **Configuración/Información**, puede ver la información de propiedad de los discos físicos, sondas de temperatura, módulos de administración del<br>gabinete (EMM por sus siglas en inglés) y otros componentes conec gabinete en esta ficha.

### **Discos físicos**

Hacer clic en el objeto **Discos físicos** permite ver información acerca de los discos físicos conectados al gabinete o plano posterior. La ventana de acción del objeto **Discos físicos**, puede tener la siguiente ficha, dependiendo de los privilegios de grupo del usuario: **Información/Configuración**

#### **Información/Configuración**

Bajo la ficha **Configuración** Información, puede ver el estado actual y la información de propiedad de los discos físicos conectados al gabinete o plano posterior. El estado se indica visualmente con los iconos descritos en "Gravedades de l

La información de propiedad incluye nombre, estado, capacidad, espacio de disco utilizado y disponible, y otra información. También puede ejecutar tareas de disco físico en esta ficha.

## **Módulos EMM**

Hacer clic en el objeto **módulos EMM** permite ver información acerca de los módulos EMM (Módulos de administración del gabinete). La ventana de acción del objeto **módulos EMM** puede tener la siguiente ficha, dependiendo de los privilegios de grupo del usuario: **Información/Configuración**

### **Información/Configuración**

En la ficha **Configuración Información**, puede ver el estado actual e información de propiedad de los módulos EMM. El estado se indica visualmente con los

<span id="page-50-1"></span>iconos descritos en ["Gravedades de los componentes de almacenamiento](#page-50-0)".

La Información de propiedad incluye nombre, estado, número de parte, versión del firmware, y velocidad SCSI.

#### **Ventiladores**

Hacer clic en el objeto **Ventiladores** permite ver información acerca de los ventiladores de gabinete. La ventana de acción del objeto **Ventilador** puede tener la siguiente ficha, dependiendo de los privilegios de grupo del usuario: **Información/Configuración**

## **Información/Configuración**

En la ficha **Configuración/Información**, puede ver el estado actual e información de propiedad de los ventiladores. El estado se indica visualmente con los iconos descritos en "Gr

La información de propiedad incluye nombre de ventilador, estado, número de parte, y velocidad.

## **Suministros de energía**

Hacer en el objeto **Suministros de energía** permite ver información acerca de los suministros de energía del gabinete. La ventana de acción del objeto **Suministros de energía** puede tener la siguiente ficha, dependiendo de los privilegios de grupo del usuario: **Información/Configuración**

#### **Información/Configuración**

En la ficha **Configuración/Información**, puede ver el estado actual e información de propiedad de los suministros de energía del gabinete. El estado se indica visualmente con los iconos descritos en "Gravedades de los componentes de alm

La información de propiedad incluye nombre, estado, y número de parte.

#### **Temperaturas**

Hacer clic en el objeto **Temperaturas per**mite ver información acerca de las sondas de temperatura del gabinete. La ventana de acción del objeto<br>**Temperaturas** puede tener la siguiente ficha, dependiendo de los privilegios

## **Información/Configuración**

En la ficha **Configuración/Información**, puede ver el estado actual e información de propiedad de las sondas de temperatura del gabinete. El estado se indica visualmente con los iconos descritos en

La información de propiedad incluye nombre, estado y lectura (temperatura actual). Los valores mínimos y máximos establecidos para los umbrales de<br>**Advertencia** y Falla de las sondas de temperatura también se muestran en e

### **Discos virtuales**

Hacer clic en el objeto **Discos virtuales** permite ver información acerca de los discos virtuales configurados en el controlador. La ventana de acción del objeto **Discos virtuales**, puede tener la siguiente ficha, dependiendo de los privilegios de grupo del usuario: **Información/Configuración**

#### **Información/Configuración**

En la ficha **Configuración/Información**, puede ver la información de propiedad de los discos virtuales configurados en el controlador. La información de<br>propiedad incluye nombre, estado, y diseño (Nivel RAID). La política puede ejecutar tareas de disco virtual en esta ficha.

#### **Versiones de firmware/controladores**

Al hacer clic en el objeto **Firmware/Versión del controlador**, podrá ver información sobre la versión del firmware y del archivo controlador instalados en el<br>controlador. Las propiedades del firmware y del archivo controla

Las propiedades del firmware y del archivo controlador son, entre otras:

- l Versión del firmware
- l Versión del firmware mínima necesaria
- l Versión del controlador
- l Versión del controlador mínima necesaria

## <span id="page-50-0"></span>**Gravedades de los componentes de almacenamiento**

El estado de un componente es evaluado según los niveles de gravedad. Cada nivel de gravedad requiere que realicen distintas acciones en respuesta. Por<br>ejemplo, debe realizar una acción de reparación inmediata en respuesta

Es posible que sea útil revisar el registro de alertas para encontrar sucesos que indiquen porqué un componente tiene un estado de **Advertencia** o **Crítico**. Para obtener información adicional de solución de problemas, consulte la ayuda en línea de Storage Management.

<span id="page-51-3"></span>**IOTA:** El estado que se muestra refleja el estado en el momento en que el explorador mostró la página por primera vez. Si cree que el estado ha cambiado y desea actualizar la información mostrada, haga clic en el botón **Actualizar** en la esquina superior derecha de la ventana de acción. Algunos<br>cambios de configuración de almacenamiento sólo pueden detectarse si r **Información/Configuración** en el controlador requerido y haga clic en **Reexplorar**.

La [tabla 6](#page-51-1)-1 explica los diversos niveles de gravedad y los estados del componente correspondientes.

<span id="page-51-1"></span>**Tabla 6-1.** Niveles de gravedad y estado del componente

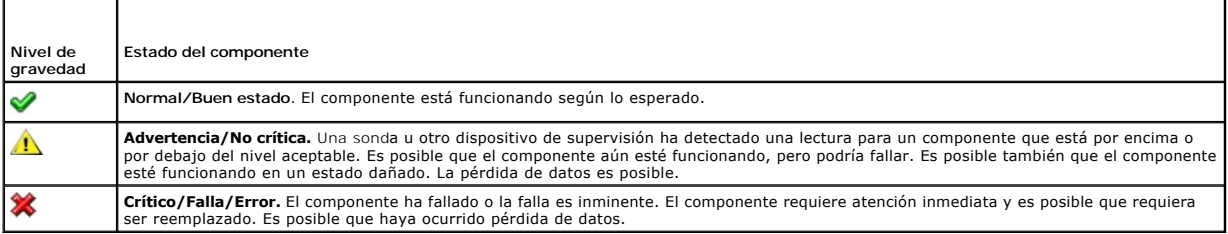

# <span id="page-51-0"></span>**Administración de preferencias: Opciones de configuración de la página de inicio**

El panel izquierdo de la página de inicio de **Preferencias** (donde se muestra el árbol del sistema en la página de inicio de Server Administrator) muestra<br>todas las opciones de configuración disponibles en la ventana del á instalado en el sistema administrado.

Consulte la [figura 6](#page-51-2)-2 para ver las opciones de configuración de la página de inicio de preferencias.

## <span id="page-51-2"></span>**Figura 6-2. Opciones de configuración de la página de inicio de preferencias**

- General Settings - Server Administrator

# **Configuración general**

Al hacer clic en el objeto **Configuración general** usted puede establecer las preferencias de usuario y de servidor de puerto seguro (Web Server) para las<br>funciones seleccionadas de Server Administrator. La ventana de acci privilegios de grupo del usuario: **Usuario** y **Web Server**.

#### **Usuario**

#### **Subficha: Propiedades**

En la ficha **Usuario**, usted puede establecer las preferencias de usuario, como la apariencia de la página de inicio y la dirección de correo electrónico predeterminada para el botón **Correo electrónico**.

## **Web Server**

**Subfichas: Propiedades | Certificado X.509**

En la ficha **Web Server**, usted puede:

- l Establecer preferencias para el servidor de puerto seguro. Consulte "[Configuración de seguridad y del servidor de puerto seguro](file:///E:/Software/svradmin/5.1/sp/ug/using.htm#wp1043699)" para obtener instrucciones sobre cómo configurar las preferencias del servidor.
- llevar a cabo la administración de certificados X.509 al generar un nuevo certificado X.509, volver a usar un certificado X.509 o importar un certificado (X.509 c importar un certificado<br>raíz o cadena de certificados de un "[Administración de certificados X.509](file:///E:/Software/svradmin/5.1/sp/ug/using.htm#wp1043770)".

## **Server Administrator**

Al hacer clic en el objeto **Server Administrator** usted puede activar o desactivar el acceso de los usuarios con privilegios de usuario o de usuario avanzado, y<br>configurar la contraseña root de SNMP. La ventana de acción d grupo del usuario: **Preferencias**.

#### **Preferencias**

# **Subfichas: Configuración de acceso | Configuración de SNMP**

En la ficha **Preferencias**, usted puede:

- l Activar o desactivar el acceso de usuarios con privilegios de usuario o de usuario avanzado.
- l Configurar la contraseña root de SNMP.

**A NOTA:** El usuario predeterminado para la configuración SNMP es root, y la contraseña es calvin.

[Regresar a la página de contenido](file:///E:/Software/svradmin/5.1/sp/ug/index.htm)

### [Regresar a la página de contenido](file:///E:/Software/svradmin/5.1/sp/ug/index.htm)

# **Introducción**

**Guía del usuario de Dell OpenManage™ Server Administrator versión 5.1**

- **O** [Descripción general](#page-53-0)
- [Funciones integradas](#page-53-1)
- [Otros documentos que puede necesitar](#page-54-1)
- O [Obtención de asistencia técnica](#page-55-0)

## <span id="page-53-0"></span>**Descripción general**

Server Administrator proporciona una solución completa de administración de sistemas uno a uno de dos formas: desde una interfaz gráfica para el usuario (GUI) basada en explorador web integrada y desde una interfaz de línea de comandos (CLI) a través del sistema operativo. El Server Administrator está<br>diseñado para administradores de sistemas administrados de forma local o sistemas centrarse en la administración de toda su red, al ofrecer administración completa de sistemas uno a uno.

**NOTA:** Para efectos de Server Administrator, un sistema puede ser un sistema independiente, un sistema con unidades de almacenamiento en red conectadas en un chasis separado o un sistema modular consistente en uno o más módulos de servidor en un chasis.

Server Administrator proporciona información sobre:

- 1 Sistemas que funcionan correctamente y sistemas que presentan problemas
- l Sistemas que requieren operaciones de recuperación remota

**A NOTA: Para la recuperación remota, se debe instalar una tarjeta Dell Remote Access Controller.** 

# <span id="page-53-1"></span>**Funciones integradas**

Server Administrator proporciona una gestión y administración de sistemas locales y remotos de fácil uso mediante un completo conjunto de servicios de<br>administración integrados. Server Administrator reside únicamente en el remota desde su página de inicio. Se puede acceder a los sistemas supervisados de forma remota a través de conexiones inalámbricas, LAN o marcación de entrada. Server Administrator garantiza la seguridad de las conexiones de administración mediante el control de acceso basado en función (RBAC), la<br>autentificación y el cifrado "capa de conexión segura" (SSL) estándar de l

## **Instalación**

Puede instalar Server Administrator utilizando varios métodos. El CD *Dell™ PowerEdge™ Installation and Server Management* incluye un programa de instalación para instalar, actualizar y desinstalar Server Administrator, así como otros componentes del Managed System Software en el sistema administrado. El CD *Dell*<br>Sys*tems Management Consoles* proporciona un programa de instala Software en la estación de administración. Además, el Server Administrator se puede instalar en varios sistemas de una red mediante una instalación que no necesita supervisarse.

**IOTA:** Si tiene un sistema modular, debe instalar Server Administrator en cada uno de los módulos del servidor en el que está instalado en el chasis.

**NOTA:** Para obtener más información acerca de instalación/desinstalación desatendida, consulte la *Guía del usuario de instalación y seguridad de Dell OpenManage™*.

Para actualizar componentes individuales del sistema, utilice los paquetes Dell Update Packages específicos para los componentes. Utilice el CD de aplicación<br>*Utilidad Dell Server Update* para ver el informe completo de ve basada en CD-ROM para identificar y aplicar actualizaciones en el servidor. La utilidad de actualización de servidor se puede descargar del sitio **support.dell.com**.

Consulte la *Guía del usuario de Server Update Utility* para más información acerca de la obtención y el uso de Server Update Utility (SUU) para actualizar el<br>servidor Dell PowerEdge o para ver las actualizaciones disponib

## **Página de inicio de Server Administrator**

La página de inicio de Server Administrator proporciona tareas de administración de sistemas basadas en explorador de web fácil de instalar y fácil de usar, desde el sistema administrado o desde un host remoto mediante una LAN, servicio dial-up o red inalámbrica. Usando el puerto seguro de Server Administrator<br>ha sido instalado y configurado en el sistema administrado, se pued explorador de web y una conexión compatibles. Además, la página de inicio del Server Administrator ofrece una amplia ayuda en línea contextual.

## **Instrumentation Service**

Instrumentation Service proporciona acceso rápido a información detallada de fallas y rendimiento recopilada por agentes de administración de sistemas<br>estándares de la industria, y permite la administración remota de siste

## <span id="page-54-0"></span>**Servicio de acceso remoto**

**NOTA:** El servicio de acceso remoto no está disponible en sistemas modulares. Se debe conectar directamente al controlador Dell Embedded Remote<br>Access/Modular Chassis (ERA/MC) en un sistema modular. Consulte la *Guía del* información.

El servicio de acceso remoto proporciona una solución completa para la administración de sistemas remotos para sistemas equipados con una solución de DRAC. El servicio de acceso remoto proporciona acceso remoto a un sistema inoperable, permitiéndole montarlo y ejecutarlo de la manera más rápida posible.<br>El servicio de acceso remoto también ofrece notificaciones de alert este servicio registra la causa probable de los bloqueos del sistema y guarda la pantalla de bloqueo más reciente.

# **Servicio de administración de almacenamiento**

El Storage Management Service proporciona información de administración de almacenamiento en una vista gráfica integrada.

- El Storage Management Service de Server Administrator:
	- l Permite ver el estado de almacenamiento local y remoto conectado a un sistema supervisado.
	- l Es compatible con SCSI, SATA, ATA y SAS. No es compatible con Fibre Channel.
	- i Permite realizar funciones de controlador y gabinete para todos los controladores y gabinetes RAID y no RAID compatibles desde una sola<br>interfaz de líneas de comando sin usar utilidades BIOS de controlador.
	- l Protege los datos al configurar la redundancia de datos, asignar repuestos dinámicos, o reconstruyendo unidades fallidas.
	- l Proporciona funciones para configurar el almacenamiento.

En sistemas operativos Windows admitidos, Storage Management se instala usando Configuración típica.

En sistemas que ejecutan sistemas operativos Red Hat® Enterprise Linux y SUSE® Linux Enterprise Server admitidos, puede instalar Storage Management Service ya sea por medio de Red Hat Package Manager (RPM), o bien mediante la secuencia de comandos srvadmin-install.sh, la cual es controlada por menú e instala los RPM apropiados con base en las opciones que elija.

Para obtener mas información acerca de Storage Management Service, consulte la ayuda en línea de Storage Management y la *Guía del usuario de Storage Management de Dell OpenManage Server Administrator*. Para obtener información acerca de cómo iniciar la ayuda en línea, consulte ["Mostrar la ayuda en línea](file:///E:/Software/svradmin/5.1/sp/ug/storage.htm#wp1045965)".

**AVISO:**Dell OpenManage Array Manager ya no es admitido. Si va a actualizar un sistema (instalado con la versión 4.3 o posterior de Dell OpenManage) que cuente con Array Manager instalado, éste último será eliminado durante el proceso de actualización. En cambio, puede usar Storage Management.

NOTA: La instalación de Storage Management sustituye la instalación anterior de la consola (software del cliente) y managed system de Array Manager<br>(software de servidor) que reside en el sistema. Si en el sistema sólo est

NOTA: La consola Dell OpenManage Array Manager (para Management Station) está disponible bajo Windows, sólo si se detecta Dell OpenManage<br>Management Station Software anterior (con la consolada Array Manager instalada). Sol

## **Diagnostic Service**

*NOTA: Diagnostic Service ya no está disponible en Server Administrator.* 

Para ejecutar diagnósticos en su sistema, instale Dell PowerEdge Diagnostics, incluido en el CD *Dell PowerEdge Service and Diagnostic Utilities*, o descárguelo e instálelo desde el sitio Web de asistencia de Dell en **support.dell.com.** Dell PowerEdge Diagnostics es una aplicación independiente que puede ejecutarse sin<br>necesidad de instalar Server Administrator. Consulte la *Guía de* 

## **Registros**

Server Administrator muestra registros de comandos emitidos hacia el sistema o por el mismo, sucesos de hardware supervisados, sucesos de POST y alertas del sistema. Los registros se pueden ver en la página de inicio, imprimir o guardar como informes y enviarse por correo electrónico a un contacto de servicio designado.

# <span id="page-54-1"></span>**Otros documentos que puede necesitar**

Además de esta *Guía del usuario*, podrá encontrar las siguientes guías en el sitio web de asistencia de Dell (Dell Support) en **support.dell.com** o en el CD *Documentación*:

- ı ∟a *Guía del usuario de instalación y seguridad de Dell OpenManage* proporciona información completa acerca de los procedimientos de instalación e<br>Instrucciones paso a paso para instalar, actualizar y desinstalar Server
- La Guía de instalación rápida del software Dell OpenManage proporciona una descripción general de las aplicaciones que se pueden instalar en la estación (consola) de administración y en los sistemas administrados, así como procedimientos para instalar las aplicaciones del sistema administrado y de la consola en sistemas que ejecutan sistemas operativos compatibles.
- ⊥ La G*uía de compatibilidad de Dell OpenManage Server Administrator* proporciona información de compatibilidad acerca de la instalación y operación de<br>Server Administrator en diversas plataformas de hardware (o sistemas) Enterprise Linux y SUSE Linux Enterprise Server.
- ⊥ La *Guía de referencia de SNMP de Dell OpenManage Server Administrator* documenta la base de información de administración (MIB) del protocolo de<br>administración de red sencillo (SNMP). MIB de SNMP define variables que e

administración de sistemas.

- l La *Guía de referencia del CIM de Dell OpenManage Server Administrator* documenta el proveedor del Modelo común de información (CIM), una extensión del archivo de formato de objeto de administración (MOF) estándar. El archivo MOF del proveedor CIM registra clases admitidas de documentos de objetos de administración.
- ⊥ En la *Guía de referencia de mensajes de Dell OpenManage Server Administrator* se presenta una lista de mensajes que aparecen en el registro de alertas<br>de la página de inicio de Server Administrator o en el visor de suc cada uno de los mensajes de alerta de Instrumentation Service que envíe el Server Administrator.
- ⊥ La G*uía del usuario de la interfaz de línea de comando de Dell OpenManage Server Administrator documenta la interfaz de línea de comando de Server<br>Administrator completa, incluyendo una explicación de los comandos de l* configurar diversos parámetros de componentes y establecer umbrales de falla.
- l La *Guía del usuario de Dell PowerEdge Diagnostics* contiene información completa sobre cómo instalar y usar PowerEdge Diagnostics en el sistema.
- 1 La Guía del usuario de las utilidades del controlador de administración de la placa base Dell OpenManage proporciona información adicional sobre cómo usar Server Administrator para configurar y administrar el BMC del sistema
- l La *Guía del usuario de Storage Management de Dell OpenManage Server Administrator* es una guía de referencia completa para la configuración y administración del almacenamiento local y remoto conectado a un sistema.
- La Guía de instalación y configuración del controlador de acceso remoto de Dell proporciona información completa sobre la instalación y configuración de un controlador DRAC III, DRAC III/XT o ERA/O, la configuración de un controlador ERA y el uso de un RAC para acceder de forma remota a un sistema no operativo.
- l La *Guía del usuario Racadm de Dell Remote Access Controller* proporciona información sobre el uso de la utilidad de línea de comando racadm.
- l La *Guía del usuario del Dell Remote Access Controller 4* proporciona información completa sobre cómo instalar y configurar un controlador DRAC 4, y cómo utilizar este último para acceder de manera remota a un sistema que no funciona.
- ı ∟a G*uía del usuario de Dell Remote Access Controller 5* proporciona información completa sobre cómo instalar y configurar un controlador DRAC 5, y cómo un controlador DRAC 5, y cómo<br>usar este último para acceder de man
- l La *Guía del usuario del controlador Embedded Remote Access/MC de Dell* proporciona información completa sobre la configuración y el uso de un controlador ERA/MC para administrar y supervisar remotamente el sistema modular y sus recursos compartidos mediante una red.
- l La *Guía de configuración de sistemas Dell PowerEdge 1950* proporciona una descripción general de la configuración de un sistema PowerEdge 1950.
- l La *Guía de configuración de sistemas Dell PowerEdge 1955* proporciona una descripción general de la configuración de un sistema PowerEdge 1955.
- l La *Guía de configuración de sistemas Dell PowerEdge 2900* proporciona una descripción general de la configuración de un sistema PowerEdge 2900.
- l La *Guía de configuración de sistemas Dell PowerEdge 2950* proporciona una descripción general de la configuración de un sistema PowerEdge 2950.
- l La *Guía del usuario de Dell OpenManage Remote Install* proporciona información acerca de soluciones para el aprovisionamiento y la configuración desatendidos y simultáneos sobre la red mediante el aprovechamiento de tecnología basada en imágenes.
- l La *Guía del usuario de los paquetes de actualización de Dell* proporciona información acerca de cómo obtener y usar los paquetes de actualización de Dell como parte de su estrategia de actualización del sistema.
- l La *Guía del usuario de la utilidad de actualización de servidor* proporciona información acerca de la obtención y el uso de la utilidad de actualización de servidor (SUU) para actualizar el servidor Dell PowerEdge o para ver las actualizaciones disponibles para cualquier servidor de la lista del repositorio.

El CD *Dell Installation and Server Management* contiene un archivo léame para Server Administrator y archivos "léame" adicionales para la mayoría de aplicaciones que se encuentran en el CD.

**NOTA:** Para más información sobre como establecer y supervisar alertas para procesos de Server Administrator, consulte el documento técnico en inglés titulado *Monitoring the OpenManage Server Administrator Services* en **www.dell.com/openmanage**.

# <span id="page-55-0"></span>**Obtención de asistencia técnica**

Si en algún momento no entiende un procedimiento descrito en esta guía o si el producto no funciona como se espera, hay herramientas de ayuda a su disposición. Para obtener más información acerca de estas herramientas de ayuda, consulte "Obtención de ayuda" en el *Manual del propietario de hardware* del sistema.

Además, la certificación y capacitación Dell Enterprise está disponible; para obtener más información consulte **www.dell.com/training**. Es posible que este servicio no se ofrezca en todas las localidades.

[Regresar a la página de contenido](file:///E:/Software/svradmin/5.1/sp/ug/index.htm)

# <span id="page-56-0"></span>**Registros de Server Administrator**

**Guía del usuario de Dell OpenManage™ Server Administrator versión 5.1**

- **O** [Descripción general](#page-56-1)
- **O** [Funciones integradas](#page-56-2)
- [Registros de Server Administrator](#page-56-3)

# <span id="page-56-1"></span>**Descripción general**

Server Administrator le permite ver y administrar registros de hardware, alertas, POST y comandos. Todos los usuarios pueden acceder a los registros e<br>imprimir informes desde la página de inicio de Server Administrator o d electrónico al contacto de servicio designado.

Consulte la *Guía del usuario de interfaz de línea de comando de Server Administrator* para obtener información sobre la consulta de registros y la creación de<br>informes desde la línea de comando.

Al ver los registros de Server Administrator, puede hacer clic en **Ayuda en la barra de navegación global para obtener información más detallada acerca de la<br>ventana específica que está viendo. La ayuda del registro de Ser** dependiendo del nivel de sus privilegios y de los grupos de hardware y software específicos que Server Administrator descubre en un sistema de sistema administrado.

# <span id="page-56-2"></span>**Funciones integradas**

Al hacer clic en el encabezado de una columna, los datos se ordenarán con base en la columna o el orden en la columna se invertirá. Además, cada ventana<br>de registro contiene varios botones de tareas que se pueden utilizar

## **Botones de tareas de la ventana de registro**

- l Haga clic en **Imprimir** para imprimir una copia del registro en la impresora predeterminada.
- 1 Haga clic en Exportar para guardar un archivo de texto que contiene los datos de registro (con los valores de cada campo de datos separados con un delimitador a elegir) en el directorio que usted especifique.
- l Haga clic en **Correo electrónico** para crear un mensaje de correo electrónico que incluya el contenido del registro como un archivo adjunto.
- l Haga clic en **Borrar registro** para borrar todos los sucesos del registro.
- l Haga clic en **Guardar como** para guardar el contenido del registro en un archivo **.zip**.
- l Haga clic en **Actualizar** para volver a cargar el contenido del registro en el área de datos de una ventana de acciones.

Consulte "[Botones de tareas](file:///E:/Software/svradmin/5.1/sp/ug/using.htm#wp1043643)" para obtener información adicional sobre el uso de los mismos.

# <span id="page-56-3"></span>**Registros de Server Administrator**

Server Administrator proporciona los siguientes registros:

- l [Registro de hardware](#page-56-4)
- l [Registro de alertas](#page-57-0)
- l [Registro de POST](#page-57-1)
- l [Registro de comandos](#page-57-2)

## <span id="page-56-4"></span>**Registro de hardware**

Utilice el registro de hardware para buscar problemas potenciales en los componentes de hardware del sistema. En sistemas Dell™ PowerEdge™ *x8xx* y *x9xx*, el indicador de estado del registro de hardware cambiará a una X color rojo (◆ ) cuando el archivo de registro alcance el 100 por ciento de su capacidad. En<br>función del sistema, hay disponibles dos registros de narou alcan administración de sistemas. Cada componente enumerado en los registros dispone de un icono de indicador de estado situado junto a su nombre. Una marca de verificación verde ( $\bullet$ ) indica que un componente está en un estado correcto (normal). Un triángulo amarillo con un signo de admiración dentro ( $\bullet$ ) indica que un componente está en una condición de advertencia (no crítica) y requiere atención rápida. Una X roja ( $\bullet$ ) indica que un componente está en una condición crítica (falla) y requiere atención inmediata. Un espacio en blanco () indica que el estado de un componente es desconocido

Para acceder al registro de hardware, haga clic en **Sistema**, haga clic en la ficha **Registros** y luego haga clic en **Hardware**.

<span id="page-57-3"></span>La información que aparece en los registros ESM y SEL incluye:

- l El nivel de gravedad del suceso
- l La fecha y hora en la que se capturó el suceso
- l Una descripción del suceso

## **Mantenimiento del registro de hardware**

El icono del indicador de estado situado junto al nombre de registro en la página de inicio de Server Administrator cambiará de una marca de verificación verde (び) a un triángulo amarillo que contiene un signo de exclamación (<u>《人)</u> cuando el archivo de registro alcanza el 80 por ciento de su capacidad. Asegúrese<br>de borrar el registro de hardware cuando éste alcance el 80% de la

# <span id="page-57-0"></span>**Registro de alertas**

**NOTA:** Si el registro de alertas muestra datos XML no válidos (por ejemplo, cuando los datos XML generados para la selección no están bien formados), haga clic en **Borrar registro** y vuelva a visualizar la información del registro.

Utilice el registro de alertas para supervisar diversos sucesos del sistema. Server Administrator genera sucesos en respuesta a cambios del estado de los sensores y otros parámetros supervisados. Cada suceso de cambio de estado registrado en el registro de alertas consiste en un identificador exclusivo,<br>denominado identificador de suceso, para cada categoría de fuente de su ubicación del suceso y el estado previo del componente supervisado.

Para acceder al registro de alertas, haga clic en **Sistema**, haga clic en la ficha **Registros** y luego haga clic en **Alerta**.

La información que aparece en el registro de alertas incluye:

- l El nivel de gravedad del suceso
- l La identificación del suceso
- l La fecha y hora en la que se capturó el suceso
- l La categoría del suceso
- l Una descripción del suceso

**NOTA:** El historial de registros podría necesitarse para efectos de resolución de problemas y de diagnóstico en el futuro. Por lo tanto, se recomienda<br>guardar los archivos de registros.

<span id="page-57-1"></span>Consulte la *Guía de referencia de mensajes de Server Administrator* para obtener información detallada sobre los mensajes de alerta.

## **Registro de POST**

Utilice el registro POST para ver y analizar sucesos a partir de la POST que el sistema realiza durante el inicio. Antes de que se cargue el sistema operativo al encender el sistema, la POST prueba varios componentes del sistema como la RAM, las unidades de disco duro y el teclado.

**NOTA:** El registro POST no se admite en todos los sistemas.

Para acceder al registro POST, haga clic en **Sistema**, haga clic en la ficha **Registros** y luego haga clic en **POST**.

La información que aparece en el registro POST incluye:

- l El código POST
- l Una descripción del código

# <span id="page-57-2"></span>**Registro de comandos**

**NOTA:** Si el registro de comandos muestra datos XML no válidos (por ejemplo, cuando los datos XML generados para la selección no están bien formados), haga clic en **Borrar registro** y vuelva a visualizar la información del registro.

Utilice el registro de comandos para supervisar todos los comandos emitidos por los usuarios de Server Administrator. El registro de comandos realiza un<br>seguimiento de los inicios y cierres de sesión, de la inicialización

Para acceder al registro de comandos, haga clic en **Sistema**, haga clic en la ficha **Registros** y luego haga clic en **Comando**.

La información que aparece en el registro de comandos incluye:

- l La fecha y la hora en que se invocó el comando
- l El usuario que está conectado en ese momento a la página de inicio de Server Administrator o a la CLI

l Una descripción del comando y sus valores correspondientes

**NOTA:** El historial de registros podría necesitarse para efectos de resolución de problemas y de diagnóstico en el futuro. Por lo tanto, se recomienda<br>guardar los archivos de registros.

[Regresar a la página de contenido](file:///E:/Software/svradmin/5.1/sp/ug/index.htm)

# **Uso del controlador de administración de la placa base (BMC)**

**Guía del usuario de Dell OpenManage™ Server Administrator versión 5.1**

- **O** [Descripción general](#page-59-0)
- [Visualización de la información básica del BMC](#page-59-1)
- [Configuración de usuarios del BMC](#page-60-0)
- [Configuración de los filtros alertas para sucesos de plataforma del BMC](#page-60-1)
- [Configuración del BMC para usar una conexión para comunicación en serie en la LAN \(SOL\)](#page-62-0)
- [Configuración del BMC para utilizar una conexión de puerto serie](#page-62-1)
- [Configuración del BMC para utilizar una conexión LAN](#page-63-0)

# <span id="page-59-0"></span>**Descripción general**

El controlador de administración de la placa base (BMC) Dell™ PowerEdge™ supervisa el sistema en busca de sucesos críticos mediante la comunicación con diversos sensores en la placa base, y envía alertas y sucesos de registro cuando ciertos parámetros exceden los umbrales preconfigurados. El BMC es<br>compatible con la especificación estándar industrial de la interfaz de adm recuperar sistemas de manera remota.

Server Administrator permite el acceso remoto en banda a registros de sucesos, al control de la alimentación y a la información de estado de los sensores, y proporciona la capacidad de configurar el BMC. Puede administrar el BMC mediante la interfaz gráfica para el usuario de Server Administrator, haciendo clic en<br>el objeto **Acceso remoto**, que es un subcomponente del grupo **C** 

- l Ver la información básica del BMC
- l Configurar los usuarios del BMC
- l Establecer filtros de alertas para sucesos de plataforma del BMC
- l Configurar el BMC en una conexión para comunicación en serie en la LAN
- l Configurar el BMC en una conexión de puerto serie
- l Configurar el BMC en una conexión de LAN virtual

Sin embargo, en sistemas Dell PowerEdge *x8xx* y *x9xx,* el BMC y el RAC están combinados en un solo objeto conocido como Acceso remoto (**Sistema→ Chasis**<br>**del sistema principal→ Acceso remoto**). Puede ver información rel remoto del sistema.

Los informes y la configuración del BMC y el DRAC también se pueden administrar mediante el comando de la CLI omconfig chassis remoteaccess

Además, usted puede utilizar el Instrumentation Service de Server Administrator para administrar los parámetros de los filtros del suceso de plataforma (PEF) y los destinos de las alertas.

**NOTA:** Los datos del BMC solamente se pueden ver en sistemas Dell PowerEdge *x8xx* y *x9xx*. **Otros sistemas sólo le permiten instalar y desinstalar el**<br>BMC. En sistemas Dell PowerEdge *x6xx* y *x7xx* pu**ede ver informaci** 

Consulte la Guía del usuario de las utilidades del controlador de administración de la placa base de Dell OpenManage para obtener más información acerca del BMC.

# <span id="page-59-1"></span>**Visualización de la información básica del BMC**

Puede ver la información básica acerca del BMC y también restablecer la configuración del BMC a sus valores predeterminados.

**NOTA:** Debe estar conectado con privilegios de administrador para restablecer la configuración del BMC.

- 1. Haga clic en el objeto **Sistema**.
- 2. Haga clic en el objeto **Chasis del sistema principal**.
- 3. Haga clic en el objeto **Acceso Remoto**.

La página **Acceso remoto** muestra la siguiente información básica del BMC del sistema:

- l Nombre del BMC
- l Versión de IPMI
- l GUID del sistema
- l Número posible de sesiones activas
- l Número actual de sesiones activas
- l IPMI en LAN activado
- l Comunicación en serie en la LAN activada
- l Fuente de dirección IP
- l Dirección IP
- l Subred IP
- l Puerta de enlace IP
- l Dirección MAC

# <span id="page-60-0"></span>**Configuración de usuarios del BMC**

Los usuarios del BMC se pueden configurar utilizando la página **Acceso remoto**; se puede acceder a esta página examinando la siguiente ruta de acceso.

- 1. Haga clic en el objeto **Sistema**.
- 2. Haga clic en el objeto **Chasis del sistema principal**.
- 3. Haga clic en el objeto **Acceso remoto**.
- 4. Haga clic en la ficha **Usuarios**.

La ventana **Usuarios de acceso remoto** muestra información acerca de los usuarios que se pueden configurar como usuarios del BMC.

**A NOTA:** Los usuarios del BMC se crean independientemente de los usuarios asignados o creados mediante Server Administrator o mediante el sistema operativo.

5. Haga clic en **Identificación de usuario** para configurar un usuario del BMC nuevo o existente.

La ventana **Configuración de usuario de acceso remoto** le permite configurar un usuario específico del BMC.

- 6. Especifique la siguiente información general:
	- l Seleccione **Activar el usuario** para activar el usuario.
	- l Introduzca el nombre del usuario en el campo **Nombre del usuario**.
	- l Seleccione la casilla de marcación **Cambiar contraseña**.
	- l Introduzca una nueva contraseña en el campo **Nueva contraseña**.
	- l Vuelva a escribir la nueva contraseña en el campo **Confirmar contraseña nueva**.
- 7. Especifique los siguientes privilegios del usuario:
	- 1 Seleccione el límite máximo del nivel de privilegios del usuario de LAN.
	- l Seleccione el nivel de privilegio máximo permitido de usuario de puerto serie.
	- l En sistemas Dell PowerEdge *x9xx*, seleccione Activar comunicación en serie en la LAN, para activar la comunicación en serie en la LAN.
- 8. Haga clic en **Aplicar cambios** para guardar los cambios.
- 9. Haga clic en **Volver a la ventana Usuario de acceso remoto** para volver a la ventana **Usuarios de acceso remoto**.

**NOTA:** Con el RAC instalado, se pueden configurar seis entradas para usuario adicionales. Esto da como resultado un total de 16 usuarios. Las<br>reglas de nombre de usuario y contraseña son las mismas para los usuarios del B entradas para usuario se asignan al RAC.

# <span id="page-60-1"></span>**Configuración de los filtros alertas para sucesos de plataforma del BMC**

Usted puede usar el Instrumentation Service de Server Administrator para configurar las funciones más importantes del BMC, como los parámetros de los<br>filtros de suceso de plataformas (PEF) y los destinos de las alertas.

- 1. Haga clic en el objeto **Sistema**.
- 2. Haga clic en la ficha **Administración de alertas**.
- 3. Haga clic en **Sucesos de plataforma**.

La ventana **Sucesos de plataforma** le permite realizar acciones individuales en sucesos de plataforma específicos. Usted puede seleccionar los sucesos<br>para los que desea realizar acciones de apagado y generar alertas para

Puede configurar los siguientes sucesos de plataforma.

- l Falla de sonda del ventilador
- l Falla de sonda de voltaje
- l Falla discreta de sonda de voltaje
- l Advertencia de sonda de temperatura
- l Falla de sonda de temperatura
- l Intromisión al chasis detectada
- l Redundancia degradada
- l Redundancia perdida
- l Procesador ausente
- l Advertencia del procesador
- l Falla del procesador
- l Advertencia de PS/VRM/CC a CC
- l Falla de PS/VRM/CC a CC
- l Falla del registro de hardware
- l Recuperación automática de sistema
- l Advertencia de sonda de baterías
- l Falla de sonda de baterías
- l Suministro de energía ausente
- **NOTA:** El valor **Activar los filtros de alertas del suceso de plataforma** activa o desactiva la generación de alertas del suceso de plataforma. Es independiente de los valores de alerta de sucesos de plataformas individuales.
- 4. Elija el suceso de plataforma para el que desea realiza acciones de apagado o generar alertas para acciones seleccionadas y haga clic en **Establecer sucesos de plataforma**.

La ventana **Establecer sucesos de plataforma** le permite especificar las acciones que se deberán realizar si el sistema se debe apagar en respuesta a un suceso de plataforma.

- 5. Seleccione una de las siguientes acciones:
	- l Ninguna No realiza ninguna acción cuando el sistema operativo está bloqueado o no funciona.
	-
	- l Reiniciar sistema Apaga el sistema operativo y comienza el inicio del sistema, realizando verificaciones del BIOS y recargando el sistema operativo.
	- l Realizar ciclo de encendido del sistema Apaga la alimentación del sistema, hace una pausa, enciende la alimentación y reinicia el sistema. El ciclo de encendido es útil cuando desea<br>reinicializar componentes del sistema, como las unidades de disco duro.
	- l Apagar el sistema Apaga la alimentación eléctrica al sistema.
	- **NOTA:** El valor **Activar los filtros de alertas del suceso de plataforma** activa o desactiva la generación de alertas del suceso de plataforma. Es independiente de los valores de alerta de sucesos de plataformas individuales.
- 6. Seleccione la casilla de marcación **Generar alerta** para las alertas que se van a enviar.

**NOTA:** Para generar una alerta, debe seleccionar tanto el valor **Generar alerta** como el valor **Activar alertas de sucesos de plataforma**.

- 7. Haga clic en **Aplicar cambios**.
- 8. Haga clic en **Volver a la página de sucesos de plataforma** para volver a la ventana **Filtros del suceso de plataforma**.

# **Establecimiento del destino de la alerta del suceso de plataforma**

También puede utilizar la ventana F**iltros del suceso de plataforma** para seleccionar un destino al cual se enviará una alerta para un suceso de plataforma.<br>Dependiendo del número de destinos que aparecen, puede configurar

- 1. Haga clic en **Configurar destinos** en la ventana **Filtros del suceso de plataforma**.
	- La ventana **Configurar destinos** muestra varios destinos.

2. Haga clic en el número del destino que desea configurar.

**A NOTA:** El número de destinos que puede configurar en un sistema dado puede variar.

- 3. Seleccione la casilla **Activar destino**.
- 4. Haga clic en **Número de destino** para introducir una dirección IP individual para ese destino. Esta dirección IP es la dirección IP a la que se enviará la alerta de suceso de plataforma.
- 5. Introduzca un valor en el campo **Cadena de comunidad para que actúe como una contraseña para autentificar los mensajes enviados entre una<br>estación de administración y un sistema administrado. La cadena de comunidad (que** los paquetes entre la estación de administración y un Managed System.
- 6. Haga clic en **Aplicar cambios**.
- 7. Haga clic en **Volver a la página de sucesos de plataforma** para volver a la ventana **Filtros del suceso de plataforma**.

# <span id="page-62-0"></span>**Configuración del BMC para usar una conexión para comunicación en serie en la LAN (SOL)**

Puede configurar el BMC para una comunicación en serie en la LAN.

- 1. Haga clic en el objeto **Sistema**.
- 2. Haga clic en el objeto **Chasis del sistema principal**.
- 3. Haga clic en el objeto **Acceso remoto**.
- 4. Haga clic en la ficha **Configuración**.
- 5. Haga clic en **Comunicación en serie en la LAN**.
	- Aparece la ventana **Configuración de la comunicación en serie en la LAN**.
- 6. Configure los siguientes detalles:
	- l Activar comunicación en serie en la LAN.
	- l Velocidad en baudios
	- l Privilegio mínimo necesario
- 7. Haga clic en **Aplicar cambios** .
- 8. Haga clic en **Configuración avanzada** para configurar BMC adicionalmente.
- 9. En la ventana **Configuración avanzada de la comunicación en serie en la LAN**, puede configurar la siguiente información:
	- l Intervalo de acumulación de caracteres
	- l Umbral de envío de caracteres
- 10. Haga clic en **Aplicar cambios**.
- 11. Haga clic en **Volver a la configuración de la comunicación en serie en la LAN** para regresar a la ventana **Configuración de la comunicación en serie en la LAN**.

# <span id="page-62-1"></span>**Configuración del BMC para utilizar una conexión de puerto serie**

Puede configurar el BMC para una comunicación en conexión con el puerto serie.

- 1. Haga clic en el objeto **Sistema**.
- 2. Haga clic en el objeto **Chasis del sistema principal**.
- 3. Haga clic en el objeto **Acceso remoto**.
- 4. Haga clic en la ficha **Configuración**.
- 5. Haga clic en **Puerto serie**.
- 6. En la ventana **Configuración del puerto serie**, especifique los siguientes detalles:
	- l Configuración del modo de conexión
	- l Velocidad en baudios
	- l Control de flujo
	- l Límite del nivel de privilegios del canal
- 7. Haga clic en **Aplicar cambios**.
- 8. Haga clic en **Configuración del modo de terminal**.

En la ventana **Configuración del modo de terminal**, usted puede configurar los valores del modo de terminal para el puerto serie.

El modo de terminal es utilizado para mensajería IPMI (Administración Inteligente de Interfaz de Plataforma) en el puerto serie utilizando caracteres ASCII imprimibles. El modo de terminal también es compatible con un número limitado de comandos de texto para admitir entornos anteriores basados<br>en texto. Este entorno está diseñado para que se pueda utilizar una terminal

- 9. Especifique las siguientes opciones personalizadas para aumentar la compatibilidad con las terminales existentes:
	- l Edición de línea
	- l Control de eliminación
	- l Control del eco
	- l Control del protocolo de enlace
	- l Nueva secuencia de línea
	- l Introducir una nueva secuencia de línea
- 10. Haga clic en **Aplicar cambios**.
- 11. Haga clic en **Volver a la ventana de configuración del puerto serie** para regresar a la ventana **Configuración del puerto serie**.

# <span id="page-63-0"></span>**Configuración del BMC para utilizar una conexión LAN**

Puede configurar el BMC para una comunicación en una conexión LAN.

- 1. Haga clic en el objeto **Sistema**.
- 2. Haga clic en el objeto **Chasis del sistema principal**.
- 3. Haga clic en el objeto **Acceso remoto**.
- 4. Haga clic en la ficha **Configuración**.
- 5. Haga clic en **LAN**.

Aparece la página Configuración de la LAN.

**NOTA:** El tráfico de administración de BMC no funcionará correctamente si el LAN de la placa base (LOM) está formando equipo con tarjetas complementarias de adaptador de red.

- 6. Especifique los siguientes detalles de la configuración del NIC:
	- ⊥ Activar el NIC (esta opción está disponible en sistemas Dell PowerEdge x9xx y cuando el DRAC está instalado. Seleccione esta opción para la<br>formación de equipos del NIC. En sistemas Dell PowerEdge x9xx, puede formar equ
	- l Selección de NIC
	- l Dirección MAC
	- l Activar IPMI en la LAN
	- l Fuente de dirección IP
	- l Dirección IP
	- l Máscara de subred
	- l Dirección de puerta de enlace
	- l Límite del nivel de privilegios del canal
- l Clave de cifrado (esta opción está disponible en sistemas Dell PowerEdge *x9xx*).
- 7. Especifique los siguientes detalles opcionales de la configuración de la VLAN:
	- l Activar identificación de VLAN
	- l Identificación de VLAN
	- l Prioridad
- 8. Haga clic en **Aplicar cambios**.

[Regresar a la página de contenido](file:///E:/Software/svradmin/5.1/sp/ug/index.htm)

## <span id="page-65-0"></span>**Servicio de acceso remoto Guía del usuario de Dell OpenManage™ Server Administrator versión 5.1**

**O** [Descripción general](#page-65-1)

 $\overline{DR}$ 

DRAC

- [Requisitos previos de hardware](#page-65-2)
- **O** [Requisitos previos de software](#page-66-0)
- 
- [Agregar y configurar usuarios del DRAC](#page-66-1)  [Configuración de un usuario existente del](#page-67-0)

 [Configuración de las propiedades de red de](#page-67-1) 

- [Configuración de las propiedades de las funciones remotas del DRAC](#page-70-0)
- [Configuración de la seguridad del DRAC](#page-71-0)

DRAC III

[Acceso y uso de un Dell Remote Access Controller](#page-73-0)

 [Configuración de las propiedades de alerta del DRAC](#page-68-0)

 [Configuración de los valores del módem y de los usuarios PPP de marcación de entrada](#page-69-0) 

<span id="page-65-1"></span>**Descripción general** 

El Servicio de acceso remoto de Server Administrator proporciona una solución completa para la administración de sistemas pemas sistemas que utilizan<br>SNMP y CIM equipados con una Tarjeta de acceso remoto Dell™ DRAC IMAC I remoto DRAC 4 y DRAC 5 también permite realizar una tarea de administración básica desde Dell OpenManage Server Administrator: puede conectarse a DRAC<br>4 o DRAC 5 desde la interfaz gráfica para el usuario de Server Administ

DRAC 4 y DRAC 5 son soluciones de hardware y software de Systems Management diseñada para proporcionar capacidades de administración remota,<br>recuperación de sistema bloqueado, y funciones de control de alimentación para s

Al comunicarse con el controlador de administración de la placa base (BMC), el DRAC 4 y el DRAC 5 pueden configurarse para enviarle alertas de correo electrónico referentes a las advertencias o errores relacionados con voltajes, temperaturas y velocidades de ventiladores del sistema. El DRAC 4 y DRAC 5<br>también registran datos de sucesos y la más reciente pantalla de blo ayudar a diagnosticar la causa probable de un bloqueo del sistema.

Dependiendo del sistema, el hardware DRAC 4 es una tarjeta de sistema (DRAC 4/I) o una tarjeta PCI corta (DRAC 4/P). DRAC 4/I y DRAC 4/P son idénticas<br>excepto las diferencias de hardware.

El hardware del DRAC 5 es una tarjeta de sistema incorporada.

El DRAC 4 y el DRAC 5 tienen su propio microprocesador y memoria, y son administrados por el sistema en el cual están instalados. Es posible que el DRAC 4 y<br>el DRAC 5 estén preinstalados en el sistema, o disponibles de man

**NOTA**: La información contenida en esta sección corresponde a la generación anterior de los DRAC. Consulte la *Guía del usuario de Dell Remote Access*<br>*Controller 4* para obtener más información sobre cómo usar el DRAC 4, información sobre cómo usar el DRAC 5.

El servicio de acceso remoto proporciona acceso remoto a un sistema inoperable, permitiéndole montarlo y ejecutarlo de la manera más rápida posible. El<br>servicio de acceso remoto también ofrece notificaciones de alerta cuan este servicio registra la causa probable de los bloqueos del sistema y guarda la pantalla de bloqueo más reciente.

Usted puede conectarse al servicio de acceso remoto mediante la página de inicio de Server Administrator o accediendo directamente a la dirección IP del controlador usando un explorador compatible.

Consulte la Guía del usuario de la interfaz de línea de comando de Server Administrator y la Guía del usuario de racadm de Dell Remote Access Controller para obtener información sobre la ejecución del servicio de acceso remoto desde la línea de comando.

Al utilizar el servicio de acceso remoto, usted puede hacer clic en **Ayuda** en la barra de navegación global para obtener información detallada sobre la ventana específica que se está visualizando. La ayuda del servicio de acceso remoto está disponible para todas las ventanas a las que pueda acceder el usuario según<br>el nivel de privilegios y los grupos de software y hardware espec

AVISO:No realice consultas ni configure una tarjeta DRAC 5 usando Server Administrator, ya sea de manera local o remota, cuando la tarjeta se esté<br>restableciendo o esté realizando una actualización del firmware. Durante el lapso. Accesar a la tarjeta DRAC 5 durante el restablecimiento podría ocasionar problemas con los datos que se muestran en la interfaz gráfica para el usuario o la interfaz de línea de comandos (CLI.)

**NOTA:** El servicio de acceso remoto no está disponible en sistemas modulares. En un sistema modular, se puede conectar directamente al DRAC. Consulte la *Guía del usuario de Embedded Remote Access/MC de Dell* para obtener más información.

**NOTA**: Consulte la Guía de instalación y configuración de Dell Remote Access Controller para obtener información completa sobre la instalación y<br>configuración de un controlador DRAC III, DRAC III/XT, ERA o un ERA/O, y el

## <span id="page-65-2"></span>**Requisitos previos de hardware**

El sistema administrado debe tener un DRAC instalado para poder utilizar el servicio de acceso remoto.

Para ver una lista de los requerimientos de hardware específicos para su DRAC, consulte el archivo léame del Remote Access Controller en el CD *Systems Management Consoles* y la *Guía de instalación y configuración del Dell Remote Access Controller* o la *Guía del usuario del Dell Embedded Remote Access/MC Controller* en el CD de documentación.

**NOTA:** El software de DRAC se instala como parte de las opciones de **Configuración típica y Configuración personalizada** al instalar el managed<br>system software desde el CD *Dell Installation and Server Management*, siempr

## <span id="page-66-2"></span><span id="page-66-0"></span>**Requisitos previos de software**

El sistema administrado debe tener el software del DRAC instalado. Consulte la *Guía de instalación y configuración de Dell Remote Access Controller* o la *Guía del*<br>*usuario del controlador Embedded Remote Access/MC de De* 

**NOTA:** El software de DRAC se instala como parte de las opciones de **Configuración típica y Configuración personalizada** al instalar el managed<br>system software desde el CD *Dell Installation and Server Management*, siempr

## <span id="page-66-1"></span>**Agregar y configurar usuarios del DRAC**

**A NOTA:** Debe tener privilegios de administrador en el Server Administrator para poder utilizar el servicio de acceso remoto.

El DRAC puede almacenar información de hasta 16 usuarios. El servicio de acceso remoto proporciona seguridad al solicitar al usuario que introduzca un<br>nombre de usuario y una contraseña antes de establecer una conexión rem para notificar a los usuarios si el sistema se bloquea, pierde energía o experimenta otros sucesos especificados en una lista. Los servicios de localización sólo<br>están disponibles para las tarjetas DRAC III.

**A NOTA:** Algunas opciones de configuración sólo están disponibles en sistemas con DRAC III, DRAC III/XT, ERA y ERA/O, y no así en sistemas con DRAC 4 o DRAC 5. Para configurar DRAC 4 o DRAC 5, use la opción **Iniciar la interfaz de conexión remota** en la ventana **Propiedades del RAC** . Consulte la *Guía*<br>*del usuario de Dell Remote Access Controller 4* para obtener más inf *Controller 5* para obtener más información sobre cómo usar el DRAC 5.

Para crear un usuario del DRAC, realice los pasos siguientes:

- 1. En la página de inicio de Server Administrator, haga clic en el objeto **Chasis del sistema principal** y luego haga clic en el objeto **Acceso remoto**.
- 2. Haga clic en la ficha **Usuarios**.

Aparecerá la ventana **Usuarios de acceso remoto**.

3. Haga clic en **Agregar**.

Aparecerá la ventana **Agregar usuario de acceso remoto**.

- 4. Escriba un nombre de usuario en el campo **Nombre de usuario**.
- 5. Escriba una nueva contraseña en el campo **Nueva contraseña**.
- 6. Vuelva a escribir la nueva contraseña en el campo **Confirmar contraseña**.
- 7. Configure la localización numérica (sólo para usuarios de DRAC III):
	- a. Haga clic en la casilla de marcación que hay junto a **Activar localización numérica** e introduzca un número de localizador en el campo **Número de localizador**.
	- b. En el campo **Mensaje numérico**, introduzca el mensaje numérico que desea que el DRAC envíe cuando reciba determinados sucesos.
- 8. Configure la localización por correo electrónico:
	- a. Haga clic en la casilla de marcación que hay junto a **Activar localización por correo electrónico** e introduzca una dirección de correo electrónico en el campo **Dirección de correo electrónico**.
	- b. En el campo **Mensaje**, introduzca el mensaje que desea que el DRAC envíe cuando reciba determinados sucesos.
- 9. Configure la localización alfanumérica (sólo para usuarios de DRAC III):
	- a. Haga clic en la casilla de marcación que hay junto a **Activar localización alfanumérica** e introduzca un número de localizador en el campo **Número de localizador**.
	- b. Seleccione el protocolo alfanumérico que utiliza el proveedor de servicios del localizador, **7E0** ó **8N1**.
	- c. Seleccione la velocidad en baudios del localizador, **300** ó **1200**.
	- d. En el campo **Mensaje**, introduzca el mensaje que desea que el DRAC envíe cuando reciba determinados sucesos.
	- e. Introduzca el PIN del localizador en el campo **Identificación de localizador** y luego introduzca una contraseña de localizador en el campo **Contraseña de localizador**, si es necesario.
	- f. Haga clic en **Aplicar cambios** en la parte inferior de la ventana.
- 10. En **Configuración de severidad**, especifique la captura y la gravedad que debe tener la captura para desencadenar una acción de localización desde el **DRAC**

Las capturas le permiten configurar el DRAC para responder a condiciones de alerta desde el hardware de ESM del equipo o a otras condiciones, como<br>bloqueos del sistema operativo o fallas de energía.

La primera columna (extremo izquierdo) de casillas de marcación corresponde al nivel de gravedad **Informativo**, la segunda columna al de **Advertencia** y la tercera al **Crítico**. Los siete últimos sucesos pueden informar del nivel de gravedad únicamente **informativo**.

11. Haga clic en **Aplicar cambios** y luego en **Aceptar** para guardar la configuración de alerta, de localización y de usuario en el almacén de datos de Server Administrator.

Server Administrator regresa a la ficha **Usuarios**. El usuario que se acaba de crear y configurar se muestra en la lista **Nombre de usuario**.

# <span id="page-67-0"></span>**Configuración de un usuario existente del DRAC**

**A NOTA:** Debe tener privilegios de administrador en el Server Administrator para poder utilizar el servicio de acceso remoto.

Para configurar un usuario del DRAC, realice los pasos siguientes:

- 1. En la página de inicio de Server Administrator, haga clic en el objeto **Chasis del sistema principal** y luego haga clic en el objeto **Acceso remoto**.
- 2. Haga clic en la ficha **Usuarios**.

Aparecerá la ventana **Usuarios de acceso remoto**.

- 3. Haga clic en el nombre del usuario que se desea configurar.
- 4. Cambie la contraseña:
	- a. Haga clic en la casilla de marcación que está junto a **Cambiar contraseña** y escriba una nueva contraseña en el campo **Contraseña**.
	- b. Vuelva a escribir la nueva contraseña en el campo **Confirmar contraseña**.
- 5. Configure la localización numérica (sólo para usuarios de DRAC III):
	- a. Haga clic en la casilla de marcación que hay junto a **Activar localización numérica** e introduzca un número de localizador en el campo **Número de localizador**.
	- b. En el campo **Mensaje numérico**, introduzca el mensaje numérico que desea que el DRAC envíe cuando reciba determinados sucesos.
- 6. Configure la localización por correo electrónico:
	- a. Haga clic en la casilla de marcación que hay junto a **Activar localización por correo electrónico** e introduzca una dirección de correo electrónico en el campo **Dirección de correo electrónico**.
	- b. En el campo **Mensaje**, introduzca el mensaje que desea que el DRAC envíe cuando reciba determinados sucesos.
- 7. Configure la localización alfanumérica (sólo para usuarios de DRAC III):
	- a. Haga clic en la casilla de marcación que hay junto a **Activar localización alfanumérica** e introduzca un número de localizador en el campo **Número de localizador**.
	- b. Seleccione el protocolo alfanumérico que utiliza el proveedor de servicios del localizador, **7E0** ó **8N1**.
	- c. Seleccione la velocidad en baudios del localizador, **300** ó **1200**.
	- d. En el campo **Mensaje**, introduzca el mensaje que desea que el DRAC envíe cuando reciba determinados sucesos.
	- e. Introduzca el PIN del localizador en el campo **Identificación de localizador** y luego introduzca una contraseña de localizador en el campo **Contraseña de localizador**, si es necesario.
	- f. Haga clic en **Aplicar cambios** en la parte inferior de la ventana.
- 8. En **Configuración de severidad**, especifique la captura y la gravedad que debe tener la captura para desencadenar una acción de localización desde el DRAC.

Las capturas le permiten configurar el DRAC para responder a condiciones de alerta desde el hardware de ESM del equipo o a otras condiciones, como bloqueos del sistema operativo o fallas de energía.

La primera columna (extremo izquierdo) de casillas de marcación corresponde al nivel de gravedad Informativo, la segunda columna al de **Advertencia**<br>y la tercera al **Crítico**. Los siete últimos sucesos pueden informar del

9. Haga clic en **Aplicar cambios** y luego en **Aceptar** para guardar la configuración de alerta, de localización y de usuario en el almacén de datos de Server **Administrator** 

El Server Administrator regresa a la ficha **Usuarios**.

# <span id="page-67-1"></span>**Configuración de las propiedades de red del DRAC**

**A NOTA:** Debe tener privilegios de administrador en el Server Administrator para poder utilizar el servicio de acceso remoto.

El DRAC contiene un NIC Ethernet 10BASE-T/100BASE-T integrado y es compatible con TCP/IP. Este NIC tiene la dirección predeterminada 192.168.20.1 y la<br>puerta de enlace predeterminada 192.168.20.1.

NOTA: Si el DRAC está configurado con la misma dirección IP que otro NIC de la misma red, se producirá un conflicto de dirección IP. DRAC dejará de<br>responder a los comandos de red hasta que se cambie su dirección IP. Se de cambiando la dirección IP en el otro NIC.

**NOTA:** Si se cambia la dirección IP del DRAC, éste se restablecerá. Si SNMP sondea el DRAC antes de que éste se inicialice, se registra una advertencia de temperatura porque no se transmite la temperatura correcta hasta que no se inicialice el DRAC.

Para configurar las propiedades de red del DRAC, realice los pasos siguientes:

- 1. En la página de inicio de Server Administrator, haga clic en el objeto **Chasis del sistema principal** y luego haga clic en el objeto **Acceso remoto**.
- 2. Haga clic en la ficha **Configuración**.

Aparecerá la ventana **Configurar propiedades de red**.

- 3. Haga clic en la casilla de marcación que se encuentra junto a **Activar NIC** (esta opción se selecciona de manera predeterminada).
- 4. Para hacer que el sistema DHCP asigne la información del NIC, haga clic en la casilla de marcación que se encuentra junto a **Utilizar DHCP (para**<br>**dirección IP de NIC)**. De lo contrario, quite la marca (deseleccione) de campos **Dirección IP estática**, **Máscara de subred estática** y **Dirección de puerta de enlace estática**.
- 5. Active el sistema de red para marcación de entrada (sólo para usuarios de DRAC III):
	- a. Haga clic en la casilla de marcación que se encuentra junto a **Activar marcación de entrada** (esta opción se selecciona de manera predeterminada).
	- b. Para que el sistema DHCP asigne la información de marcación de entrada, haga clic en la casilla de marcación que se encuentra junto a **Utilizar DHCP (para dirección IP de marcación de entrada)**. Si no lo hace, quite la marca (deseleccione) de esta casilla de marcación e introduzca la<br>dirección IP básica del módem del DRAC III en el campo **Dirección IP base**.
	- c. Especifique los valores de **Autentificación de marcación de entrada** que requieren las conexiones de marcación de entrada:
		- ¡ **Cualquiera**: Permite a la conexión utilizar cualquier tipo de cifrado o no utilizar ninguno.
		- ¡ **Cifrada**: Requiere que la conexión utilice algún tipo de cifrado.
		- ¡ **CHAP**: Requiere que la conexión utilice el CHAP.
- 6. Para activar el control de dirección del servidor SMTP, haga clic en la casilla de marcación que se encuentra junto a Act**ivar SMTP** y después escriba la<br>dirección del servidor SMTP en el campo **Dirección de servidor**
- 7. Haga clic en **Aplicar cambios** y en **Aceptar** para guardar los cambios.

# <span id="page-68-0"></span>**Configuración de las propiedades de alerta del DRAC**

Los DRAC se pueden configurar para responder a condiciones de alerta desde el ESM del sistema o a otras condiciones, como bloqueos del sistema operativo o fallas de energía.

Los DRAC ofrecen los siguientes tipos de acciones de alertas:

- 1 Localización alfanumérica (DRAC III solamente) (consulte "[Agregar y configurar usuarios del DRAC](#page-66-1)" para obtener información sobre la configuración de este tipo de acción de alerta.)
- 1 Envío de mensajes numéricos (DRAC III solamente) (consulte "[Agregar y configurar usuarios del DRAC](#page-66-1)" para obtener información sobre la configuración de este tipo de acción de alerta.)
- 1 Correo electrónico (consulte "[Agregar y configurar usuarios del DRAC](#page-66-1)" para obtener más información sobre la configuración de este tipo de acción de alerta.)
- l Capturas SNMP (consulte el apartado siguiente para obtener más información sobre la configuración de este tipo de acción de alerta.)

# **Configuración de las propiedades de alerta de SNMP**

**A NOTA:** Debe tener privilegios de administrador en el Server Administrator para poder utilizar el servicio de acceso remoto.

Para configurar las propiedades de alerta del servicio de acceso remoto, realice los pasos siguientes:

- 1. En la página de inicio de Server Administrator, haga clic en el objeto **Chasis del sistema principal** y luego haga clic en el objeto **Acceso remoto**.
- 2. Haga clic en la ficha **Configuración**.
- 3. Haga clic en **SNMP**.
- 4. Haga clic en **Agregar** o en **Dirección IP de destino** para modificar las propiedades de alerta de SNMP existentes.
- 5. Haga clic en la casilla de marcación que se encuentra junto a **Activar captura SNMP**, si la casilla de marcación no está ya marcada.
- 6. Introduzca el nombre de la comunidad SNMP a la que pertenece la estación de administración de destino en el campo **Comunidad**.
- 7. Introduzca una dirección IP de destino para la estación de administración a la que desea que el DRAC envíe capturas SNMP cuando se produce un suceso en el campo **Dirección IP**..
- 8. Utilice las casillas de marcación de **Configuración de severidad** para especificar los sucesos y el nivel de gravedad que éstos deben tener para desencadenar una acción de alerta desde el DRAC.

La primera columna (extremo izquierdo) de casillas de marcación corresponde al nivel de gravedad Informativo, la segunda columna al de **Advertencia**<br>y la tercera al **Crítico**. Los siete últimos sucesos pueden informar del

9. Haga clic en **Aplicar cambios** y luego en **Aceptar** para guardar los cambios.

# <span id="page-69-0"></span>**Configuración de los valores del módem y de los usuarios PPP de marcación de entrada del DRAC III**

Las funciones de usuarios de marcación de entrada (PPP) y de módem sólo están disponibles actualmente para el DRAC III.

## **Adición y configuración de un usuario de marcación de entrada (PPP) de DRAC III**

**A NOTA:** Debe tener privilegios de administrador en el Server Administrator para poder utilizar el servicio de acceso remoto.

En este apartado se describe cómo agregar y configurar un usuario de marcación de entrada (PPP). Una vez autentificados los usuarios de marcación de<br>entrada, éstos deberán introducir la autentificación de usuario del DRAC

NOTA: El cliente PPP de sistema administrado del Server Administrator utiliza la red 192.168.234.235 para comunicarse con la tarjeta DRAC III instalada.<br>Es posible que otros sistemas o aplicaciones ya estén utilizando esta Si esta dirección ya está en uso, es necesario que el usuario cambie la dirección IP del cliente PPP de sistema administrado por otro número. Para<br>cambiar la dirección IP de servidor PPP de sistema administrado para utiliz racadm. Consulte la *Guía del usuario de Racadm de Dell Remote Access Controller* para obtener información acerca de cómo utilizar la utilidad racadm.

Para agregar y configurar usuarios de marcación de entrada, realice los pasos siguientes:

- 1. En la página de inicio de Server Administrator, haga clic en el objeto **Chasis del sistema principal** y luego haga clic en el objeto **Acceso remoto**.
- 2. Haga clic en la ficha **Configuración**.
- 3. Haga clic en **Usuarios de marcación de entrada**.
- 4. Haga clic en **Agregar**.
- 5. Escriba un nombre de usuario en el campo **Nombre de usuario**.
- 6. Escriba una nueva contraseña en el campo **Contraseña**.
- 7. Escriba un número de respuesta en el campo **Número de respuesta**.

Este número es al que llama el servicio de acceso remoto si **Tipo de respuesta** se establece como **Preestablecido**.

- 8. Seleccione un valor del menú desplegable **Tipo de respuesta**:
	- l **Ninguna**: Cuando recibe una llamada, el servicio de acceso remoto no se desconecta y responde; la conexión permanece activa.
	- ⊥ Preconfigurada: cuando recibe una llamada, el servicio de acceso remoto se desconecta y llama al número especificado en el campo **Número de**<br>**contestación**; este valor activa el control del número de contestación.
	- l **Especificada por el usuario**: Cuando recibe una llamada, el servicio de acceso remoto le pide al usuario el número de respuesta. A continuación, el servicio se desconecta y llama al número especificado por el usuario.
- 9. Haga clic en **Aplicar cambios** y luego en **Aceptar** para guardar los cambios.

# **Adición y configuración de entradas de marcación de salida bajo demanda de DRAC III**

**NOTA:** Debe tener privilegios de administrador en el Server Administrator para poder utilizar el servicio de acceso remoto.

Si establece el valor de marcación de entrada (PPP) en **Preconfigurado**, la entrada de marcación de salida por demanda hace que el servicio de acceso remoto<br>se desconecte y llame a la estación de administración al número p usuario del DRAC para acceder al servicio de acceso remoto.

NOTA: El software del sistema administrado por el DRAC usa una conexión PPP para comunicarse con el DRAC instalado. La dirección IP para esta<br>conexión PPP es 192.168.234.235. Es posible que otros sistemas o aplicaciones ya

Para agregar una entrada de marcación de salida por demanda, realice los pasos siguientes:

- 1. En la página de inicio de Server Administrator, haga clic en el objeto **Chasis del sistema principal** y luego haga clic en el objeto **Acceso remoto**.
- 2. Haga clic en la ficha **Configuración**.
- 3. Seleccione **Marcación de salida por demanda**.
- 4. Haga clic en **Agregar**.
- 5. Introduzca la dirección IP de la estación de administración a la que debe llamar el servicio de acceso remoto cuando llame este usuario.
- 6. Introduzca el número telefónico utilizado por el módem del sistema en el campo **Número telefónico**.
- 7. Introduzca el nombre del usuario de marcación de salida por demanda en el campo **Nombre del usuario**.
- 8. Introduzca la contraseña del usuario de marcación de salida por demanda en el campo **Contraseña**.
- 9. Seleccione un valor del menú desplegable **Autentificación**:
	- l **Cualquiera**: Permite la conexión usando cualquier tipo de cifrado o sin ningún cifrado.
	- l **Cifrada**: Requiere que la conexión utilice algún tipo de cifrado.
	- l **CHAP**: Requiere que la conexión utilice el CHAP.
- 10. Haga clic en **Aplicar cambios** y en **Aceptar** para guardar los cambios.

# **Configuración de los valores del módem de la tarjeta DRAC III**

**A NOTA:** Debe tener privilegios de administrador en el Server Administrator para poder utilizar el servicio de acceso remoto.

Si el paquete de DRAC III incluye el módem PCMCIA opcional, éste se debe configurar antes de utilizarlo.

Para configurar el módem de DRAC III, realice los pasos siguientes:

- 1. En la página de inicio de Server Administrator, haga clic en el objeto **Chasis del sistema principal** y luego haga clic en el objeto **Acceso remoto**.
- 2. Haga clic en la ficha **Configuración**.
- 3. Haga clic en **Módem**.
- 4. Para **Modo de marcación**, seleccione **Pulso** o **Tono**.
- 5. En el menú desplegable **Código de país**, seleccione el país en el que se encuentra la tarjeta DRAC III.
- 6. En **Cadena de inicialización**, introduzca la cadena de inicialización requerida para el módem de DRAC III en el campo de texto.
- 7. Seleccione un valor de **Velocidad en baudios** desde el menú desplegable (el valor predeterminado es **38400**).
- 8. Haga clic en **Aplicar cambios** y luego en **Aceptar** para guardar los cambios.

# <span id="page-70-0"></span>**Configuración de las propiedades de las funciones remotas del DRAC**

**A NOTA:** Debe tener privilegios de administrador en el Server Administrator para poder utilizar el servicio de acceso remoto.

<span id="page-71-2"></span>Si la imagen de inicio local del sistema administrado se ha dañado, un DRAC tiene la capacidad de iniciar su servidor host usando una imagen de inicio de disco que puede descargar desde un servidor de protocolo trivial de transferencia de archivos (TFTP). A esta función se le denomina inicio de disco remoto. Un DRAC<br>también puede actualizar su firmware usando una imagen de firmwa actualización del firmware remoto y el proceso es similar al de la actualización del BIOS del sistema.

Para configurar la función de inicio desde disco remoto y la función de actualización del firmware remoto del DRAC, realice los pasos siguientes:

- 1. En la página de inicio de Server Administrator, haga clic en el objeto **Chasis del sistema principal** y luego haga clic en el objeto **Acceso remoto**.
- 2. Haga clic en la ficha **Configuración**.

Aparecerá la ventana **Configurar propiedades de red**.

3. Haga clic en **Funciones remotas**.

Aparecerá la ventana **Propiedades remotas**.

- 4. Seleccione la casilla de marcación que se encuentra junto a **Activar inicio remoto por disco** para configurar los parámetros de inicio remoto.
- 5. Configure los parámetros de inicio remoto del DRAC:
	- a. Haga clic en la casilla de marcación que se encuentra junto a **Activar inicio desde el disco remoto**.
	- b. Introduzca la dirección IP del servidor TFTP en el campo **Dirección TFTP del disco remoto**.
	- c. Introduzca el nombre de archivo de la imagen de inicio en el campo **Ruta de acceso de TFTP del disco remoto**. La ruta de acceso debe ser relativa al directorio raíz del servidor TFTP.
- 6. Configure los parámetros de actualización del firmware del DRAC:
	- a. Haga clic en la casilla de marcación que se encuentra junto a **Activar actualización del firmware remoto**.
	- b. Introduzca la dirección IP del servidor TFTP en el campo **Dirección TFTP del firmware remoto**.
	- c. Introduzca el nombre de archivo de la imagen del firmware en el campo **Ruta de acceso de actualización del firmware remoto**. La ruta de acceso debe ser relativa al directorio raíz del servidor TFTP.
- 7. Haga clic en **Aplicar cambios** y en **Aceptar** para guardar los cambios.

# <span id="page-71-0"></span>**Configuración de la seguridad del DRAC**

**A NOTA:** Debe tener privilegios de administrador en el Server Administrator para poder utilizar el servicio de acceso remoto.

**NOTA:** Consulte la *Guía del usuario para la instalación y configuración de Dell Remote Access Controller* para obtener más información acerca de las funciones de seguridad del DRAC.

Para configurar la seguridad del DRAC desde la página de inicio de Server Administrator, haga clic en Sistema→ Chasis del sistema principal→ Acceso remoto<br>y luego haga clic en la ficha **Seguridad**. En la ficha **Seguridad** de sesión para usuarios del DRAC.

NOTA: Algunas de las operaciones de administración de los certificados del DRAC utilizan el protocolo FTP para comunicarse con el firmware del DRAC. Si<br>hay un software de servidor de seguridad instalado en el sistema, esta

# **Administración de certificados**

Use la ventana **Administración de certificados** para generar una solicitud de firma de certificado (CSR), para cargar un certificado de servidor o un certificado<br>de una autoridad de certificados (CA) al firmware del DRAC o

- l [Generación de una CSR](#page-71-1)
- 1 [Carga de un certificado](#page-72-0)
- 
- l [Vista de un certificado](#page-72-1)

Una CSR es una solicitud digital a una CA para obtener un certificado de servidor seguro. Los certificados de servidor seguro garantizan la identidad de un<br>sistema remoto y garantizan que otros usuarios no puedan ver o cam DRAC, se recomienda enfáticamente que se genere una CSR, se envíe a una autoridad de certificados y se cargue el certificado devuelto por la autoridad de certificados.

Una autoridad emisora de certificados es una entidad empresarial que está reconocida por la industria de la tecnología informática por cumplir estándares altos de revisión confiable, identificación y otros criterios de seguridad importantes. Los ejemplos de autoridades de certificados incluyen a Thwate y VeriSign.<br>Una vez que la autoridad de certificados reciba la CSR, revi

<span id="page-71-1"></span>Después de que la CA aprueba la CSR y le envía un certificado, se debe cargar el certificado en el firmware del DRAC. La información de la CSR almacenada en<br>el firmware del DRAC debe coincidir con la información contenida
## <span id="page-72-1"></span>**Generación de una CSR**

- **AVISO:**Cada nueva CSR sobrescribe la CSR anterior en el firmware. Es crucial que la CSR en el firmware coincida con el certificado recibido de la autoridad de certificados.
- 1. Desde la ventana **Administración de certificados**, seleccione la opción **Generar una nueva CSR** y haga clic en **Siguiente**.

Aparecerá la ventana **Generación de una solicitud de firma de certificado (CSR)**.

2. Escriba un valor o elija uno del menú desplegable para cada atributo enumerado y haga clic en **Generar**.

Aparecerá un mensaje que indica que la CSR se generó satisfactoriamente y que proporciona la ruta de acceso en la que se guardó.

3. Usted ya está listo para enviar la CSR a una CA.

#### **Carga de un certificado**

Para cargar su certificado del servidor o certificado de CA al firmware del DRAC, el certificado tiene que residir en el servidor host del DRAC. Tiene que designar el tipo de CSR, el nombre exacto del archivo y la ruta de acceso absoluta al certificado en el servidor. Luego, haga clic en **Cargar**.

**S** NOTA: Si no introduce correctamente la ruta de acceso para la ubicación del certificado en el servidor host no generará un mensaje de advertencia.

1. Desde la ventana **Administración de certificados**, seleccione la opción **Cargar certificado** y haga clic en **Siguiente**.

Aparecerá la ventana **Cargar certificado**.

2. Seleccione el tipo de certificado del menú desplegable:

Las opciones son **Certificado de servidor** y **Certificado de CA**.

3. Escriba la ruta de acceso y el nombre de archivo exactos del certificado que se va a cargar.

**NOTA:** Cuando tenga una ruta de acceso o nombre de archivo completos que contengan espacios, debe poner comillas al inicio y al final de la<br>cadena. Por ejemplo, si el archivo está contenido en c:**\security files\certifica** files\certificates\sslcert.cer

4. Haga clic en **Cargar**.

Aparecerá un mensaje que indica que el certificado se cargó satisfactoriamente al firmware del DRAC.

5. Restablezca el DRAC para activar el nuevo certificado.

**S** NOTA: Tiene que restablecer el DRAC después de cargar el certificado, para asegurarse de se use el nuevo certificado.

#### **Vista de un certificado**

La siguiente información se incluye en las ventanas **Ver certificado de servidor** y **Ver certificado de CA**. Consulte la [tabla 7](#page-72-0)-1.

<span id="page-72-0"></span>**Tabla 7-1.** Información de certificados

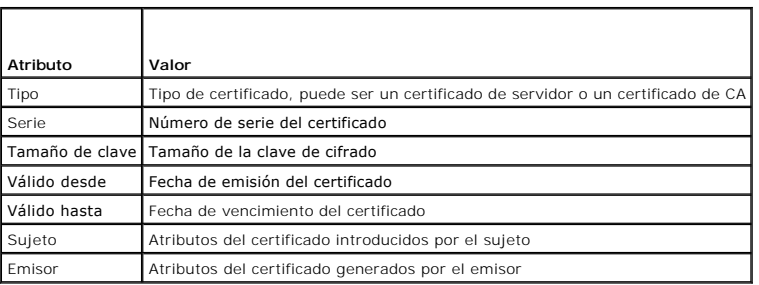

## **Configuración de las opciones de autentificación de conexión remota**

Use la ventana **Opciones de autentificación de conexión remota** para establecer las opciones de autentificación de inicio de sesión del usuario del DRAC.<br>Puede configurar el DRAC para permitir el inicio de sesión sólo a lo

inicio de sesión DRAC a los usuarios creados tanto mediante el servicio de acceso remoto como mediante el sistema operativo local.

1. Haga clic en **Sistema**® **Chasis del sistema principal**® **Acceso remoto** y luego haga clic en la ficha **Seguridad**.

Aparecerá la ventana **Administración de certificados**.

#### 2. **Haga clic en Opciones de autentificación**.

Aparecerá la ventana **Opciones de autentificación de conexión remota**. Hay dos opciones de configuración, cada una precedida por una casilla de marcación.

La casilla de marcación **Autentificación del RAC** está seleccionada de manera predeterminada y no se puede deseleccionar. Esta configuración permite<br>la conexión al DRAC a usuarios creados mediante el mismo (usuarios DRAC).

Seleccione la casilla de marcación **Autentificación del sistema operativo local** para también permitir la conexión al DRAC a usuarios creados mediante el<br>sistema operativo local.

**NOTA:** La casilla de marcación **Autentificación del sistema operativo local** aparecerá inhabilitada de manera predeterminada y no se puede seleccionar ni deseleccionar para las versiones 3.20 o posteriores del firmware del DRAC. Use la autentificación de Active Directory para las<br>versiones 3.20 o posteriores del firmware del DRAC. Consulte la Guía del usado p

3. Haga clic en **Aplicar cambios** y en **Aceptar** para guardar los cambios.

# **Acceso y uso de un Dell Remote Access Controller**

Para enlazarse a la ventana **Inicio de sesión** del DRAC de servicio de acceso remoto desde la página de inicio de Server Administrator, haga clic en el objeto Chasis del sistema principal, haga clic en el objeto Remote Access Controller haga clic en la ficha **Conexión remota** y después haga clic en **Conexión**<br>remota. Aparece la ventana de **Inicio de sesión** del DRAC.

Después de conectarse al DRAC, puede supervisar y administrar el sistema, incluso acceder a información de sesiones y del sistema, administrar las<br>configuraciones del DRAC y realizar funciones de acceso remoto en el sistem

[Regresar a la página de contenido](file:///E:/Software/svradmin/5.1/sp/ug/index.htm)

# <span id="page-74-3"></span>**Configuración y administración**

**Guía del usuario de Dell OpenManage™ Server Administrator versión 5.1**

- [Administración de seguridad](#page-74-0)
- [Asignación de privilegios de usuario](#page-75-0)
- [Desactivación de cuentas anónimas y de invitados en sistemas operativos compatibles de Windows](#page-78-0)
- [Configuración del agente SNMP](#page-78-1)
- [Requisitos previos de administración de certificados X.509](#page-84-0)
- O [Configuración del servidor de seguridad en equipos que ejecutan sistemas operativos compatibles Red Hat Enterprise Linux](#page-84-1)

# <span id="page-74-0"></span>**Administración de seguridad**

Server Administrator proporciona seguridad mediante el control de acceso basado en función (RBAC), la autentificación y el cifrado tanto para las interfaces basadas en web como para las de línea de comando.

# **Control de acceso basado en función**

El RBAC administra la seguridad determinando las operaciones que pueden ejecutar personas con funciones concretas. A cada usuario se le asigna una o<br>varias funciones y a cada función se le asigna uno o varios privilegios d

#### **Privilegios de usuario**

Server Administrator otorga distintos derechos de acceso dependiendo de los privilegios del grupo asignado al usuario. Los tres niveles de usuario son: Usuario, Usuario avanzado y Administrador.

Los *usuarios* pueden ver la mayor parte de la información.

Los *usuarios avanzados* pueden establecer umbrales de advertencia y configurar las acciones de alerta que deberán realizarse cuando ocurra un suceso de advertencia o falla.

Los *administradores* pueden configurar y realizar acciones de apagado, configurar acciones de recuperación automática en caso de que en un sistema, el sistema operativo no responda, y borrar registros de hardware, de sucesos y de comandos. Los *administradores* también pueden configurar el sistema para enviar correos electrónicos.

**Server Administrator otorga acceso de sólo lectura a los usuarios que se conectan con privilegios de Usuario, acceso de lectura y escritura a los usuarios que<br>se conectan con privilegios de** *Usuario avanzado* **y <b>acceso de** Consulte la [tabla 3](#page-74-1)-1.

<span id="page-74-1"></span>**Tabla 3-1. Privilegios de usuario** 

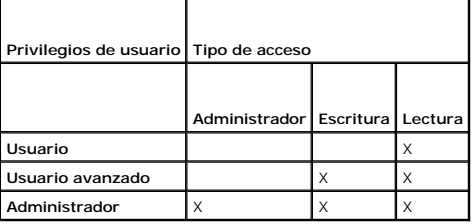

El acceso a *lectura* permite ver datos reportados por Server Administrator. Este acceso no permite cambiar ni definir valores en el sistema administrado.

El acceso de *escritura* permite cambiar o establecer valores en el sistema administrado.

El acceso como *administrador* también permite apagar el sistema administrado.

#### **Niveles de privilegios para acceder a los servicios de Server Administrator**

La [tabla 3](#page-74-2)-2 resume los niveles de usuario que tienen privilegios para acceder y administrar los servicios de Server Administrator.

#### <span id="page-74-2"></span>**Tabla 3-2. Niveles de privilegios del usuario de Server Administrator**

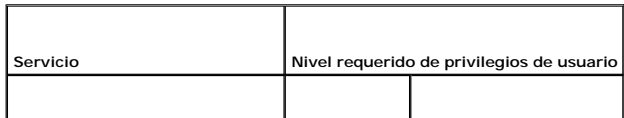

<span id="page-75-3"></span>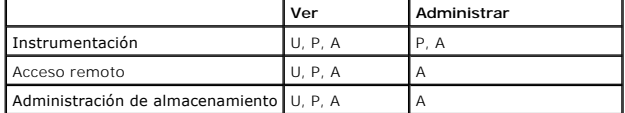

La [tabla 3](#page-75-1)-3 define las abreviaturas de los niveles de privilegios del usuario que se usan en la [tabla 3](#page-74-2)-2.

<span id="page-75-1"></span>**Tabla 3-3. Leyenda para los niveles de privilegios de usuario de Server Administrator** 

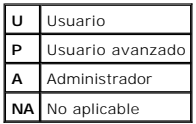

## **Autentificación**

El esquema de autentificación de Server Administrator garantiza la asignación de los tipos de acceso correctos a los privilegios de usuario correctos. Además,<br>al invocar la interfaz de línea de comando (CLI), el esquema de actual. Este esquema de autentificación garantiza que se autentiquen adecuadamente todas las funciones del Server Administrator, tanto si se accede a ellas<br>desde la página de inicio de Server Administrator, como desde CLI.

### **Autentificación en Microsoft Windows**

Para sistemas operativos Microsoft® Windows® admitidos, la autentificación de Server Administrator utiliza Autentificación de Windows integrada (antes conocida como NTLM) para realizar la autentificación. Este sistema de autentificación permite incorporar la seguridad del Server Administrator a un esquema de seguridad global para la red.

## **Autentificación de Red Hat® Enterprise Linux y SUSE® Linux Enterprise Server**

Para los sistemas operativos Red Hat Enterprise Linux y SUSE Linux Enterprise Server admitidos, la autentificación de Server Administrator se basa en la biblioteca de módulos de autentificación conectables (PAM). Esta biblioteca documentada de funciones permite a los administradores determinar cómo las aplicaciones individuales autentican a los usuarios.

### **Cifrado**

Se accede a Server Administrator mediante una conexión HTTPS segura que usa tecnología de capa de conexión segura (SSL) para garantizar y proteger la identidad del sistema que se está administrando. Los sistemas operativos compatibles de Microsoft Windows, Red Hat Enterprise Linux y SUSE Linux<br>Enterprise Server utilizan la extensión de conexión segura de Java (JSSE) par transmiten por la conexión de socket cuando un usuario accede a la página de inicio de Server Administrator.

# <span id="page-75-0"></span>**Asignación de privilegios de usuario**

Los privilegios de usuario se deben asignar correctamente a todos los usuarios de Server Administrator antes de instalarlo para garantizar la seguridad de componentes importantes del sistema.

Los siguientes procedimientos dan instrucciones paso a paso para crear usuarios de Server Administrator y asignar privilegios de usuarios para cada sistema operativo admitido:

- l "[Creación de usuarios de Server Administrator para sistemas operativos Windows admitidos](#page-75-2)"
- 1 "[Creación de usuarios de Server Administrator para sistemas operativos Red Hat Enterprise Linux y SUSE Linux Enterprise Server admitidos](#page-77-0)"
- **AVISO:** Se debe asignar una contraseña a cada cuenta de usuario que puede acceder a Server Administrator para proteger el acceso a componentes importantes del sistema. Adicionalmente, los usuarios que no tienen una contraseña asignada no pueden conectarse a Server Administrator en un sistema que ejecute Windows Server™ 2003 debido a restricciones del sistema operativo.

**AVISO:** Se deben desactivar las cuentas de invitados para sistemas operativos compatibles de Microsoft Windows, a fin de proteger el acceso a compatibles de la compatibles de la compatible componentes importantes del sist componentes importantes del sistema. Consulte "<u>[Desactivación de cuentas anónimas y de invitados en sistemas operativos Windows admitidos](#page-78-0)</u>" para<br>obtener más información.

## <span id="page-75-2"></span>**Creación de usuarios de Server Administrator para sistemas operativos Windows compatibles**

**A NOTA:** Para realizar estos procedimientos debe estar conectado con privilegios de administrador.

**Creación de usuarios y asignación de privilegios de usuario para sistemas operativos Windows Server 2003 compatibles** 

**NOT**A: Si tiene alguna pregunta sobre la creación de usuarios y la asignación de privilegios de grupo de usuarios, o si desea obtener instrucciones más<br>detalladas, consulte la documentación del sistema operativo.

- 1. Haga clic en el botón **Inicio**, haga clic con el botón derecho del mouse en **Mi PC** y seleccione **Administrar**.
- 2. En el árbol de consola, expanda **Usuarios y grupos locales** y luego haga clic en **Usuarios**.
- 3. Haga clic en **Acción** y luego en **Nuevo usuario**.
- 4. Escriba la información correspondiente en el cuadro de diálogo, deseleccione las casillas de marcación adecuadas y haga clic en **Crear**.
	- **AVISO:** Se debe asignar una contraseña a cada cuenta de usuario que puede acceder a Server Administrator para proteger el acceso a componentes importantes del sistema. Adicionalmente, los usuarios que no tienen una contraseña asignada no pueden conectarse a Server<br>Administrator en un sistema que ejecute Windows Server 2003 debido a restricciones del s
- 5. En el árbol de consola, en **Usuarios locales y grupos**, haga clic en **Grupos**.
- 6. Haga clic en el grupo al que se desea agregar el nuevo usuario: **Usuarios**, **Usuarios avanzados** o **Administradores**.
- 7. Haga clic en **Acción** y luego en **Propiedades**.
- 8. Haga clic en **Agregar**.
- 9. Escriba el nombre de usuario que se está agregando y haga clic en **Comprobar nombres** para validarlo.
- 10. Haga clic en **Aceptar**

Los usuarios nuevos se pueden conectar a Server Administrator con los privilegios de usuario de su grupo asignado.

## **Creación de usuarios y asignación de privilegios de usuario para sistemas operativos Windows 2000 compatibles**

**NOTA:** Si tiene alguna pregunta sobre la creación de usuarios y la asignación de privilegios de grupo de usuarios, o si desea obtener instrucciones más detalladas, consulte la documentación del sistema operativo.

- 1. Haga clic con el botón derecho del mouse en **Mi PC** y seleccione **Administrar**.
- 2. En el árbol de consola, expanda **Usuarios y grupos locales** y luego haga clic en **Usuarios**.
- 3. Haga clic en **Acción** y luego en **Nuevo usuario**.
- 4. Escriba la información correspondiente en el cuadro de diálogo, deseleccione las casillas de marcación adecuadas y haga clic en **Crear**.

AVISO: Se debe asignar una contraseña a cada cuenta de usuario que puede acceder a Server Administrator para proteger el acceso a<br>componentes importantes del sistema. Adicionalmente, los usuarios que no tienen una contrase Administrator en un sistema que ejecute Windows Server 2003 debido a restricciones del sistema operativo.

- 5. En el árbol de consola, en **Usuarios locales y grupos**, haga clic en **Grupos**.
- 6. Haga clic en el grupo al que se desea agregar el nuevo usuario: **Usuarios**, **Usuarios avanzados** o **Administradores**.
- 7. Haga clic en **Acción** y luego en **Propiedades**.
- 8. Haga clic en **Agregar**.
- 9. Haga clic en el nombre del usuario que se desea agregar y luego haga clic en **Agregar**.
- 10. Haga clic en **Comprobar nombres** para validar el nombre de usuario que se está agregando.
- 11. Haga clic en **Aceptar**

Los usuarios nuevos se pueden conectar a Server Administrator con los privilegios de usuario de su grupo asignado.

## **Adición de usuarios a un dominio**

<span id="page-77-1"></span>**NOTA:** Si necesita información sobre la creación de usuarios y la asignación de privilegios de grupo de usuarios, o si desea obtener instrucciones más detalladas, consulte la documentación del sistema operativo.

**NOTA:** Para realizar los procedimientos siguientes, se necesita tener Microsoft® Active Directory® instalado en el sistema.

- 1. Haga clic en el botón **Inicio**, y luego apunte a **Panel de control**® **Herramientas administrativas**® **Usuarios y equipos de Active Directory**.
- 2. En el árbol de la consola, haga clic con el botón derecho del mouse en Usuarios o haga clic con el botón derecho del mouse en el contenedor en el que al contenedor en el que al contenedor en el que al contenedor en el
- 3. Escriba la información de nombre de usuario adecuada en el cuadro de diálogo y luego haga clic en **Siguiente**.
	- AVISO: Se debe asignar una contraseña a cada cuenta de usuario que puede acceder a Server Administrator para proteger el acceso a<br>componentes importantes del sistema. Adicionalmente, los usuarios que no tienen una contrase
- 4. Haga clic en **Siguiente** y luego en **Finalizar**.
- 5. Haga doble clic en el icono que representa al usuario que acaba de crear.
- 6. Haga clic en la ficha **Miembro de**.
- 7. Haga clic en **Agregar**.
- 8. Seleccione el grupo adecuado y haga clic en **Agregar**.
- 9. Haga clic en **Aceptar** y luego en **Aceptar** otra vez.

Los usuarios nuevos se pueden conectar al Server Administrator con los privilegios de usuario de su grupo y dominio asignados.

**AVISO:** En Active Directory, cuando agregue grupos universales de dominios independientes, debe crear un objeto de asociación con ámbito universal. Los objetos de asociación predeterminados creados por la utilidad Dell Schema Extender, son grupos locales de dominio y no funcionan con grupos universales de otros dominios.

## <span id="page-77-0"></span>**Creación de usuarios de Server Administrator para sistemas operativos Red Hat Enterprise Linux y SUSE Linux Enterprise Server admitidos**

Los privilegios de acceso como administrador se asignan al usuario que se conecta como root. Para crear usuarios con privilegios de usuario o de usuario avanzado, realice los siguientes pasos.

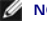

**NOTA:** Para realizar estos procedimientos, debe estar conectado como root.

**NOTA:** Para realizar estos procedimientos, debe tener la utilidad **useradd** instalada en el sistema.

#### **Creación de usuarios**

**NOTA**: Si necesita información sobre la creación de usuarios y la asignación de privilegios de grupo de usuarios, o si desea obtener instrucciones más<br>detalladas, consulte la documentación del sistema operativo.

#### **Creación de usuarios con privilegios de usuario**

1. Ejecute el siguiente comando desde la línea de comando:

useradd -d <*directorio de inicio*> -g <*grupo*> <*nombre de usuario*>

donde <*grupo*> *no es* root.

**NOTA:** Si no existe el <grupo> debe crearlo por medio del comando **groupadd**.

- 2. Escriba passwd <*nombre de usuario*> y oprima <Entrar>.
- 3. Cuando se le pida, introduzca una contraseña para el nuevo usuario.

**AVISO:** Se debe asignar una contraseña a cada cuenta de usuario que puede acceder a Server Administrator para proteger el acceso a componentes importantes del sistema.

El nuevo usuario puede iniciar sesión en Server Administrator con privilegios de grupo de usuarios.

#### <span id="page-78-2"></span>**Creación de usuarios con privilegios de usuario avanzado**

1. Ejecute el siguiente comando desde la línea de comando:

useradd -d <*directorio de inicio*> -g root <*nombre de usuario*>

**NOTA:** Debe establecer root como el grupo primario.

- 2. Escriba passwd <*nombre de usuario*> y oprima <Entrar>.
- 3. Cuando se le pida, introduzca una contraseña para el nuevo usuario.

**AVISO:** Se debe asignar una contraseña a cada cuenta de usuario que puede acceder a Server Administrator para proteger el acceso a componentes importantes del sistema.

El nuevo usuario puede iniciar sesión en Server Administrator con privilegios de grupo de usuarios avanzados.

# <span id="page-78-0"></span>**Desactivación de cuentas anónimas y de invitados en sistemas operativos compatibles de Windows**

**A NOTA:** Para realizar este procedimiento, debe estar conectado con privilegios de administrador.

- 1. Si su sistema está ejecutando Windows Server 2003, haga clic en el botón Inicio, haga clic con el botón derecho del mouse en Mi PC y seleccione<br>Administrar. Si su sistema ejecuta Windows 2000, haga clic con el botón der
- 2. En el árbol de consola, expanda **Usuarios y grupos locales** y haga clic en **Usuarios**.
- 3. Haga clic en **Invitado** o en la cuenta de usuario **IUSR**\_nombre del sistema.
- 4. Haga clic en **Acción** y seleccione **Propiedades**.
- 5. Seleccione **Cuenta deshabilitada** y haga clic en **Aceptar**.

Aparecerá un círculo rojo con una X sobre el nombre de usuario. La cuenta está desactivada.

## <span id="page-78-1"></span>**Configuración del agente SNMP**

Server Administrator admite el "Protocolo simple de administración de red" (SNMP) –un estándar de administración de sistemas– en todos los sistemas operativos compatibles. La asistencia para SNMP puede o no estar instalada, dependiendo de su sistema operativo y de cómo este último está instalado. En<br>la mayoría de los casos, SNMP se instala como parte del sistema opera para poder instalar el Server Administrator. Para obtener más información, consulte "[Requisitos de instalación](file:///E:/Software/svradmin/5.1/sp/ug/install.htm#wp1043531)".

Se puede configurar el agente SNMP para cambiar el nombre de comunidad, activar operaciones SET y enviar capturas a una estación de administración. Para<br>configurar el agente SNMP de manera que interactúe correctamente con Assistant, realice los procedimientos descritos en las secciones siguientes.

**NOTA:** Para que IT Assistant obtenga información de administración de un sistema que ejecuta el Server Administrator, el nombre de comunidad utilizado por IT Assistant debe coincidir con el nombre de comunidad del sistema que ejecuta el Server Administrator. Para que IT Assistant modifique<br>información o realice acciones en un sistema que ejecuta Server Administ de suceso asíncronas) desde un sistema que ejecuta el Server Administrator, el sistema que ejecuta éste debe estar configurado para enviar capturas al sistema que ejecuta IT Assistant.

Los siguientes procedimientos proporcionan instrucciones paso a paso para configurar el agente SNMP para cada sistema operativo compatible:

- 1 [Configuración del agente SNMP en sistemas que ejecutan sistemas operativos Windows compatibles](#page-78-3)
- 1 [Configuración del agente SNMP en sistemas que ejecutan Red Hat Enterprise Linux compatibles](#page-80-0)
- l [Configuración del agente SNMP en sistemas que ejecutan sistemas operativos SUSE Linux Enterprise Server admitidos](#page-82-0)

## <span id="page-78-3"></span>**Configuración del agente SNMP en sistemas que ejecutan sistemas operativos Windows compatibles**

Server Administrator utiliza los servicios SNMP proporcionados por el agente SNMP de Windows. Se puede configurar el agente SNMP para cambiar el nombre<br>de comunidad, activar operaciones SET y enviar capturas a una estación las aplicaciones de administración como, por ejemplo, IT Assistant, realice los procedimientos descritos en las secciones siguientes.

**A NOTA: Para obtener más detalles sobre la configuración de SNMP, consulte la documentación del sistema operativo.** 

## **Activación del acceso a SNMP mediante host remotos**

De manera predeterminada, Windows Server 2003 no acepta paquetes de host remotos. Para sistemas que ejecutan Windows Server 2003, debe configurar el servicio SNMP para que acepte paquetes de SNMP de host remotos si planea administrar el sistema utilizando aplicaciones de administración de SNMP desde host remot

Para activar un sistema que ejecuta el sistema operativo Windows Server 2003 para que reciba paquetes de SNMP desde un host remoto, realice los pasos a continuación:

1. Haga clic en el botón **Inicio** haga clic con el botón derecho del mouse en **Mi PC** y seleccione **Administrar**.

Aparecerá la ventana **Administración de equipos**.

- 2. Si es necesario, expanda el icono **Administración del equipo** en la ventana.
- 3. Expanda el icono **Servicios y aplicaciones** y haga clic en **Servicios**.
- 4. Desplácese hacia abajo en la lista de servicios hasta encontrar **Servicio SNMP**, haga clic con el botón derecho del mouse en ese mismo y luego haga clic en **Propiedades**.

Aparecerá la ventana **Propiedades del servicio SNMP**.

- 5. Haga clic en la ficha **Seguridad**.
- 6. Seleccione **Aceptar paquetes SNMP de cualquier host** o agregue el host remoto a la lista **Aceptar paquetes SNMP de estos host**.

### **Cambio del nombre de la comunidad SNMP**

La configuración de los nombres de las comunidades SNMP determina los equipos que pueden administrar su sistema mediante SNMP. El nombre de comunidad SNMP utilizado por las aplicaciones de administración debe coincidir con un nombre de comunidad SNMP configurado en el sistema del Server<br>Administrator, para que las aplicaciones de administración puedan recupera

1. Si su sistema está ejecutando Windows Server 2003, haga clic en el botón **Inicio**, haga clic con el botón derecho del mouse en **Mi PC** y seleccione **Administrar**. Si su sistema ejecuta Windows 2000, haga clic con el botón derecho del mouse en **Mi PC** y seleccione **Administrar**.

#### Aparecerá la ventana **Administración de equipos**.

- 2. Si es necesario, expanda el icono **Administración del equipo** en la ventana.
- 3. Expanda el icono **Servicios y aplicaciones** y haga clic en **Servicios**.
- 4. Desplácese hacia abajo en la lista de servicios hasta encontrar **Servicio SNMP**, haga clic con el botón derecho del mouse en **Servicio SNMP** y luego haga clic en **Propiedades**.

Aparecerá la ventana **Propiedades del servicio SNMP**.

- 5. Haga clic en la ficha **Seguridad** para agregar o editar un nombre de comunidad.
	- a. Para agregar un nombre de comunidad, haga clic en **Agregar** en la lista **Nombres de comunidad aceptados**.
		- Aparecerá la ventana **Configuración del servicio SNMP**.
	- b. Escriba el nombre de comunidad de un equipo que pueda administrar su sistema (el nombre predeterminado es "public") en el cuadro de texto **Nombre de comunidad** y haga clic en **Agregar**.

Aparecerá la ventana **Propiedades del servicio SNMP**.

- c. Para cambiar un nombre de comunidad, seleccione uno en la lista **Nombres de comunidad aceptados** y haga clic en **Editar**.
	- Aparecerá la ventana **Configuración del servicio SNMP**.
- d. Haga todos los cambios necesarios al nombre de comunidad del equipo que puede administrar su sistema en el cuadro de texto **Nombre de comunidad** y luego haga clic en **Aceptar**.

Aparecerá la ventana **Propiedades del servicio SNMP**.

6. Haga clic en **Aceptar** para guardar los cambios.

#### **Activación de las operaciones Set de SNMP**

Las operaciones Set de SNMP deben estar activadas en el sistema de Server Administrator para poder cambiar los atributos de Server Administrator usando IT Assistant.

<span id="page-80-1"></span>1. Si su sistema está ejecutando Windows Server 2003, haga clic en el botón Inicio, haga clic con el botón derecho del mouse en Mi PC y seleccione<br>Administrar. Si su sistema ejecuta Windows 2000, haga clic con el botón der

#### Aparecerá la ventana **Administración de equipos**.

- 2. Si es necesario, expanda el icono **Administración del equipo** en la ventana.
- 3. Expanda el icono **Servicios y aplicaciones** y luego haga clic en **Servicios**.
- 4. Desplácese hacia abajo en la lista de servicios hasta encontrar **Servicio SNMP**, haga clic con el botón derecho del mouse en **Servicio SNMP** y haga clic en **Propiedades.**

Aparecerá la ventana **Propiedades del servicio SNMP**.

- 5. Haga clic en la ficha **Seguridad** para cambiar los derechos de acceso para una comunidad.
- 6. Seleccione un nombre de comunidad en la lista **Nombres de comunidad aceptados** y luego haga clic en **Editar**.

Aparecerá la ventana **Configuración del servicio SNMP**.

7. Establezca los **Derechos de comunidad** en **LECTURA Y ESCRITURA** o en **LECTURA Y CREACIÓN** y haga clic en **Aceptar**.

Aparecerá la ventana **Propiedades del servicio SNMP**.

8. Haga clic en **Aceptar** para guardar los cambios.

### **Configuración del sistema para enviar capturas SNMP a una estación de administración**

Server Administrator genera capturas SNMP en respuesta a cambios en el estado de los sensores y otros parámetros supervisados. Se debe configurar uno o<br>varios destinos de capturas en el sistema del Server Administrator par

1. Si su sistema está ejecutando Windows Server 2003, haga clic en el botón Inicio, haga clic con el botón derecho del mouse en Mi PC y seleccione<br>Administrar. Si su sistema ejecuta Windows 2000, haga clic con el botón der

#### Aparecerá la ventana **Administración de equipos**.

- 2. Si es necesario, expanda el icono **Administración de equipos** de la ventana.
- 3. Expanda el icono **Servicios y aplicaciones** y haga clic en **Servicios**.
- 4. Desplácese hacia abajo en la lista de servicios hasta encontrar **Servicio SNMP**, haga clic con el botón derecho del mouse en **Servicio SNMP** y haga clic en **Propiedades**.

Aparecerá la ventana **Propiedades del servicio SNMP**.

- 5. Haga clic en la ficha **Capturas** para agregar una comunidad para las capturas o un destino de captura para una comunidad de captura.
	- a. Para agregar una comunidad para capturas, escriba el nombre de la comunidad en el cuadro **Nombre de comunidad** y haga clic en **Agregar a la lista**, que se ubica al lado del cuadro **Nombre de comunidad**.
	- b. Para agregar un destino de captura para una comunidad de captura, seleccione el nombre de la comunidad en el cuadro desplegable **Nombre de** comunidad y haga clic en **Agregar**, en el cuadro **Destinos de capturas**.
	- c. Aparecerá la ventana **Configuración del servicio SNMP**.

Introduzca el destino de captura y haga clic en **Agregar**.

Aparecerá la ventana **Propiedades del servicio SNMP**.

<span id="page-80-0"></span>6. Haga clic en **Aceptar** para guardar los cambios.

## **Configuración del agente SNMP en sistemas que ejecutan Red Hat Enterprise Linux compatible**

Server Administrator utiliza los servicios SNMP proporcionados por el agente SNMP ucd-snmp o net-snmp. Se puede configurar el agente SNMP para cambiar el nombre de comunidad, activar operaciones SET y enviar capturas a una estación de administración. Para configurar el agente SNMP para una adecuada<br>interacción con las aplicaciones de administración como, por ejemplo, IT Ass

**AOTA:** Para obtener más detalles sobre la configuración de SNMP, consulte la documentación del sistema operativo.

#### **Configuración de Access Control para el agente SNMP**

La rama de la base de información de administración (MIB) implementada por Server Administrator se identifica por la identificación de objeto OID 1.3.6.1.4.1.674. Las aplicaciones de administración deben tener acceso a esta rama del árbol de MIB para administrar sistemas que ejecutan Server Administrator.

Para los sistemas operativos Red Hat Enterprise Linux, la configuración predeterminada del agente SNMP proporciona acceso de sólo lectura para la comunidad "public" sólo para la rama "system" de MIB-II (identificada mediante la OID, 1.3.6.1.2.1.1) del árbol MIB. Esta configuración no permite que las<br>aplicaciones de administración puedan recuperar o cambiar Server Ad de MIB-II.

#### **Acciones de instalación del agente SNMP de Server Administrator**

Si Server Administrator detecta la configuración de SNMP predeterminada durante la instalación, intenta modificar la configuración del agente SNMP para<br>proporcionar acceso de sólo lectura a todo el árbol MIB para la comuni SNMP, **/etc/snmp/snmpd.conf**, de dos maneras.

El primer cambio es la creación de una vista de todo el árbol MIB, agregando la línea siguiente si no existe:

view all included .1

El segundo cambio es modificar la línea de "access" predeterminada para proporcionar acceso de sólo lectura a todo el árbol MIB para la comunidad "public". Server Administrator busca la línea siguiente:

access notConfigGroup "" any noauth exact systemview none none

Si Server Administrator encuentra la línea anterior, la modifica para que diga:

access notConfigGroup "" any noauth exact all none none

Estos cambios a la configuración predeterminada del agente SNMP proporcionan acceso de lectura solamente a todo el árbol MIB para la comunidad "public".

NOTA: Para asegurar que Server Administrator pueda modificar la configuración del agente SNMP para proporcionar el acceso adecuado a los datos de<br>Systems Management, se recomienda hacer cualquier otro cambio de la configur Administrator.

El SNMP de Server Administrator se comunica con el agente SNMP por medio del protocolo Multiplexing SNMP (SMUX). Cuando el SNMP de Server Administrator<br>se conecta al agente SNMP, éste envía un identificador de objeto al ag

smuxpeer .1.3.6.1.4.1.674.10892.1

#### **Cambio del nombre de la comunidad SNMP**

La configuración de los nombres de las comunidades SNMP determina los equipos que pueden administrar su sistema mediante SNMP. El nombre de comunidad SNMP utilizado por las aplicaciones de administración debe coincidir con un nombre de comunidad SNMP configurado en el sistema del Server<br>Administrator, para que las aplicaciones de administración puedan recupera

Para cambiar el nombre de comunidad SNMP utilizado para recuperar información de administración desde un sistema que ejecuta Server Administrator, edite el archivo de configuración del agente SNMP **/etc/snmp/snmpd.conf** y realice los siguientes pasos:

1. Busque la línea siguiente:

com2sec publicsec default public

o

com2sec notConfigUser default public

2. Modifique esta línea, reemplazando public con el nuevo nombre de comunidad SNMP. Una vez modificada, la nueva línea debe ser la siguiente:

com2sec publicsec default *nombre\_de\_comunidad*

o

com2sec notConfigUser default *nombre\_de\_comunidad*

3. Para activar los cambios en la configuración SNMP, reinicie el agente SNMP, escribiendo:

service snmpd restart

### **Activación de las operaciones Set de SNMP**

Las operaciones Set de SNMP deben estar activadas en el sistema que ejecuta el Server Administrator para poder cambiar los atributos de Server Administrator mediante IT Assistant.

<span id="page-82-1"></span>Para activar las operaciones Set de SNMP en el sistema que ejecuta el Server Administrator, modifique el archivo de configuración del agente SNMP, **/etc/snmp/snmpd.conf**, y realice los pasos siguientes:

1. Busque la línea siguiente:

access publicgroup "" any noauth exact all none none

o

access notConfigGroup "" any noauth exact all none none

2. Modifique esta línea, reemplazando el primer none con all. Una vez modificada, la nueva línea debe ser la siguiente:

access publicgroup "" any noauth exact all all none

o

access notConfigGroup "" any noauth exact all all none

3. Para activar los cambios en la configuración SNMP, reinicie el agente SNMP, escribiendo:

service snmpd restart

## **Configuración del sistema para enviar capturas a una estación de administración**

Server Administrator genera capturas SNMP en respuesta a cambios en el estado de los sensores y otros parámetros supervisados. Se debe configurar uno o<br>varios destinos de capturas en el sistema que ejecuta el Server Admini

Para configurar el sistema que ejecuta el Server Administrator para que envíe capturas a una estación de administración, modifique el archivo de configuración del agente SNMP, **/etc/snmp/snmpd.conf**, y realice los pasos siguientes:

1. Agregue la línea siguiente al archivo:

trapsink *dirección\_IP nombre\_de\_comunidad*

donde *dirección\_IP* es la dirección IP de la estación de administración y *nombre\_de\_comunidad* es el nombre de la comunidad SNMP

2. Para activar los cambios en la configuración SNMP, reinicie el agente SNMP, escribiendo:

service snmpd restart

## <span id="page-82-0"></span>**Configuración del agente SNMP en sistemas que ejecutan sistemas operativos SUSE Linux Enterprise Server admitidos**

Server Administrator utiliza los servicios SNMP proporcionados por el agente SNMP ucd-snmp o net-snmp. Puede configurar el agente SNMP para permitir<br>acceso al SNMP desde host remotos, cambiar el nombre de comunidad, permit configurar el agente SNMP para una adecuada interacción con las aplicaciones de administración como, por ejemplo, IT Assistant, realice los procedimientos descritos en las secciones siguientes.

**NOTA:** En SUSE Linux Enterprise Server (versión 9), el archivo de configuración del agente SNMP se ubica en**/etc/snmpd.conf**. En SUSE Linux Enterprise Server (versión 10), el archivo de configuración del agente SNMP se ubica en**/etc/snmpd.conf**.

**AOTA: Para obtener más detalles acerca de la configuración de SNMP,consulte la documentación del sistema operativo.** 

## **Acciones de instalación del SNMP de Sever Administrator**

El SNMP de Server Administrator se comunica con el agente SNMP por medio del protocolo Multiplexing SNMP (SMUX). Cuando el SNMP de Server Administrator se conecta al agente SNMP, éste envía un identificador de objeto al agente SNMP para identificarse como interlocutor de SMUX. Este identificador de objeto<br>deberá configurarse mediante el agente SNMP; por lo tanto, Server A (**/etc/snmpd.conf** o **/etc/snmp/snmpd.conf**) durante la instalación, en caso que ésta no exista:

smuxpeer .1.3.6.1.4.1.674.10892.1

#### **Activación del acceso a SNMP desde host remotos**

En sistemas operativos SUSE Linux Enterprise Server, la configuración predeterminada del agente SNMP proporciona acceso de sólo lectura a todo el árbol MIB<br>para la comunidad "public" desde el host local únicamente. Esta co que se ejecutan en otros host, descubran y administren correctamente sistemas de Server Administrator. Si durante la instalación, Server Administrator<br>detecta esta configuración, registrará un mensaje en el archivo de regi debe configurar el agente SNMP para permitir el acceso al SNMP desde host remotos.

**A NOTA:** Por motivos de seguridad, se recomienda, en lo posible, restringir el acceso SNMP a host remotos específicos.

Para permitir el acceso SNMP desde un host remoto en particular a un sistema que ejecute Server Administrator, edite el archivo de configuración del agente SNMP, **/etc/snmpd.conf** o **/etc/snmp/snmpd.conf**, y realice los pasos siguientes:

1. Busque la línea siguiente:

rocommunity public 127.0.0.1

2. Edite o copie esta línea, sustituyendo 127.0.0.1 con la dirección IP del host remoto. Una vez modificada, la nueva línea debe ser la siguiente:

rocommunity public dirección\_IP

**A** NOTA: Puede permitir el acceso al SNMP desde varios host remotos específicos, agregando una directiva rocommunity para cada host remoto.

3. Para activar los cambios en la configuración SNMP, reinicie el agente SNMP, escribiendo:

/etc/init.d/snmpd restart

Para permitir el acceso SNMP desde todos los host remotos a un sistema que ejecute Server Administrator, edite el archivo de configuración del agente<br>SNMP, **/etc/snmpd.conf** o **/etc/snmp/snmpd.conf**, y lleve a cabo los pas

1. Busque la línea siguiente:

rocommunity public 127.0.0.1

2. Edite esta línea eliminando 127.0.0.1. Una vez modificada, la nueva línea debe ser la siguiente:

rocommunity public

3. Para activar los cambios en la configuración SNMP, reinicie el agente SNMP, escribiendo:

/etc/init.d/snmpd restart

#### **Cambio del nombre de la comunidad SNMP**

La configuración de los nombres de las comunidades SNMP determina las estaciones de administración que pueden administrar el sistema mediante SNMP. El nombre de comunidad SNMP utilizado por las aplicaciones de administración debe coincidir con un nombre de comunidad SNMP configurado en el sistema de<br>Server Administrator, para que las aplicaciones de administración puedan

Para cambiar el nombre de comunidad predeterminado SNMP que se utiliza para recuperar información de administración de un sistema que ejecute Server Administrator, edite el archivo de configuración del agente SNMP, **/etc/snmpd.conf** o **/etc/snmp/snmpd.conf**, y lleve a cabo los pasos siguientes:

- 1. Busque la línea siguiente:
	- rocommunity public 127.0.0.1
- 2. Modifique esta línea, reemplazando public con el nuevo nombre de comunidad SNMP. Una vez modificada, la nueva línea debe ser la siguiente:

rocommunity nombre\_de\_comunidad 127.0.0.1

3. Para activar los cambios en la configuración SNMP, reinicie el agente SNMP, escribiendo:

/etc/init.d/snmpd restart

## **Activación de las operaciones Set de SNMP**

Las operaciones Set de SNMP deben estar activadas en el sistema que ejecuta el Server Administrator para poder cambiar los atributos de Server<br>Administrator mediante IT Assistant. Para permitir el apagado remoto de un sist

**AOTA:** Las operaciones Set del SNMP no se requieren para reiniciar el sistema y cambiar la funcionalidad de la administración.

Para permitir las operaciones Set SNMP en un sistema que ejecute Server Administrator, edite el archivo de configuración del agente SNMP, **/etc/snmpd.conf**  o **/etc/snmp/snmpd.conf**, y lleve a cabo los pasos siguientes:

1. Busque la línea siguiente:

rocommunity public 127.0.0.1

2. Edite esta línea sustituyendo rocommunity con rwcommunity. Una vez modificada, la nueva línea debe ser la siguiente:

<span id="page-84-3"></span>rwcommunity public 127.0.0.1

3. Para activar los cambios en la configuración SNMP, reinicie el agente SNMP, escribiendo:

/etc/init.d/snmpd restart

#### **Configuración del sistema para enviar capturas a una estación de administración**

Server Administrator genera capturas SNMP en respuesta a cambios en el estado de los sensores y otros parámetros supervisados. Se debe configurar uno o<br>varios destinos de capturas en el sistema que ejecuta el Server Admini

Para configurar su sistema que ejecuta Server Administrator para que envíe capturas a una estación de administración, edite el archivo de configuración del<br>agente SNMP, **/etc/snmpd.conf** o **/etc/snmp/snmpd.conf**, y lleve a

1. Agregue la línea siguiente al archivo:

trapsink dirección\_IP nombre\_de\_comunidad

donde dirección IP es la dirección IP de la estación de administración y nombre de comunidad es el nombre de la comunidad SNMP

2. Para activar los cambios en la configuración SNMP, reinicie el agente SNMP, escribiendo:

/etc/init.d/snmpd restart

# <span id="page-84-0"></span>**Requisitos previos de administración de certificados X.509**

Los certificados web son necesarios para garantizar la identidad de un sistema remoto y para asegurar que la información intercambiada con el mismo no pueda ser vista ni cambiada por otros usuarios.

En esta sección se explican los requisitos previos administrativos para garantizar la capacidad de generar un nuevo certificado X.509, volver a utilizar uno existente o importar un certificado raíz o cadena de certificados desde una autoridad de certificación (CA) en cada sistema operativo compatible.

La administración de certificados X.509 se proporciona mediante la página de inicio de Server Administrator para todos los sistemas operativos admitidos.

# <span id="page-84-1"></span>**Configuración del servidor de seguridad en equipos que ejecutan sistemas operativos compatibles Red Hat Enterprise Linux**

Si activa la seguridad mediante servidor de seguridad mientras instala Red Hat Enterprise Linux, el puerto SNMP en todas las interfaces de red externas estará cerrado de manera predeterminada. Para activar las aplicaciones de administración de SNMP, como IT Assistant, para descubrir y recuperar información<br>de Server Administrator, el puerto SNMP debe estar abierto en por SNMP no está abierto en el servidor de seguridad para ninguna interfaz de red externa, Server Administrator Service mostrará un mensaje de advertencia y escribirá un mensaje en el registro del sistema.

Se puede abrir el puerto SNMP desactivando el servidor de seguridad, abriendo una interfaz de red externa completa en el servidor de seguridad o abriendo<br>el puerto SNMP para al menos una interfaz de red externa en el servi Administrator.

Para abrir el puerto SNMP usando uno de los métodos descritos anteriormente, realice los pasos siguientes:

1. En la petición de comando de Red Hat Enterprise Linux, escriba setup y oprima <Entrar> para iniciar la utilidad de configuración en modo de texto.

**NOTA:** Este comando está disponible sólo si ha realizado una instalación predeterminada del sistema operativo.

Aparecerá el menú **Elija una herramienta**.

2. Seleccione **Configuración del servidor de seguridad** usando la flecha hacia abajo y oprima <Entrar>.

Aparecerá la pantalla **Configuración del servidor de seguridad**.

3. Presione <Tab> para seleccionar **Nivel de seguridad**, y luego presione la barra espaciadora para seleccionar el nivel de seguridad que desee establecer. El nivel se seguridad seleccionado se indica con un asterisco.

**NOTA:** Oprima <F1> para obtener más información sobre los niveles de seguridad del servidor seguro. El número de puerto SNMP predeterminado es 161. Si está utilizando la interfaz gráfica X Window del sistema, es posible que al oprimir <F1> no obtenga información acerca de los niveles de<br>seguridad del servidor de seguridad en las versiones más recientes de Red

- a. Para desactivar el servidor de seguridad, seleccione **Sin servidor de seguridad** o **Desactivado** y vaya al paso 7.
- b. Para abrir una interfaz de red completa o el puerto SNMP, seleccione **Alto, Medio** o **Activado** y continúe con el [paso 4](#page-84-2).
- <span id="page-84-2"></span>d. Presione <Tab> para ir a **Personalizar** y presione <Entrar>.

## Aparecerá la pantalla **Configuración del servidor de seguridad. Personalizar**.

- 5. Seleccione si desea abrir la interfaz de red completa o sólo el puerto SNMP en todas las interfaces de red.
	- a. Para abrir una interfaz de red completa, oprima <Tab> para seleccionar uno de los dispositivos de confianza y oprima la barra espaciadora. Un<br>asterisco en la casilla a la izquierda del nombre del dispositivo indicará
	- b. Para abrir el puerto SNMP en todas las interfaces de red, oprima <Tab> para ir a **Otros puertos** y escriba snmp:udp.
- 6. Presione <Tab> para seleccionar **Aceptar** y presione <Entrar>.

Aparecerá la pantalla **Configuración del servidor de seguridad**.

7. Presione <Tab> para seleccionar **Aceptar** y presione <Entrar>.

Aparecerá el menú **Elija una herramienta**.

8. Presione <Tab> para seleccionar **Salir** y presione <Entrar>.

[Regresar a la página de contenido](file:///E:/Software/svradmin/5.1/sp/ug/index.htm)

# <span id="page-86-4"></span>**Servicio de administración de almacenamiento**

**Guía del usuario de Dell OpenManage™ Server Administrator versión 5.1**

- **O** [Descripción general](#page-86-0)
- [Requisitos previos de software](#page-86-1)
- **[Requisitos previos de hardware](#page-86-2)**
- [Servicio de administración de almacenamiento](#page-86-3)
- [Migración desde Array Manager a Storage Management](#page-91-0)
- [Interfaz de línea de comandos de Storage Management](#page-91-1)
- [Mostrar la ayuda en línea](#page-91-2)

# <span id="page-86-0"></span>**Descripción general**

Storage Management Service provee administración de almacenamiento RAID y no RAID integrada con Server Administrator. En Microsoft® Windows®, Red Hat® Enterprise Linux y SUSE® Linux Enterprise Server, el Storage Management Service se instala con la configuración típica o la personalizada. El Storage<br>Management Service proporciona información de administración de alm

El Storage Management Service:

- l Permite realizar funciones de controlador y gabinete para todos los controladores y gabinetes RAID y no RAID compatibles desde una sola interfaz de líneas de comando sin usar utilidades BIOS de controlador.
- l Permite ver el estado del almacenamiento local y remoto conectados a un sistema supervisado.
- l Admite SCSI, SATA, ATA y SAS; sin embargo, Fibre Channel no es admitido.
- l Protege los datos al configurar la redundancia de datos, asignar repuestos dinámicos, o reconstruyendo unidades fallidas.
- l Proporciona una interfaz gráfica que es controlada por un asistente con funciones para usuarios principiantes y avanzados y una ayuda detallada en línea.
- l Proporciona una interfaz de línea de comando completamente equipada y utilizable con secuencias de comando.
- l Proporciona ayuda detallada en línea.

Consulte la Guía del usuario de la interfaz de línea de comandos de Server Administrator para obtener información acerca de la ejecución de Storage Management desde la línea de comandos.

**AVISO:**El Storage Management Service (Storage Management) permite realizar tareas de almacenamiento que destruyen datos. Storage Management debe ser utilizado por administradores de almacenamiento experimentados que estén familiarizados con su entorno de almacenamiento.

**NOTA:** Para obtener la documentación completa de Storage Management, consulte la ayuda en línea para Storage Management y la *Guía del usuario de Storage Management de Dell OpenManage Server Administrator*.

**2** NOTA: El Storage Management Service está disponible para los sistemas que ejecutan los sistemas operativos Microsoft Windows, Red Hat Enterprise Linux y SUSE Linux Enterprise Server.

**A** NOTA: Para el Storage Management Service, se recomienda utilizar la versión 3 (Update 6), o la versión 4 de Red Hat Enterprise Linux.

Al utilizar Storage Management, puede hacer clic en **Ayuda** en la barra de navegación global para obtener información más detallada sobre la ventana específica que está viendo. La Ayuda está disponible para todas las ventanas accesibles para el usuario dependiendo del nivel de privilegio de usuario y<br>los grupos específicos de hardware y software que Server Administrato

## <span id="page-86-1"></span>**Requisitos previos de software**

Consulte el archivo léame de Storage Management (readme\_sm.txt) y de Server Administrator (readme\_sa.txt) para conocer los requisitos completos de<br>software y hardware. Estos archivos están disponibles en el CD *Systems Man* 

## <span id="page-86-2"></span>**Requisitos previos de hardware**

La instalación de Storage Management en un sistema que no tenga un controlador admitido, o un controlador que no esté conectado al almacenamiento, es<br>una configuración no admitida. Para obtener la lista de controladores ad Management Service, consulte el archivo léame de Server Administrator (**readme\_sa.txt**) y de Storage Management (**readme\_sm.txt**), contenidos en el CD *Systems Management Consoles*.

# <span id="page-86-3"></span>**Servicio de administración de almacenamiento**

La instalación de Storage Management sustituye la instalación anterior del sistema administrado de Array Manager (software de servidor) y la consola<br>(software de cliente) que reside en el sistema. Si sólo la consola de Arr Management no sustituye la consola de Array Manager.

El Storage Management Service ofrece funciones avanzadas para configurar el almacenamiento RAID y no RAID conectado localmente a un sistema. Storage

<span id="page-87-1"></span>Management permite realizar funciones de controlador y gabinete para todos los controladores RAID y no RAID y gabinetes PowerVault™ 2xxS y PowerVault<br>MD1000 compatibles desde la interfaz gráfica de Server Administrator si

Al usar Storage Management Service, puede proteger los datos al configurar la redundancia de datos, asignar repuestos dinámicos, o recrear unidades<br>fallidas. También puede realizar tareas destructoras de datos tales como b usuarios de Storage Management Service deben estar familiarizados con el entorno de almacenamiento y con la administración de almacenamiento.

De manera adicional a las funciones de interfaz de Server Administrator, Storage Management Service proporciona funciones dirigidas por asistentes para usuarios principiantes y avanzados, así como ayuda detallada en línea.

La interfaz de línea de comandos (CLI) de Storage Management ofrece opciones ampliadas para los comandos **omreport** y **omconfig**. Estas opciones<br>proporcionan una interfaz de línea de comando completamente equipada y utiliz

Storage Management Service admite SCSI, SATA, ATA y SAS; sin embargo, no admite Fibre Channel.

[Esta versión de Storage Management no admite la administración de volúmenes y discos de Windows. Para obtener información adicional, consulte "](#page-86-3)Storage Management Service".

## **Storage Management Service y Array Manager**

El software Dell OpenManage Storage Management es un reemplazo de Array Manager. Storage Management Service proporciona funciones de administración<br>y configuración de almacenamiento similares a las de Array Manager. Existe

# **Objetos de árbol de Storage Management**

Cuando está instalado, se puede acceder a Storage Management Service al seleccionar el objeto de árbol **Almacenamiento** en la interfaz gráfica para el usuario de Server Administrator. El objeto **Almacenamiento** se expande para mostrar objetos de árbol para los controladores compatibles conectados al sistema. El objeto controlador se expande para mostrar el almacenamiento conectado al controlador.

Dependiendo de los controladores y el almacenamiento conectados al sistema, es posible que el objeto expandido **Almacenamiento** muestre los siguientes objetos de nivel más bajo:

- l Controlador
- l Batería
- l Conector
- l Gabinete o plano posterior
- l Discos físicos
- l Módulos EMM (Módulos de administración del gabinete)
- l Ventiladores
- l Suministros de energía
- l Temperaturas
- l Versiones de firmware/controladores
- l Discos virtuales

## **Ficha de Condición**

La ficha **Condición** para cada objeto de árbol muestra la información acerca del estado para el objeto seleccionado.

## **Ficha Información/Configuración**

La ficha **Información/Configuración** muestra la información de propiedad para el objeto seleccionado en el árbol. Al utilizar Storage Management Service, las<br>fichas **Información/Configuración** también tienen menús desplega

## **Tareas de Storage Management**

Storage Management Service tiene menús desplegables y asistentes para ejecutar tareas de administración y configuración de almacenamiento. Esta sección describe algunas de las tareas de almacenamiento y asistentes comunes que ofrece Storage Management Service.

<span id="page-87-0"></span>*M* NOTA: Para obtener la documentación completa acerca de las tareas de almacenamiento y otras funciones de Storage Management, consulte la ayuda en línea de Storage Management.

#### **Asistente para crear un disco virtual**

Storage Management Service ofrece un asistente para creación de discos virtuales, Rápido y Avanzado. El Asistente rápido calcula una configuración de disco virtual apropiada basada en el espacio disponible y en consideraciones de controlador. Al usar el Asistente rápido, se selecciona el nivel y tamaño de RAID

<span id="page-88-1"></span>para el disco virtual. El Asistente rápido selecciona una configuración de disco recomendada que coincide con la selección de nivel y tamaño de RAID. El Asistente rápido requiere un mínimo de acción del usuario y es recomendado para los usuarios principiantes.

El Asistente avanzado para crear un disco virtual permite especificar las políticas de lectura, escritura y caché para el disco virtual. También puede seleccionar<br>los discos físicos y el conector del controlador a ser util avanzado. Este asistente es recomendado para usuarios avanzados.

Para iniciar los asistentes Rápido y Avanzado para crear un disco virtual:

- 1. Expandir el objeto de árbol **Almacenamiento** para mostrar los objetos de controlador.
- 2. Expandir un objeto de controlador.
- 3. Seleccionar el objeto de **Discos virtuales**.
- 4. Hacer clic en **Ir al asistente para crear un disco virtual.**
- <span id="page-88-2"></span>5. Consulte la ayuda en línea de Storage Management para obtener información adicional.

#### **Asistente para reconfigurar un disco virtual**

El Asistente para reconfigurar un disco virtual permite cambiar la configuración del disco virtual. Al utilizar esta tarea, puede cambiar el nivel RAID o aumentar el tamaño del disco virtual al agregar discos físicos.

Para iniciar el Asistente para reconfigurar un disco virtual:

- 1. Expandir el objeto de árbol **Almacenamiento** para mostrar los objetos de controlador.
- 2. Expandir un objeto de controlador.
- 3. Seleccionar el objeto de **Discos virtuales**.
- 4. Seleccionar **Reconfigurar** del menú desplegable **Tareas disponibles**.
- 5. Hacer clic en **Ejecutar.**
- <span id="page-88-3"></span>6. Consulte la ayuda en línea de Storage Management para obtener información adicional.

#### **Mantenimiento de la integridad de los discos virtuales redundantes**

Si ha creado un disco virtual redundante, la tarea Revisar congruencia verifica la precisión (Paridad) de la información redundante. Esta tarea sólo es aplicable a los discos virtuales redundantes. Cuando es necesario, la tarea Revisar congruencia reconstruye los datos redundantes.

Para iniciar la tarea Revisar congruencia:

- 1. Expandir el objeto de árbol **Almacenamiento** para mostrar los objetos de controlador.
- 2. Expandir un objeto de controlador.
- 3. Seleccionar el objeto de **Discos virtuales**.
- 4. Seleccionar **Verificar congruencia** del menú desplegable **Tareas disponibles**.
- 5. Hacer clic en **Ejecutar.**
- 6. Consulte la ayuda en línea de Storage Management para obtener información adicional.

### <span id="page-88-0"></span>**Asignar y desasignar repuesto dinámico global**

Un repuesto dinámico global es un disco de copia de seguridad que forma parte del grupo de arreglo. Los repuestos dinámicos se mantienen en modo de<br>espera. Cuando un disco físico utilizado en un disco virtual falla, el rep disco físico fallido.

Puede cambiar la asignación del repuesto dinámico desasignando un disco y eligiendo otro disco según sea necesario. También puede asignar más de un disco físico como repuesto dinámico global.

Los repuestos dinámicos globales se deben asignar y desasigna manualmente. Estos no se asignan a discos virtuales específicos. Si desea asignar un<br>repuesto dinámico a un disco virtual (el cual sustituirá cualquier disco fí

#### <span id="page-89-1"></span>**Para asignar un asignar un repuesto dinámico dedicado**

- 1. En la tabla **Conector** (canal o puerto), seleccione el disco que desea utilizar como repuesto dinámico dedicado. En algunos controladores, es posible seleccionar más de un disco. Los discos que ha seleccionado como repuestos dinámicos dedicados se muestran en la tabla **Discos actualmente configurados como repuesto dinámico dedicado** tabla.
- 2. Cuando esté listo, haga clic en **Aplicar cambios**.

#### **Para desasignar un repuesto dinámico dedicado**

- 1. En la tabla **Discos actualmente configurados como repuesto dinámico dedicado**, haga clic en el disco para desasignarlo. Al hacer clic en el disco, éste desaparece de la tabla **Discos actualmente configurados como repuesto dinámico dedicado**, y regresa a la tabla de Conector (canal o puerto).
- 2. Cuando esté listo, haga clic en **Aplicar cambios**.

## **Para encontrar esta tarea en Storage Management**

- 1. Expanda el objeto de árbol **Almacenamiento** para mostrar los objetos del controlador.
- 2. Expanda un objeto de controlador.
- 3. Seleccione el objeto de **Discos virtuales**.
- 4. Seleccione **Asignar/desasignar repuesto dinámico dedicado** en el menú desplegable **Tareas disponibles**.
- 5. Haga clic en **Ejecutar**.

Consulte la ayuda en línea de Storage Management para obtener información adicional.

## <span id="page-89-0"></span>**Recreación de un disco físico fallido**

Si el disco físico fallido es parte de un disco virtual redundante, entonces la falla del disco físico no debe ocasionar la pérdida de datos si se reemplaza de inmediato. La tarea de reconstrucción está disponible al seleccionar el objeto **discos físicos**. Consulte la ayuda en línea de Storage Management para obtener<br>información adicional.

### **Tareas globales**

Las siguientes tareas globales están disponibles cuando el objeto Almacenamiento está seleccionado. Consulte la ayuda en línea de Storage Management para obtener información adicional.

- 1 **Reexploración global.** Una reexploración global actualiza los cambios de configuración (tales como dispositivos nuevos o quitados) para todos los controladores y sus componentes conectados.
- **Activar y desactivar apagado térmico inteligente.** De manera predeterminada, el sistema operativo y servidor se apagan cuando los gabinetes<br>PV220S y PV221S alcanzan una temperatura crítica de 0 ó 50 grados centígrados. Al

#### **Tareas del controlador**

Las siguientes tareas del controlador están disponibles cuando el objeto **Controlador** está seleccionado. Consulte la ayuda en línea de Storage Management para obtener información adicional.

- 1 **Reexplorar controlador.** Una reexploración del controlador actualiza los cambios de configuración (tales como dispositivos nuevos o quitados) para<br>todos los componentes conectados al controlador.
- 1 **Crear un disco virtual.** Consulte ["Asistente para crear un disco virtual](#page-87-0)".
- l **Activar, Desactivar, Silenciar, y Probar alarma.** Estas tareas permiten administrar la alarma del controlador. Por ejemplo, puede establecer que la alarma suene en el caso de un suceso de falla de dispositivo o silenciar la alarma cuando esté sonando.
- ı **Establecer velocidad de recreación.** La velocidad de recreación se refiere a cuántos de los recursos del sistema están dedicados a recrear un disco<br>físico fallido. Esta tarea permite ajustar este valor.
- l **Restablecer configuración.** Esta tarea borra toda la información en el controlador, de manera que pueda realizar una nueva configuración. Esta operación destruye todos los discos virtuales en el controlador.
- l **Archivo de registro de exportación.** Esta tarea exporta el registro del controlador a un archivo de texto.
- l **Importar configuración ajena**. Esta tarea importa discos virtuales que residen en discos físicos y que han sido movidos de otro controlador.
- l **Borrar configuración ajena.** Use la tarea Borrar configuración ajena para borrar o eliminar la información del disco virtual que reside en los discos físicos recién conectados.
- l **Establecer porcentaje de inicialización de segundo plano.** Esta tarea cambia la cantidad de recursos del sistema dedicados a la tarea de inicialización de segundo plano.
- l **Establecer porcentaje de revisión de congruencia.** Esta tarea cambia la cantidad de recursos del sistema dedicados a la tarea de revisión de congruencia.
- l **Establecer porcentaje de reconstrucción.** Esta tarea cambia la cantidad de recursos del sistema dedicados a la tarea de reconstrucción.
- l **Establecer modo de lectura de patrullaje.** Esta función identifica errores de disco a fin de evitar fallas de disco y pérdida o corrupción de datos.
- l **Iniciar y detener lectura de patrullaje.** Cuando el modo de lectura de patrullaje está configurado en manual, estas tareas permiten iniciar una tarea de lectura de patrullaje, o bien detener dicha tarea cuando está ejecutándose.

#### **Tareas de batería**

Las siguientes tareas de batería están disponibles cuando el objeto **Batería** está seleccionado. Esta tarea sólo está disponible para los controladores que<br>tienen baterías que requieren de reacondicionamiento. Consulte la

- l **Reacondicionar la batería.** Esta tarea descarga y carga completamente la batería del controlador.
- l **Iniciar ciclo de recopilación de información.** Utilice la tarea Iniciar ciclo de recopilación de información para iniciar el ciclo de recopilación de información de la batería
- l **Retrasar ciclo de recopilación de información de la batería.** Use esta tarea para posponer la hora de inicio del ciclo de recopilación de información hasta por siete días.

#### **Tareas de conector**

Las siguientes tareas del conector están disponibles cuando el objeto **Conector** está seleccionado. Consulte la ayuda en línea de Storage Management para obtener información adicional.

Reexplorar el conector. Esta tarea reexplora los conectores del controlador para verificar los dispositivos conectados actualmente o para reconocer nuevos dispositivos que hayan sido agregados a los conectores. Realizar una reexploración en un conector es similar a realizar una reexploración en el controlador.

#### **Tareas del gabinete**

Las siguientes tareas del gabinete están disponibles cuando el objeto **Gabinete** está seleccionado. Consulte la ayuda en línea de Storage Management para obtener información adicional.

- l **Activar y desactivar alarma.**Utilice estas tareas para administrar la alarma del gabinete. Cuando está activada, la alarma suena cuando el gabinete encuentra una condición de error.
- **er datos de propiedad.**Utilice esta tarea para cambiar la etiqueta de propiedad y el nombre de propiedad del gabinete.
- l **Establecer los valores de las sondas de temperatura.**Las sondas de temperatura supervisan la temperatura del gabinete. Cada sonda de<br>temperatura tiene un umbral de advertencia y uno de falla. El Umbral de advertencia in
- 1 **Parpadear.** Use la tarea Parpadear para hacer parpadear los diodos emisores de luz (LED) del gabinete. Esta tarea es útil para localizar un gabinete.<br>Los LED del gabinete pueden mostrar diferentes colores y patrones de

#### **Tareas de temperaturas**

Las siguientes tareas de sondas de temperatura están disponibles cuando el objeto **Temperaturas** está seleccionado. Consulte la ayuda en línea de Storage Management para obtener información adicional.

I Establecer la sonda de temperatura. Las sondas de temperatura supervisan la temperatura del gabinete. Cada sonda de temperatura tiene un<br>A umbral de advertencia y uno de falla. El Umbral de advertencia indica que el gabi fría. Utilice esta tarea para modificar el Umbral de advertencia.

## **Tareas del disco físico**

Las siguientes tareas del disco físico están disponibles al seleccionar el objeto **Disco físico**. Consulte la ayuda en línea de Storage Management para obtener información adicional.

- l **Parpadear y dejar de hacer parpadear.** La tarea Parpadear permite encontrar un disco dentro de un gabinete al hacer parpadear uno de diodos emisores de luz en el disco. La tarea Dejar de hacer parpadear cancela la tarea Parpadear.
- l **Quitar segmentos muertos.** En ciertas circunstancias, esta tarea permite recuperar espacio de disco que está actualmente inservible.
- 1 **[Asignar y desasignar repuesto dinámico global](#page-88-0).** Consulte "Asignar y desasignar repuesto dinámico global"
- 1 **Preparar para quitar**. Utilice esta tarea antes de desmontar un disco de un gabinete. Se recomienda que realice esta tarea antes de desmontar un disco para evitar pérdida de datos.
- l **En línea y Fuera de línea.** Utilice la tarea Fuera de línea para desactivar un disco antes de desmontarlo. Utilice la tarea En línea para reactivar un disco fuera de línea.
- <span id="page-91-3"></span>l **Inicializar.** En algunos controladores, la tarea Inicializar prepara un disco físico para usarse como miembro de un disco virtual.
- l **Recrear.** Consulte "[Recrear un disco físico fallido](#page-89-0)".
- l **Cancelar recreación.** Use la tarea Cancelar recreación para cancelar una recreación que se esté ejecutando.
- l **Borrar disco físico y Cancelar borrar.** Use la tarea borrar disco físico para borrar los datos que residen en un disco físico.

#### **Tareas del disco virtual**

Las siguientes tareas de discos virtuales están disponibles cuando el objeto **Discos virtuales** está seleccionado. Consulte la ayuda en línea de Storage Management para obtener información adicional.

- l **Reconfigurar.** Consulte ["Asistente para reconfigurar un disco virtual](#page-88-2)".
- l **Cancelar recreación.** Use la tarea Cancelar recreación para cancela una recreación que se esté ejecutando.
- l **Cancelar reconfiguración.** Use la tarea Cancelar reconfiguración para cancelar la reconfiguración de un disco virtual mientras esté ejecutándose.
- l **Formatear e inicializar; Inicialización lenta y rápida.** Utilice la tarea Formatear o Inicializar; Inicialización lenta o rápida para borrar los archivos y quitar los sistemas de archivo de un disco virtual.
- r **Cancelar inicialización en el plano posterior.** En algunos controladores, la inicialización en el plano posterior de discos virtuales redundantes empieza<br>automáticamente luego de que el disco virtual ha sido creado. Uti
- l **Restaurar segmentos muertos.** Utilice la tarea Restaurar segmentos muertos para recuperar datos de un disco virtual RAID-5 que ha sido dañado.
- l **Eliminar.** Utilice esta tarea para destruir todos los datos en el disco virtual.

"[Mantenimiento de la integridad de los discos virtuales redundantes](#page-88-3)".

- l **Asignar y desasignar repuesto dinámico dedicado.** Consulte "[Asignar y desasignar repuesto dinámico global](#page-88-0)".
- l **Revisar congruencia, Cancelar revisión de congruencia, Pausar la revisión de congruencia y Reanudar revisión de congruencia.** Consulte
- l **Parpadear y dejar de hacer parpadear.** Las tareas Parpadear y Dejar de hacer parpadear hacen parpadear o dejan de hacer parpadear las luces en los discos físicos incluidos en el disco virtual.
- l **Cambiar nombre.** Utilice esta tarea para cambiar el nombre de un disco virtual.
- l **Cambiar política.** Utilice esta tarea para cambiar la política de lectura, escritura o caché de un disco virtual.
- l **Dividir duplicación.** Utilice esta tarea para separar datos duplicados y configurados originalmente como un disco virtual RAID 1, RAID 1-Concatenado, o RAID 10.
- 1 **Quitar duplicación.** Utilice esta tarea para separar datos duplicados y restaurar la mitad de la duplicación como espacio libre.

#### **Funciones y documentación adicional de Storage Management**

Para obtener la documentación completa sobre el Storage Management Service, consulte la ayuda en línea para Storage Management y la *Guía del usuario de*<br>*Storage Management de Dell OpenManage Server Administrator*. Para o línea".

# <span id="page-91-0"></span>**Migración de Array Manager a Storage Management**

Si sustituye una instalación de Array Manager existente por Storage Management, entonces tendrá que tomar en cuenta las siguientes consideraciones relativas a la migración:

- , Conservación de discos virtuales. Al migrar de Array Manager a Storage Management, puede conservar los nombres de los discos virtuales. Para ello,<br>no debe desinstalar Array Manager antes de instalar Storage Management. S podrá identificar y administrar los discos virtuales creados con Array Manager.
- l **Capturas SNMP**. En Storage Management, la arquitectura para manejar las capturas SNMP y la Base de información de administración (MIB), es diferente a la de Array Manager. Es posible que necesite modificar las aplicaciones que hayan sido personalizadas para recibir capturas SNMP de Array Manager.
- l **Numeración de sucesos.** El esquema de numeración para las alertas o sucesos de Storage Management es diferente de la numeración utilizada para los sucesos correspondientes de Array Manager. Consulte la ayuda en línea de Storage Management para obtener información adicional.

# <span id="page-91-1"></span>**Interfaz de línea de comandos de Storage Management**

Consulte la *Guía del usuario de la interfaz de línea de comandos de Server Administrator* para obtener información acerca de la ejecución de Storage Management<br>Service desde la línea de comandos. Si tiene instalado Storag las opciones de línea de comando ampliadas **omreport** y **omconfig**.

# <span id="page-91-2"></span>**Mostrar la ayuda en línea**

Server Administrator proporciona ayuda en línea sensible al contexto. Para acceder a la ayuda en línea, haga clic en A**yuda** en la barra de navegación global.<br>Esta exploración está disponible para todas las ventanas accesi

hardware y software que Server Administrator descubra en el sistema administrado.

Storage Management proporciona ayuda en línea adicional. Esta ayuda está disponible cuando se selecciona **Almacenamiento** o un objeto en el árbol de nivel inferior.

La ayuda en línea de Storage Management Service:

- l Proporciona información conceptual acerca de conceptos de almacenamiento como discos virtuales, RAID, etc.
- l Describe los componentes de la interfaz gráfica para el usuario en las distintas ventanas de la aplicación.
- l Brinda instrucciones detalladas, paso a paso, sobre las tareas que puede realizar en la interfaz gráfica para el usuario.
- l Describe los comandos de interfaz de línea de comando disponibles y sus subcomandos.

La ayuda en línea de Storage Management está disponible en dos formatos:

- l **Ayuda relativa al contexto**. Para acceder a la ayuda en línea relativa al contexto, haga clic en **Ayuda** en la barra de navegación global.
- la Tabla de contenido. Las pantallas de ayuda para la ayuda relativa al contexto contienen vínculos a la tabla de contenido de la ayuda en línea. Para<br>Acceder a la tabla de contenido, haga clic en **Ayuda en la barra de nav**

[Regresar a la página de contenido](file:///E:/Software/svradmin/5.1/sp/ug/index.htm)

## [Regresar a la página de contenido](file:///E:/Software/svradmin/5.1/sp/ug/index.htm)

## **Guía del usuario de Dell OpenManage™ Server Administrator versión 5.1**

**NOTA:** Una NOTA indica información importante que le ayuda a utilizar el equipo de mejor manera.

**AVISO:** Un AVISO indica la posibilidad de daños al hardware o pérdida de datos y le explica cómo evitar el problema.

# **La información contenida en este documento puede modificarse sin previo aviso. © 2006 Dell Inc. Todos los derechos reservados.**

Queda estrictamente prohibida la reproducción de este documento en cualquier forma sin la autorización por escrito de Dell Inc.

Las marcas comerciales utilizadas en este texto: *Dell*, el logotipo *DELL, PowerEdge, PowerVault y Dell OpenManage* son marcas registradas de Dell Inc.*; Microsoft, Windows, MS-DOS,*<br>Active Directory y Windows MT son marc

Server Administrator incluye el software desarrollado por la Apache Software Foundation (**www.apache.org**). Server Administrator utiliza la biblioteca de JavaScript OverLIB. Esta<br>biblioteca se puede obtener desde **www.bosr** 

Otras marcas y otros nombres comerciales pueden utilizarse en este documento para hacer referencia a las entidades que los poseen o a sus productos. Dell Inc. renuncia a<br>cualquier interés sobre la propiedad de marcas y nom

Mayo de 2006

[Regresar a la página de contenido](file:///E:/Software/svradmin/5.1/sp/ug/index.htm)

<span id="page-94-3"></span>[Regresar a la página de contenido](file:///E:/Software/svradmin/5.1/sp/ug/index.htm)

# **Uso de Server Administrator**

## **Guía del usuario de Dell OpenManage™ Server Administrator versión 5.1**

- [Inicio de la sesión de Server Administrator](#page-94-0)
- **O** [Inicio y cierre de sesión](#page-94-1)
- [Página de inicio de Server Administrator](#page-96-0)
- [Uso de la ayuda en línea](#page-99-0)
- [Uso de la página de inicio de preferencias](#page-99-1)
- [Uso de la interfaz de línea de comando de Server Administrator](#page-99-2)
- [Configuración de seguridad y del servidor de puerto seguro](#page-99-3)
- **O** [Control de Server Administrator](#page-101-0)

## <span id="page-94-0"></span>**Inicio de la sesión de Server Administrator**

Para iniciar una sesión de Server Administrator en un sistema local, haga clic en el icono **Dell OpenManage™ Server Administrator** en el escritorio.

Para iniciar una sesión de Server Administrator en un sistema remoto, abra el explorador de web y escriba una de las siguientes líneas en el campo de direcciones y presione <Entrar>:

https://*nombre del host*:1311

donde nombre del host es el nombre asignado para el sistema de nodo administrado y 1311 es el número de puerto predeterminado

o

https://*dirección IP*:1311

donde dirección IP es la dirección IP del sistema de nodo administrado y 1311 es el número de puerto predeterminado

Aparecerá la pantalla de **inicio de sesión** de **Server Administrator**.

**MOTA:** Escriba https:// (y no http://) en el campo de dirección para recibir una respuesta válida del explorador.

**IOTA:** El puerto predeterminado para Dell OpenManage Server Administrator es 1311. Se puede cambiar el puerto, si ello fuese necesario. Consulte [Configuración de seguridad y del servidor de puerto seguro](#page-99-3)" para obtener instrucciones sobre cómo configurar las preferencias del sistema.

# <span id="page-94-1"></span>**Inicio y cierre de sesión**

Para conectarse a Server Administrator, escriba su **nombre de usuario y contraseña** en los campos correspondientes de la ventana **Conectar** de Systems<br>Management. Consulte "<u>Inicio de sesión único</u>"para obtener información Server Administrator cuando se hace clic en el icono **Dell OpenManage Server Administrator** en el escritorio.

**NOTA:** Debe tener derechos de usuario asignados previamente para poder conectarse al Server Administrator. Para obtener instrucciones sobre la<br>configuración de usuarios nuevos, consulte "Configuración y administración" configuración de usuarios nuevos, consulte "Configuración y adm

Si accede a Server Administrator desde un dominio definido, también tendrá que especificar el nombre de **Dominio** correcto.

**NOTA:** El menú desplegable **Aplicación** aparecerá como un campo no seleccionable para sistemas que sólo pueden tener acceso a un componente Dell<br>OpenManage Server Administrator. El menú desplegable sólo es funcional cuand

Seleccione la casilla de marcación **Inicio de sesión de Active Directory** para iniciar sesión por medio de Microsoft® Active Directory.

Para finalizar la sesión de Server Administrator, haga clic en **Desconectar** en la "[barra de navegación global](#page-97-0)". El botón **Desconectar** se encuentra en la esquina superior derecha de la página de inicio de Server Administrator.

## <span id="page-94-2"></span>**Inicio de sesión único**

La opción de Inicio de sesión único en Microsoft Windows® hace que todos los usuarios que han iniciado sesión puedan evitar la página de inicio de sesión y tengan acceso a la aplicación web de Server Administrator si hacen clic en el icono **Dell OpenManage Server Administrator** en el escritorio.

**NOTA:** Consulte el artículo de la base de conocimiento en el sitio **support.microsoft.com/default.aspx?scid=kb;en-us;Q258063** para obtener más información.

Para tener acceso a la máquina local, es necesario que usted tenga una cuenta en la máquina con los privilegios apropiados (Usuario, Usuario avanzado o Administrador). Los otros usuarios son autentificados con Microsoft Active Directory.

Para ejecutar Server Administrator con autentificación de inicio de sesión único con Microsoft Active Directory, también se deben incluir los parámetros siquientes:

authType=ntlm&application=[*nombre del complemento*]

Donde *nombre de complemento* = *omsa*, *ita*, etc.

Por ejemplo:

https://localhost:1311/?authType=ntlm&application=omsa

Para ejecutar Server Administrator utilizando la autentificación de inicio de sesión único con las cuentas de usuario del sistema local, se debe llevar a cabo mediante los parámetros siguientes:

authType=ntlm&application=[*nombre del complemento*]&locallogin=true

Donde *nombre de complemento* = *omsa*, *ita*, etc.

Por ejemplo:

https://localhost:1311/?authType=ntlm&application=omsa&locallogin=true

Server Administrator también se ha ampliado para permitir que otros productos (como Dell OpenManage IT Assistant) tengan acceso directo a las páginas web de Server Administrator sin pasar por la página inicio de sesión (si está conectado actualmente y tiene los privilegios de usuario apropiados).

# **Sistemas que ejecutan un sistema operativo Microsoft Windows Server ™ 2003 admitido**

Debe configurar los valores de seguridad de su explorador para conectarse a Server Administrator desde un sistema de administración remoto que esté ejecutando un sistema operativo Microsoft Windows Server 2003 compatible.

Los valores de seguridad de su explorador podrían evitar la ejecución de secuencias de comandos del lado del cliente que son usadas por Server<br>Administrator. Para activar el uso de secuencias de comandos del lado del clien

**A** NOTA: Si no ha configurado su explorador para activar el uso de secuencias de comandos del lado del cliente, podría recibir una pantalla en blanco al conectarse a Server Administrator. En este caso, aparecerá un mensaje de error indicándole que debe configurar los valores de su explorador.

## **Internet Explorer**

- 1. Inicie el explorador.
- 2. Haga clic en Herramientas→ Opciones de Internet→ Seguridad.
- 3. Haga clic en el icono **Sitios de confianza**.
- 4. Haga clic en **Sitios**.
- 5. Copie la dirección de web usada para acceder al sistema administrado remotamente de la barra de dirección del explorador y péguela en el campo **Agregar este sitio web a la zona**.
- 6. Haga clic en **Nivel personalizado**.

Para Windows 2000:

¡ En **Varios**, seleccione el botón de radio **Permitir META ACTUALIZAR**.

¡ En **Secuencias de comandos ActiveX**, seleccione el botón de radio **Activar**.

Para Windows 2003:

- ¡ En **Varios**, seleccione el botón de radio **Permitir META ACTUALIZAR**.
- ¡ En **Secuencias de comandos ActiveX**, seleccione el botón de radio **Activar**.
- ¡ En **Secuencias de comandos ActiveX**, seleccione el botón de radio **Permitir la secuencia de comandos de los controles del explorador web Internet Explorer**.
- l Haga clic en **Aceptar** para guardar la nueva configuración.
- l Cierre el explorador.
- l Conéctese a Server Administrator.

Para permitir el inicio de sesión único en Server Administrator sin que se soliciten las credenciales del usuario, realice los pasos a continuación:

- 1. Inicie el explorador.
- 2. Haga clic en **Herramientas→ Opciones de Internet→ Seguridad**
- 3. Haga clic en el icono **Sitios de confianza**.
- 4. Haga clic en **Sitios**.
- 5. Copie la dirección de web usada para acceder al sistema administrado remotamente de la barra de dirección del explorador y péguela en el campo **Agregar este sitio web a la zona**.
- 6. Haga clic en **Nivel personalizado**.
- 7. En **Autentificación del usuario**, seleccione el botón de radio **Inicio de sesión automático con el nombre de usuario y contraseña actuales**.
- 8. Haga clic en **Aceptar** para guardar la nueva configuración.
- 9. Cierre el explorador.
- 10. Conéctese a Server Administrator.

### **Mozilla**

- 1. Inicie el explorador.
- 2. Haga clic en **Editar**® **Preferencias**.
- 3. Haga clic en **Avanzadas** > Scripts y plugins
- 4. Asegúrese de que la casilla **Navigator** esté seleccionada en **Activar JavaScript para**.
- 5. Haga clic en **Aceptar** para guardar la nueva configuración.
- 6. Cierre el explorador.
- 7. Conéctese a Server Administrator.

# <span id="page-96-0"></span>**Página de inicio de Server Administrator**

**NOTA:** No utilice los botones de su explorador de web (como **Atrás** y **Actualizar**) cuando use Server Administrator. Utilice únicamente las herramientas de navegación de Server Administrator.

Con sólo algunas excepciones, la página de inicio de Server Administrator tiene tres áreas principales:

- 1 La [barra de navegación global](#page-97-0) proporciona vínculos a servicios generales.
- 1 El [árbol del sistema](#page-97-2) muestra todos los objetos del sistema visibles según los privilegios de acceso del usuario.
- ⊥ La <u>ventana de acciones</u> muestra las acciones de administración disponibles para el objeto del árbol del sistema seleccionado, dependiendo de los<br>privilegios de acceso del usuario. En esta ventana se incluyen tres áreas
	- ¡ Las fichas de acciones muestran las acciones o categorías de acciones principales disponibles para el objeto seleccionado, dependiendo de los privilegios de acceso del usuario.
	- ¡ Las fichas de acciones se dividen en subcategorías de todas las opciones secundarias disponibles para las fichas de acciones, dependiendo de los privilegios de acceso del usuario.
	- o El <u>[área de datos](#page-97-4)</u> muestra información para el objeto del árbol del sistema, la ficha de acciones y la subcategoría seleccionados, dependiendo de<br>Ios privilegios de acceso del usuario.

Además, una vez conectado a la página de inicio de Server Administrator, en la esquina superior derecha de la ventana aparece el modelo del sistema, el<br>nombre asignado del sistema y el nombre y los privilegios del usuario

La [figura 5](#page-96-1)-1 muestra un ejemplo de página de inicio de Server Administrator para un usuario conectado con privilegios de administrador.

<span id="page-96-1"></span>**Figura 5-1. Ejemplo de página de inicio de Server Administrator**

<span id="page-97-1"></span>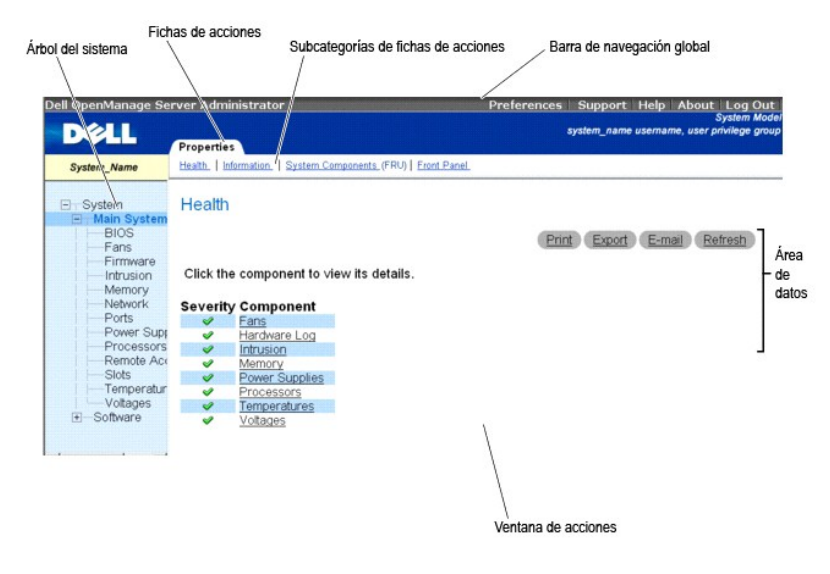

Al hacer clic en un objeto del árbol del sistema, se abre la ventana de acciones correspondiente para ese objeto. Se puede desplazar por la ventana de acciones haciendo clic en las fichas de acciones para seleccionar categorías principales y haciendo clic en las subcategorías de las fichas de acciones para<br>acceder a información más detallada o acciones más específicas. L desde registros del sistema a indicadores de estado o medidas de sondas del sistema. Los elementos subrayados del área de datos de la ventana de acciones indican que existe un nivel más de funcionalidad. Al hacer clic en un elemento subrayado, se crea una nueva área de datos en la ventana de acciones<br>que contiene un mayor nivel de detalle. Por ejemplo, al hacer cli **Propiedades**, se muestra el estado de todos los componentes incluidos en el objeto Chasis del sistema principal cuyo estado se está supervisando.

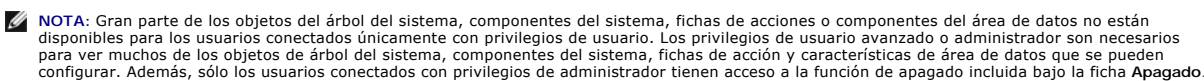

## <span id="page-97-0"></span>**Barra de navegación global**

La barra de navegación global y sus vínculos están disponibles para todos los niveles de usuario, independientemente de dónde se encuentra en el programa

- l Al hacer clic en **Preferencias** se abre la página de inicio de **preferencias**. Consulte "[Uso de la página de inicio de preferencias](#page-99-1)".
- l Al hacer clic en **Asistencia**, se conecta al sitio web de asistencia técnica de Dell™.
- l Al hacer clic en **Ayuda**, se abre la ventana de ayuda en línea dependiente del contexto. Consulte ["Uso de la ayuda en línea](#page-99-0)".
- l Al hacer clic en **Acerca de**, aparece la información de derechos de autor y de la versión de Server Administrator.
- l Al hacer clic en **Desconectar**, se finaliza la sesión actual del programa Server Administrator.

# <span id="page-97-2"></span>**Árbol del sistema**

El árbol del sistema aparece en el lado izquierdo de la página de inicio de Server Administrator y enumera los componentes del sistema que son visibles. Los<br>componentes del sistema se clasifican según el tipo del component componentes del sistema que pueden aparecer son **Chasis del sistema principal**, **Software** y **Almacenamiento**.

Para expandir una rama del árbol, haga clic en el signo más ( $\pm$ ) que se encuentra a la izquierda de un objeto o haga doble clic en el objeto. El signo menos  $\Box$ ) indica que la anotación está expandida y no se puede expandir más.

## <span id="page-97-3"></span>**Ventana de acciones**

Al hacer clic en un elemento del árbol del sistema, aparecen detalles acerca del componente u objeto en el área de datos de la ventana de acciones. Al hacer clic en una ficha de acciones, aparecen todas las opciones disponibles del usuario como una lista de subcategorías.

Al hacer clic en un objeto del árbol del sistema, se abre la ventana de acciones de ese componente, en la que aparecen las fichas de acciones disponibles. El área de datos presenta de manera predeterminada una subcategoría preseleccionada de la primera ficha de acciones para el objeto seleccionado. Esta<br>subcategoría preseleccionada suele ser la primera opción. Por ejemplo, al h acciones en cuya área de datos aparece la ficha de acción **Propiedades** y la subcategoría **Estado**.

### <span id="page-97-4"></span>**Área de datos**

El área de datos se encuentra bajo las fichas de acciones en el lado derecho de la página de inicio. En el área de datos se realizan las tareas o se ven<br>detalles acerca de los componentes del sistema. El contenido de la ve

Por ejemplo, al seleccionar **BIOS** en el árbol del sistema, se selecciona la ficha **Propiedades** de manera predeterminada y en el área de datos aparece la información de versión del BIOS del sistema. El área de datos de la ventana de acciones contiene numerosas características comunes, incluyendo indicadores de estado, botones para tareas, elementos subrayados e indicadores de medida.

### **Indicadores de estado de componentes del sistema**

Los iconos que aparecen junto a los nombres de los componentes muestran el estado de esos componentes (desde la última actualización de la página).

**Tabla 5-1. Indicadores de estado de componentes del sistema**

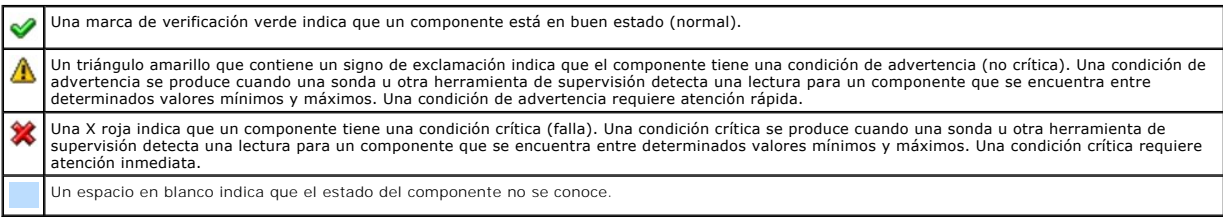

#### **Botones de tareas**

La mayoría de las ventanas abiertas desde la página de inicio de Server Administrator contienen al menos cuatro botones de tareas: I**mprimir, Exportar,**<br>**Correo electrónico** y Actualizar. Se incluyen otros botones de tarea

- l Al hacer clic en **Imprimir**, la impresora predeterminada imprime una copia de la ventana abierta.
- ı Al hacer clic en **Exportar** se genera un archivo de texto que contiene una lista de los valores para cada campo de datos de la ventana activa. El archivo<br>de exportación se guardará en la ubicación que usted especifique. instrucciones sobre cómo personalizar el delimitador que separa los valores en los campos de datos .
- l Al hacer clic en **Correo electrónico**[, se crea un mensaje de correo electrónico dirigido al destinatario designado. Consulte "Configuración de las](#page-99-5)  eferencias del usuario y del sistema" para obtener instrucciones sobre cómo configurar el servidor de correo electrónico y el receptor de correo electrónico predeterminado.
- l Al hacer clic en **Actualizar**, se vuelve a cargar la información de estado del componente del sistema en el área de datos de la ventana de acciones.
- l Al hacer clic en **Guardar como**, se guarda un archivo HTML de la ventana de acciones en un archivo **.zip**.
- l Al hacer clic en **Borrar registro**, se borran todos los sucesos del registro mostrados en el área de datos de la ventana de acciones.

**NOTA:** Los botones **Exportar**, **Correo electrónico**, **Guardar como** y **Borrar registro** sólo son visibles para los usuarios conectados con privilegios de usuario avanzado o de administrador.

#### **Elementos subrayados**

Al hacer clic en un elemento subrayado del área de datos de la ventana de acciones, se muestran detalles adicionales de ese elemento.

#### **Indicadores de medida**

Las sondas de temperatura, de ventiladores y de voltaje están representadas por un indicador de medida. Por ejemplo, la <u>figura 5-2</u> muestra lecturas de una<br>sonda de ventilador de la CPU del sistema.

<span id="page-98-0"></span>**Figura 5-2. Indicador de medidor**

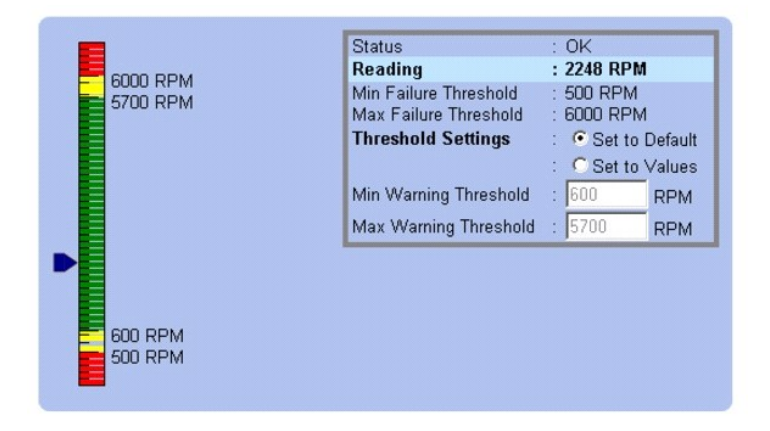

## <span id="page-99-4"></span><span id="page-99-0"></span>**Uso de la ayuda en línea**

La ayuda en línea contextual está disponible para cada ventana de la página de inicio del Server Administrator. Al hacer clic en **Ayuda** en la barra de navegación global, se abre una ventana de ayuda independiente que contiene información detallada sobre la ventana específica que se está viendo. La ayuda<br>en línea está diseñada para guiarle por las acciones específicas nec ayuda en línea está disponible para todas las ventanas que se pueden ver, organizada de acuerdo con los grupos de software y hardware que el Server Administrator descubre en el sistema y con el nivel de privilegios del usuario.

# <span id="page-99-1"></span>**Uso de la página de inicio de preferencias**

La página de inicio de preferencias cambia de manera predeterminada a la ventana **Configuración de acceso** en la ficha **Preferencias**.

Desde la página de inicio de preferencias, puede restringir el acceso a usuarios con privilegios de Usuario y Usuario avanzado, establecer la contraseña del<br>Protocolo simple de administración de red (SNMP) y configurar val

Como en la página de inicio de Server Administrator, la página de inicio de preferencias tiene tres áreas principales:

- l La barra de navegación global proporciona vínculos a servicios generales.
- ¡ Al hacer clic en **Regresar a Server Administrator**, se regresa a la página de inicio de Server Administrator.
- La zona izquierda de la página de inicio de preferencias (donde se muestra el árbol del sistema en la página de inicio de Server Administrator) muestra las categorías de las preferencias para el sistema administrado.
- l La ventana de acciones muestra los valores y las preferencias disponibles para el sistema administrado.
- La [figura 5](#page-99-6)-3 muestra un ejemplo de la página de inicio de preferencias.

<span id="page-99-6"></span>**Figura 5-3. Muestra de la principal de preferencias.**

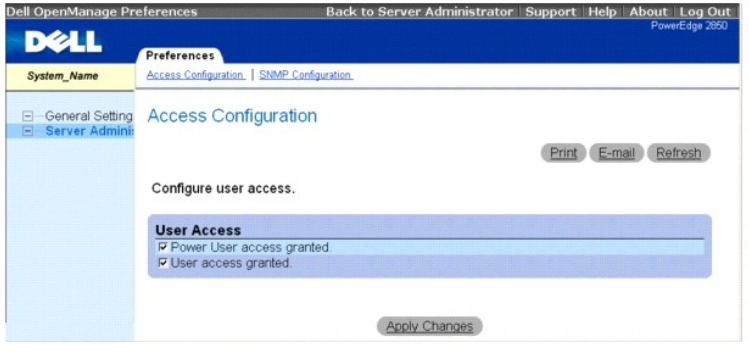

## <span id="page-99-2"></span>**Uso de la interfaz de línea de comando de Server Administrator**

La interfaz de línea de comando (CLI) de Server Administrator permite a los usuarios realizar tareas esenciales de administración de sistemas desde la petición de comando del sistema operativo de un equipo supervisado.

En muchos casos, la CLI permite a un usuario que desea realizar una tarea muy específica recuperar información sobre el sistema rápidamente. Por ejemplo, mediante comandos de CLI, los administradores pueden escribir secuencias de comandos o programas por lotes para ejecutarlos en momentos concretos. Al<br>ejecutar estos programas, pueden capturar informes sobre componentes int adicionales, se puede utilizar CLI para capturar datos durante períodos de elevado uso del sistema para compararlos con las mismas medidas en períodos de<br>poco uso. Los resultados de los comandos se pueden enrutar a un arch estado de un componente con problemas.

Para obtener instrucciones completas sobre la funcionalidad y el uso de la CLI, consulte la *Guía del usuario de la interfaz de línea de comando de Server Administrator*.

## <span id="page-99-3"></span>**Configuración de seguridad y del servidor de puerto seguro**

Esta sección contiene los siguientes temas:

- l [Configuración de las preferencias del usuario y del sistema](#page-99-5)
- l [Administración de certificados X.509](#page-100-0)

# <span id="page-99-5"></span>**Configuración de las preferencias del usuario y del sistema**

<span id="page-100-1"></span>Las preferencias del sistema de puerto seguro y del usuario se establecen desde la página de inicio de **Preferencias**.

**A NOTA:** Debe estar conectado con privilegios de administrador para establecer o restablecer las preferencias del sistema o del usuario.

Realice los pasos siguientes para configurar las preferencias del usuario:

1. Haga clic en **Preferencias** en la barra de navegación global.

Aparecerá la página de inicio de **Preferencias**.

- 2. Haga clic en **Configuración general**.
- 3. Para agregar un destinatario de correo electrónico preseleccionado, escriba la dirección de correo electrónico del contacto de servicio designado en el campo **Destinatario** y haga clic en **Aplicar cambios**.

**NOTA:** Al hacer clic en **Correo electrónico** en cualquier ventana, se envía un mensaje de correo electrónico con un archivo HTML adjunto de la ventana a la dirección de correo electrónico designada.

4. Para cambiar el aspecto de la página de inicio, seleccione otro valor en los campos **máscara** o **esquema** y haga clic en **Aplicar cambios**.

Realice los pasos siguientes para configurar las preferencias del sistema de puerto seguro:

1. Haga clic en **Preferencias** en la barra de navegación global.

Aparecerá la página de inicio de **Preferencias**.

- 2. Haga clic en **Configuración general** y luego en la ficha **Web Server**.
- 3. En la ventana **Preferencias del servidor**, establezca las opciones necesarias.
	- l La función **Se acabó el tiempo de sesión** puede establecer un límite sobre la cantidad de tiempo que una sesión de Server Administrator puede permanecer activa. Seleccione el botón de radio **Activar** para permitir que finalice la sesión de Server Administrator si no hay ninguna interacción por parte del usuario durante un determinado número de minutos. Los usuarios cuyas sesiones excedan el tiempo de espera deberán conectarse de nuevo para continuar. Seleccione el botón de radio **Desactivado** para desactivar la función de tiempo de espera de sesión de Server **Administrator**
	- l El campo **Puerto HTTPS** especifica el puerto seguro para Server Administrator. El puerto seguro predeterminado para el Server Administrator es 1311.
	- *A* NOTA: Si se cambia el número de puerto a uno no válido o a un número de puerto en uso, se puede impedir que otras aplicaciones o exploradores accedan al Server Administrator en el sistema administrado. Consulte la *Guía del usuario de seguridad e instalación de Dell OpenManage*<br>para ver la lista de puertos predeterminados.
		- i El campo **Dirección IP a la cual enlazar** especifican las direcciones IP para el sistema administrado a las que se enlaza Server Administrator<br>Cuando inicia una sesión. Seleccione el botón de radio Todas para enlazar co botón de radio **Específica** para enlazar con una dirección IP específica.
	- **NOTA:** Si se cambia el valor de **Dirección IP a la cual enlazar** a otro valor que no sea **Todas**, es posible que otras aplicaciones o exploradores no puedan acceder a Server Administrator en el sistema administrado.
		- l Los campos **Nombre de servidor SMTP y Sufijo DNS para servidor SMTP** especifican el protocolo de transferencia simple de correo (SMTP) y el<br>sufijo del servidor de nombres de dominio (DNS) de la empresa u organización. Pa
	- **NOTA:** Por motivos de seguridad, es posible que la empresa u organización no permita que se envíen mensajes de correo electrónico a través del servidor SMTP a cuentas externas
		- l El campo **Tamaño de registro de comandos** especifica el tamaño del archivo más grande en MB para el archivo de registro de comandos.
		- l El campo **Vínculo de asistencia** especifica la dirección URL de la entidad empresarial que proporciona asistencia al sistema administrado.
		- l El campo **Delimitador personalizado** especifica el carácter que se usa para separar los campos de datos en los archivos que se crearán mediante el botón Exportar. El carácter ; es el delimitador predeterminado. Otras opciones son I, @, #, \$, %, ^, \*, ~, ?, :, | y,

l Cuando haya terminado de configurar las opciones en la ventana **Preferencias del servidor**, haga clic en **Aplicar cambios**.

## <span id="page-100-0"></span>**Administración de certificados X.509**

Los certificados de web son necesarios para garantizar la identidad de un sistema remoto y para asegurar que la información intercambiada con el mismo no<br>pueda ser vista ni cambiada por otros usuarios. Para garantizar la s

**A NOTA:** Para realizar la administración de certificados debe estar conectado con privilegios de administrador.

Para administrar certificados X.509 mediante la página de inicio de preferencias, haga clic en **Configuración general**, haga clic en la ficha **Web Server** y haga

clic en **Certificado X.509**.

Utilice la herramienta de certificados X.509 para generar un nuevo certificado X.509, volver a utilizar uno existente o importar un certificado raíz o una cadena de certificados desde una CA. Entre las CA autorizadas se incluyen Verisign, Entrust y Thawte.

# <span id="page-101-0"></span>**Control de Server Administrator**

Server Administrator se inicia automáticamente cada vez que se reinicia el sistema administrado. Para iniciar, detener o reiniciar automáticamente el Server Administrator, utilice las instrucciones siguientes.

**NOTA: Para controlar Server Administrator, debe iniciar sesión con privilegios de administrador (en el caso de sistemas operativos compatibles Red<br>Hat® Enterprise Linux o SUSE® Linux Enterprise Server debe iniciar sesión** 

# **Inicio de Server Administrator**

## **Sistemas operativos Microsoft Windows compatibles**

Para iniciar Server Administrator en los sistemas que ejecutan un sistema operativo admitido de Microsoft Windows, realice los siguientes pasos:

1. Haga clic en el botón **Inicio** y apunte a **Configuración**® **Panel de control**® **Herramientas administrativas**® **Servicios**.

Aparecerá la ventana **Servicios**.

- 2. Haga clic con el botón derecho del mouse en el icono **Servidor de puerto seguro**.
- 3. Haga clic en **Inicio**.

## **Sistemas operativos Red Hat Enterprise Linux y SUSE Linux Enterprise Server admitidos**

Para iniciar Server Administrator en equipos que ejecutan un sistema operativo Red Hat Enterprise Linux o SUSE Linux Enterprise Server compatible, ejecute el siguiente comando desde la línea de comandos:

dsm\_om\_connsvc start

# **Detención de Server Administrator**

## **Sistemas operativos Microsoft Windows compatibles**

Para detener el Server Administrator, realice los pasos siguientes:

1. Haga clic en el botón **Inicio** y apunte a **Configuración**® **Panel de control**® **Herramientas administrativas**® **Servicios**.

Aparecerá la ventana **Servicios**.

- 2. Haga clic con el botón derecho del mouse en el icono **Servidor de puerto seguro**.
- 3. Haga clic en **Detener**.

## **Sistemas operativos Red Hat Enterprise Linux y SUSE Linux Enterprise Server admitidos**

Para detener Server Administrator en equipos que ejecutan un sistema operativo Red Hat Enterprise Linux o SUSE Linux Enterprise Server compatible, ejecute el siguiente comando desde la línea de comandos:

dsm\_om\_connsvc stop

# **Reinicio de Server Administrator**

## **Sistemas operativos Microsoft Windows compatibles**

Para reiniciar el Server Administrator, realice los pasos siguientes:

1. Haga clic en el botón **Inicio** y apunte a **Configuración**® **Panel de control**® **Herramientas administrativas**® **Servicios**.

Aparecerá la ventana **Servicios**.

- 2. Haga clic con el botón derecho del mouse en el icono **Servidor de puerto seguro**.
- 3. Haga clic en **Reiniciar**.

## **Sistemas operativos Red Hat Enterprise Linux y SUSE Linux Enterprise Server admitidos**

Para reiniciar Server Administrator en equipos que ejecutan un sistema operativo Red Hat Enterprise Llinux o SUSE Linux Enterprise Server compatible, ejecute<br>el siguiente comando desde la línea de comandos:

dsm\_om\_connsvc restart

[Regresar a la página de contenido](file:///E:/Software/svradmin/5.1/sp/ug/index.htm)

[Regresar a la página de contenido](file:///E:/Software/svradmin/5.1/sp/ug/index.htm)

# **Lo nuevo de la versión 5.1**

## **Guía del usuario de Dell OpenManage™ Server Administrator versión 5.1**

1 Compatibilidad agregada para sistemas SUSE® Linux Enterprise Server (versión 10), SP3 en Intel® Extended Memory 64 Technology (Intel EM64T)

Server Administrator se admite sólo en el sistema host (dominio 0), las extensiones Xen no son admitidas.

**A NOTA:** No se admite el Remote Access Service en SUSE Linux Enterprise Server (versión 10).

- l Compatibilidad agregada para Microsoft® Windows® Small Business Server 2003 R2 en sistemas Intel EM64T.
- l Compatibilidad agregada para Microsoft Multilingual Interface (MUI) en el sistema operativo Microsoft Windows Storage Server 2003 R2.

La interfaz gráfica para el usuario de Server Administrator (GUI) no se muestra automáticamente en el idioma que seleccionó en MUI. Para ver la GUI de<br>Server Administrator en el idioma de su preferencia, cambie el idioma p Administrator sólo está disponible en inglés, francés, alemán, japonés, español y chino simplificado.

- l Compatibilidad adicional para siguientes sistemas Dell™ PowerEdge™: 840 y 860.
- l Compatibilidad adicional para Microsoft Virtual Server en la consola de servicio.
- l Compatibilidad adicional para VMware® ESX Server™ 3.0 en la consola de servicio.

**A NOTA: La instalación de Dell OpenManage®** con el software VMware requiere pasos especiales.

Consulte la *Guía de compatibilidad con sistemas VMware* ubicada en el Centro de recursos en www.**dell.com/vmware**, para saber cuáles versiones del<br>software ESX Server son compatibles con esta versión de Dell OpenManage. C

- l Compatibilidad adicional con el informe de condición para Storage Management Service.
- l El nombre de la ficha **FRU** ha cambiado a **Componentes del sistema (FRU).**
- l Diagnostic Service ya no está disponible en Server Administrator. Para ejecutar diagnósticos, instale Dell PowerEdge Diagnostics desde el CD *Dell*<br>Dell PowerEdge Service and Diagnostic Utilities o descargue e instale De

[Regresar a la página de contenido](file:///E:/Software/svradmin/5.1/sp/ug/index.htm)